# Citrix Receiver for Windows 4.2

#### Oct 21, 2015

## About this release

Fixed Issues

Known Issues

## System requirements

### Install

Install and uninstall Receiver for Windows manually Configure and install Receiver for Windows using command-line parameters Deploy Receiver using Active Directory and sample startup scripts Deploy Receiver from Receiver for Web Deploy Receiver from a Web Interface logon screen

# **Configure**

Configure application delivery Configure your XenDesktop environment Configure StoreFront Configure Receiver with the Group Policy Object template Provide users with account information

# Optimize the Receiver environment

Reduce application launch time Map client devices Support DNS name resolution Use proxy servers with XenDesktop connections

## Improve the user experience

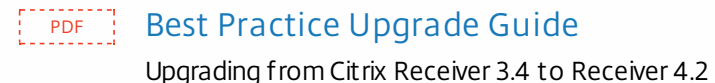

## Secure your connections

Configure domain pass-through authentication

To enable pass-through authentication when sites are not in Trusted Sites or Intranet zones Configure domain pass-through authentication with Kerberos Configure smart card authentication

# To enable certificate revocation list checking for improved security with Receiver

## Secure Receiver communication

Connect with NetScaler Gateway Connect with Access Gateway Enterprise Edition Connect with Secure Gateway Connect through a firewall Enforce trust relations Elevation level and wfcrun32 Connect Receiver through a proxy server Connect with Secure Sockets Layer (SSL) Relay Configure and enable Receivers for TLS ICA File Signing to protect against application or desktop launches from untrusted servers Configure a Web browser and ICA file to enable single sign-on and manage secure connections to trusted servers To set client resource permissions Receiver Desktop Lock

# About this release

#### Oct 21, 2015

Citrix Receiver for Windows provides users with secure, self-service access to virtual desktops and apps provided by XenDesktop and XenApp.

#### What's new

Receiver for Windows **4.2.100** contains the following fixes and enhancements:

- Enabling apps in the Start menu or as Desktop short cuts on a "**per app**" basis.
- TLS 1.1 and 1.2 support.
- Pass-through authentication with Web Interface.
- Windows XP Embedded support. Note: Support for Windows XP ended April 8, 2014 when Microsoft ended extended support for Windows XP.
- Using Receiver Desktop Lock on domain-joined and **non-domain-joined** end points.
- Support for **Automatic Client Reconnection** (ACR) when users connect to NetScaler Gateway, with CloudBridge or HDX Insight as part of the deployment.
- Applications which the administrator has disabled or deleted are removed silently. Users will not get the "Some apps are no longer available..." pop-up message.

Receiver for Windows **4.2** provides the following new features and enhancements:

- **Start menu integration and shortcut management**. Published apps are seamlessly integrated into the Start menu, or delivered as desktop shortcuts. This is a configurable option for the administrator, who can choose between offering apps integrated into the Start menu, as desktop shortcuts, or via the self-service interface. For more on moving applications to the Start menu, see Configure [shortcut-only](http://docs.citrix.com/en-us/receiver/windows/4-2/ica-overview-receiver-config/receiver-windows-configure-app-delivery-wrapper.html#par_richtext_2) mode.
- **Enhanced user experience for Windows tablet and touch**
	- **True multi-touch remoting**. Users of touch-enabled Windows 8.1 devices can use multi-finger touch gestures, such as pinching to zoom in and out, in virtual apps and desktops that support touch. Note: Multi-touch remoting requires XenApp 7.0 or above, XenDesktop 7.0 or above, and is supported on Windows 7, 8, 8.1 and Windows 2012 R2 virtualized apps and desktops.
	- **Touch access to XenApp and XenDesktop**. Users of touch-enabled 8.1 devices can use basic gestures to work with applications which do not natively support touch. For example, single touch translates to a left mouse click, swipe up or down translates to mouse scroll up or down. Pinch and zoom are not supported.
	- **Updated Desktop Viewer toolbar**. Windows users can access helper functions, such as Ctrl+Alt+Del, and a virtual keyboard, from the Desktop Viewer toolbar, as well as Windows 8 shortcuts. The virtual keyboard button appears when there is no keyboard connected. Shortcuts gives you access to Start, Switch Apps, App Commands and Charms from Desktop Viewer toolbar.
- **Mobile SDK for Windows Apps**. Citrix Receiver for Windows 4.2 supports the Citrix Mobile SDK for Windows Apps v2, and Citrix Hosted MobileMail v3. For more information, see [https://www.citrix.com/go/mobile-sdk-for-windows](https://www.citrix.com/go/mobile-sdk-for-windows-apps.html)apps.html and [https://www.citrix.com/go/hosted-mobilemail.html.](http://www.citrix.com/mobilitysdk/docs/receivermatrix.html) See the Mobile SDK for Windows Apps Receiver Features Matrix for the list of supported functions and enumerations.
- **Mandatory apps**. Administrators can make individual apps and sets of apps mandatory to users. There is no Remove option for users to unsubscribe to mandatory apps. Published apps in the Start menu and in desktop shortcuts are always mandatory and cannot be removed by the user. For more on [configuring](http://docs.citrix.com/en-us/storefront.html) mandatory apps, see Configure

#### application delivery.

- **New Receiver Desktop lock**. A new Receiver Desktop Lock enables Receiver for Windows 4.2 to be used on lockeddown thin clients and repurposed computers for access to virtual apps and desktops. Install the Receiver Desktop Lock (CitrixReceiverDesktopLock.MSI) to lock down the client. After installing the lock, the Home and Full Screen options cannot be accessed by the user from the Desktop Viewer toolbar. For more information on Receiver Desktop Lock, see Receiver [Desktop](http://docs.citrix.com/en-us/receiver/windows/4-2/receiver-windows-desktop-lock.html) Lock.
- **USB enhancements**
	- **USB plug-and-play**. Generic USB redirection, used for specialty USB devices, such as dictation equipment, is USB 3.0 ready in 7.6, enabling plug-n-play operation with Receiver for Windows. For more information on generic USB redirection, see Configure USB support for [XenDesktop](http://docs.citrix.com/en-us/receiver/windows/4-2/receiver-windows-desktop-lock.html) and XenApp connections.
	- **USB simplification**. In this release, the user interface for the Preferences dialog box and the Devices menu gives users more visibility and control over their connected devices.
	- **USB 3.0 redirection**. Receiver for Windows offers redirection of devices connected through USB 3.0 ports. Note: USB 3.0-specific features, such as SuperSpeed, are not available when using redirection.
	- **Device selection for seamless apps**. An updated Connection Center allows users to manage USB device connections for seamless apps, offering a native interaction experience.
- **Improved graphic performance**. Receiver for Windows now offers HD resolution H.264 video playback, enabling highquality Windows Media video delivery to low-cost thin clients. H.264 decoding is improved for thin clients using multimonitor configurations at higher screen resolutions.
- **UDP audio support**. Receiver for Windows uses native User Datagram Protocol (UDP) to support audio remoting through NetScaler Gateway.
- **Webcam switching**. Receiver for Windows users can choose between different webcams available on the client machine when working with video conferencing apps inside the XenDesktop or XenApp session.
- **Open the Connection Center from the system tray**. You can now right-click on the system tray in Citrix Receiver to quickly access the Connection Center, which displays all connections established from Citrix Receiver. In non-self service or start menu integration mode, you will see a Refresh button in the system tray.
- **Fast Connect Scripting API**. Provides APIs for Citrix partners to rapidly authenticate users to Citrix sessions or desktops. The latest version of Receiver for Windows supports Fast Connect 3 and previous versions.
- **SSON for bimodal domain pass-through**. Users can log on to their domain-joined client machine using either domain credentials or smart card and go straight to Receiver for Web or StoreFront via Receiver for Windows. Previously, users had an additional step of choosing between authentication modes before proceeding to Receiver.
- **Smart card SSON for non-domain devices**. A simplified logon procedure for users with smart cards means only one PIN authentication is required. For the administrator, the advantage is that only one StoreFront server has to be configured. Previously, a StoreFront server had to be configured for each authentication type (smart card and user name with password logon).
- **Session pre-launch feature enabled by default**. The session prelaunch feature is enabled by default when you install the Single Sign-on (SSO) component. Previously, this feature was enabled by editing registry keys or during installation.
- **Disabled use of SSL v3**. To prevent a new attack, such as "POODLE" ,against the SSLv3 protocol, this version of Receiver for Windows disables its use. See [CTX200238](http://support.citrix.com/article/ctx200238).

Important: You must ensure that TLS 1.0 is enabled.

Note: Citrix [recommends](https://support.microsoft.com/en-us/kb/187498) that the IIS server running StoreFront also disables SSLv3. Refer to the Microsoft support article for additional information.

- **Enhanced installation logging**. Install, uninstall, and upgrade histories are preserved in a consistent location for improved troubleshooting and issue resolution. The log location is at %TEMP%\ CTXReceiverInstallLogs for each user.
- **Deprecated features**. Merchandising Server can no longer be used for updating Receiver, as it has reached End of Maintenance. In addition, configuring Receiver to check for updates from citrix.com is not supported. For more

information on upgrading Receiver see, [Upgrading](http://10.57.13.146/content/dam/docs/en-us/receiver/windows/4-2/downloads/Receiver_for_Windows_4.2_Upgrade_Best_Practice_Guide.pdf) from Citrix Receiver 3.4 to Receiver 4.2.100.

#### Fixed issues in this [release](http://docs.citrix.com/en-us/receiver/windows/4-2/receiver-windows-42-about/receiver-for-windows-4-2-fixed-issues.html)

Important: If you are using XenApp or XenDesktop 7.6, consider installing the VDA hotfix available at [CTX142037](http://support.citrix.com/article/CTX142037), [CTX142094](http://support.citrix.com/article/CTX142094) and [CTX142095](http://support.citrix.com/article/CTX142095). This hotfix solves issues with audio after session reconnect, graphics responsiveness, image quality, and screen corruption in some situations.

Known issues in this [release](http://docs.citrix.com/en-us/receiver/windows/4-2/receiver-windows-42-about/receiver-windows-4-2-known-issues.html)

# Citrix Receiver for Windows 4.2 Fixed Issues

#### Oct 21, 2015 Receiver for Windows 4.2.100

Compared to: Citrix Receiver for Windows 4.2

Receiver for Windows 4.2.100 contains all fixes that were included in Receiver for Windows 4.0, 4.0.1, 4.1, 4.1.2, 4.1.100, 4.1.200, and 4.2 plus the following, new fixes:

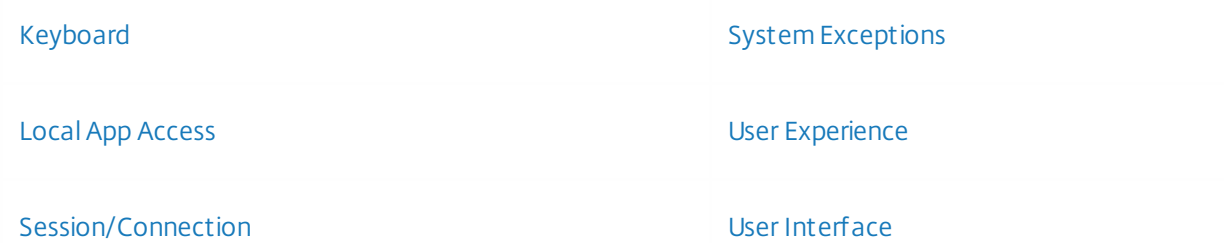

#### **Keyboard**

When users receive a prompt to change the password by pressing the Ctrl + Alt + End key combination in a published Receiver session, the key combination might not work.

[From RcvrForWin4.2\_14.2.100][#LC0862]

#### **Local App Access**

• When using the Local App Access feature "KEYWORDS:prefer="*pattern*"" with any application in XenApp 7.5 and StoreFront 2.5, the Receiver might experience issues. In addition, there can be issues during auto creation of shortcuts for preferred applications by using the "prefer template directory".

[From RcvrForWin4.2\_14.2.100][#LC2153]

#### **Session/Connection**

When switching users by using the FastConnect Scripting API, the credential prompt does not close.

[From RcvrForWin4.2\_14.2.100][#LC2299]

If users start a desktop session in full-screen mode and the Desktop Viewer is disabled, scroll bars might appear when plugging in a second monitor.

To enable the fix, set the following registry key:

- On Windows 32-bit systems. HKEY\_LOCAL\_MACHINE\SOFTWARE\Citrix\ICA Client Name: ProcessWM\_SETTINGCHANGE Type: DWORD Value: 1 (default value is zero) (this fix is only for users who disable CDViewer Bar and run Desktop in full-screen mode)
- On Windows 64-bit systems:

HKEY\_LOCAL\_MACHINE\SOFTWARE\Wow6432Node\Citrix\ICA Client Name: ProcessWM\_SETTINGCHANGE Type: DWORD

Value: 1 (default value is zero) (this fix is only for users who disable CDViewer Bar and run Desktop in full-screen mode) The following registry keys are optional. By default, this value is 0 and is needed only when the default configuration does not solve the issue.

- On Windows 32-bit systems. HKEY\_LOCAL\_MACHINE\SOFTWARE\Citrix\ICA Client Name: MonitorLayoutUpdateDelay Type: DWORD Value: 0 to 4 (default value is zero) On Windows 64-bit systems:
- HKEY\_LOCAL\_MACHINE\SOFTWARE\Wow6432Node\Citrix\ICA Client Name: MonitorLayoutUpdateDelay Type: DWORD Value: 0 to 4 (default value is zero) [From RcvrForWin4.2\_14.2.100][#LA5746]
- This enhancement supports "Automatic Client Reconnection" for Receiver for Windows with XenApp 6.5 and server operating systems running VDA version 7.x when users connect to NetScaler Gateway and CloudBridge or HDX Insight are in the deployment.

**Note**: Session Reliability and Auto Client Reconnection do not work if Multi-stream and Multi-port policies are enabled on the server and any or all of the following are true:

- Session reliability is disabled on NetScaler Gateway
- A failover occurs on the NetScaler appliance
- CloudBridge is used with NetScaler Gateway [From RcvrForWin4.2\_14.2.100][#LC1779]
- When running Receiver with multiple USB devices plugged into the user device, when restarting the device or connecting a new USB device, the following message appears:

"USB Hub Power Exceeded"

[From RcvrForWin4.2\_14.2.100][#LC1904]

If pooled desktop groups have multiple desktops configured per user, only the first desktop can start when using Receiver for Windows. If the user clicks on the icons of other desktops, the desktop might show a "connecting" dialog box and then fail to connect. The first desktop session appears in the foreground.

[From RcvrForWin4.2\_14.2.100][#LC0780]

When importing the Client Selective Trust registry key file as described in Knowledge Center article [CTX133565](http://support.citrix.com/article/CTX133565) and configuring both the trusted and intranet zones, if the Desktop Viewer is enabled in the Web Interface or in StoreFront, the registry key might not work. If the Web Interface or StoreFront URL is configured as a trusted zone in the browser, a file security prompt incorrectly appears when accessing the Client Drive Mapping (CDM) directory.

[From RcvrForWin4.2\_14.2.100][#LC0904]

After logging off from a desktop session, if the user attempts to log off from the Windows XP Embedded Thin Client, the error message "End program concentr.exe" appears.

[From RcvrForWin4.2\_14.2.100][#LC2556]

- The time zone is not correct when users log on with Receiver for Windows. For this hotfix to work, the following must occur:
	- The same Microsoft time zone update hotfix must be installed on the user device and the server. For example, if Microsoft hotfix KB2998527 is installed on the user device, install this hotfix on the server.
	- If the server operating system is Windows Server 2008 R2 Service Pack 1, Microsoft hotfix KB2870165 must be installed on the server.
	- Fix #LC1061 must be installed on the XenApp server.
	- [From RcvrForWin4.2\_14.2.100][#LC1392]
- This fix enables FastConnect Scripting API support without integrating with the Self-Service Plug-in. This can be enabled by using the group policy under **ADM** > **Citrix Components** > **Citrix Receiver** > **FastConnect API Support** > **Manage FastConnectAPI support** and then by clearing the option "Integrate Self Service plugin with FastConnect." You can also change the registry key "FastConnectUsingSSP" to "False" under HKEY\_LOCAL\_MACHINE\SOFTWARE\Policies\Citrix\Dazzle.

[From RcvrForWin4.2\_14.2.100][#LC2580]

When "SelfServiceMode" is set to "False", Start Menu shortcuts are created for background sessions, such as the Prelaunch application.

[From RcvrForWin4.2\_14.2.100][#LC1760]

- This fix addresses the following issues:
	- When starting a seamless published application, the application might open behind the Windows taskbar.
	- When moving the Windows taskbar to another location, the seamless session fails to resize and the taskbar might overlap with the seamless application.

To enable this fix, you must also install the server-side Fix #LC1342.

[From RcvrForWin4.2\_14.2.100][#LC1645]

An error message might appear when starting a session in Receiver for Windows 4.2 on Windows XP Embedded thin client.

[From RcvrForWin4.2\_14.2.100][#LC1929]

This fix enables FastConnect Scripting API support while installing by setting "FastConnectAPISupportEnabled=True." You can also enable this setting through the Group Policy object "Enable FastConnect API Functionality" under "Manage FastConnectAPI support."

[From RcvrForWin4.2\_14.2.100][#LC2131]

- The Receiver for Windows 4.2 might stop sending network packets because of a program deadlock. As a result, the following can occur:
	- The session might not be established.

- The Citrix HDX Engine might become unresponsive if the desktop screen resolution changes. [From RcvrForWin4.2\_14.2.100][#LC2105]
- This enhancement provides support for TLS versions 1.1 and 1.2 in Receiver for Windows 4.2 Cumulative Update 1.

[From RcvrForWin4.2\_14.2.100][#LC1931]

The ICA Session Round Trip time of the EdgeSight Agent might be high in random sessions across the farm.

[From RcvrForWin4.2\_14.2.100][#LC1725]

With this enhancement, the "icaclient.adm" file is modified improve handling of Fast connect changes.

[From RcvrForWin4.2\_14.2.100][#LC2575]

After resizing the Receiver session to "Scale to Fit" mode, the mouse and keyboard quit working in the session.

[From RcvrForWin4.2\_14.2.100][#LC2219]

This enhancement improves the Citrix Diagnostic Facility (CDF) trace logs for the Fast Connect feature to not report failure when there is no failure.

[From RcvrForWin4.2\_14.2.100][#LC2573]

After installing the Receiver by using the command line, a new store is automatically added in the Self-Service Plug-in when stopping and restarting the Receiver.

The issue occurs when the "Dazzle" key under HKEY\_CURRENT\_USER\Software\Citrix has a subkey called as "Properties" and the "RegDeleteKey" cannot delete the registry key that contains the subkeys and this creates duplicate store keys.

[From RcvrForWin4.2\_14.2.100][#LC2154]

Application shortcuts are left behind in the desktop shortcut folder or on the Start menu when users log off by using Fast Connect Scripting APIs.

[From RcvrForWin4.2\_14.2.100][#LC2590]

Multiple logon prompts might appear for unauthenticated requests when logging off by using the FastConnect Scripting API.

[From RcvrForWin4.2\_14.2.100][#LC2300]

When Receiver related registry entries are created before installing the Receiver, Standard users can install Receiver for Windows without any errors, however, applications might fail to start.

[From RcvrForWin4.2\_14.2.100][#LC0410]

In the FastConnect Scripting API, switching users to explicit authentication might not work.

[From RcvrForWin4.2\_14.2.100][#LC2127]

This feature enhancement includes the "Per App shortcut management" option. By using Application properties, you can create shortcuts on the user's desktop and on the Start menu for specific published applications.

**Note**: The Start menu folder of the Application properties is honored only if users connect to the farm or delivery group by using the Web Interface instead of StoreFront.

[From RcvrForWin4.2\_14.2.100][#LC1930]

When users log off from the Receiver by using Fast Connect, the subscription list of applications continue to appear in the side pane.

[From RcvrForWin4.2\_14.2.100][#LC2574]

If Receiver for Windows is not configured with an account, applications cannot disconnect by using the disconnect SelfService command.

[From RcvrForWin4.2\_14.2.100][#LC2128]

#### **System Exceptions**

The Receiver might experience an access violation and close unexpectedly. When this occurs, users cannot start sessions by clicking application icons in the Web Interface.

[From RcvrForWin4.2\_14.2.100][#LC0650]

When starting a published application with a local printer attached to the user device, Receiver for Windows might close unexpectedly with the following error message:

"Citrix HDX Engine has stopped working"

[From RcvrForWin4.2\_14.2.100][#LC1170]

#### **User Experience**

The Receiver might take a long time to create desktop shortcuts to applications when users log on to StoreFront or the Web Interface.

[From RcvrForWin4.2\_14.2.100][#LC2263]

With this fix, the Group Policy Object settings are given higher precedence than the primary store when reading the configuration for a session.

[From RcvrForWin4.2\_14.2.100][#LC2698]

#### **User Interface**

After installing the Receiver by using the command line, the store name and the description is set as existing. If the Receiver is restarted, the store name and the description might change automatically to another value. However, the URL remains the same and the connection works correctly.

The issue occurs because when processing the Receiver sites, the store name is not retrieved from the registry; instead a new store name is generated according to the store URL.

[From RcvrForWin4.2\_14.2.100][#LC1231]

This enhancement suppresses the prompt to remove applications from the application list and shortcuts if the application is no longer published or is disabled.

[From RcvrForWin4.2\_14.2.100][#LC2157]

The "Learn More" link in Desktop Viewer goes to a different set of help files than when users click "Help" from the Receiver icon menu in the navigation area.

[From RcvrForWin4.2\_14.2.100][#LC2066]

Receiver for Windows 4.2

Compared to: Citrix Receiver for Windows 4.1.200

Receiver for Windows 4.2 contains all fixes that were included in Receiver for Windows 4.0, 4.0.1, 4.1, 4.1.2, 4.1.100, and 4.1.200, plus the following, new fixes:

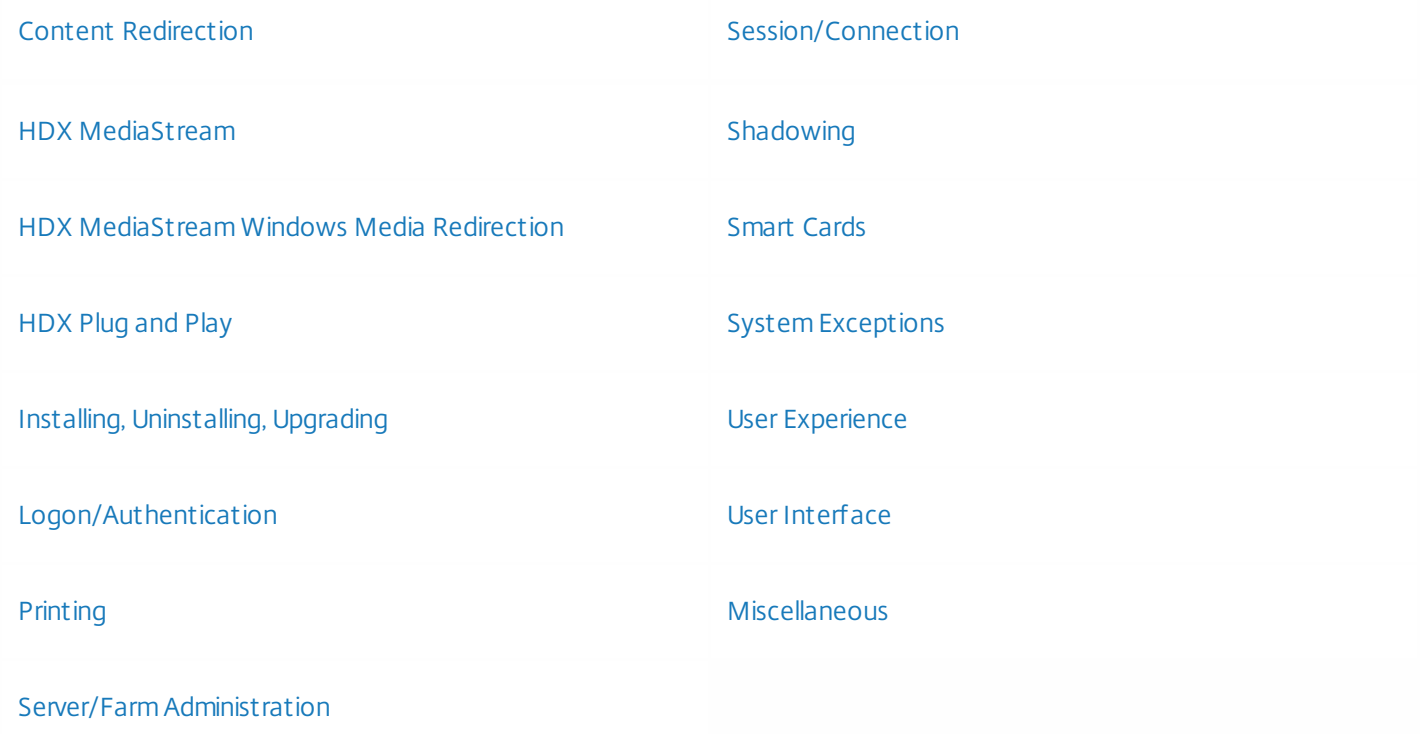

#### **Content Redirection**

When accessing the URLs within a published application, the server-to-client content redirection might not work and can open a browser on the server and fails to open on the client.

#### [#LC0150]

Occasionally, accessing a web site that contains a "HEAD" request in the URL header instead of a "GET" request might fail if the web server fails to accept the HEAD request. As a result, server-to-client content redirection does not work.

To enable the fix, create the following registry key:

HKEY\_CURRENT\_USER\_\Software\Citrix\ICA Client\Engine Name: SpecificSites Type: REG\_MULTI\_SZ Value: web site names (one web site per line)

**Note**: A GET request rather than HEAD request is sent to any web site specified in the value. The web site name is case sensitive and wildcard '\*' is supported. For example, if "\*.mycompany.com" is specified in this registry value, users can access both www.mycompany.com and support.mycompany.com which are the "specific" web sites.

[#LC0326]

This fix is an enhancement to Fix #LA0803. On servers with XenApp 6 Hotfix Rollup Pack 2 and XenApp 6.5 Hotfix Rollup Pack 3 installed, when accessing custom URLs within a published application, server-to-client content redirection does not work and a web browser opens on the server instead of the user device.

[#LC0428]

#### **HDX MediaStream**

On a user device with two monitors, when playing a video in Windows Media Player within a Receiver session on the first monitor, an additional black window opens on the second monitor.

[#LC0552]

When playing a video in Windows Media Player within a Receiver session, a second black window opens with the title "Citrix HDX Movie Window." Closing this secondary window does not have an effect on the video that is playing.

[#LC0818]

#### **HDX MediaStream Windows Media Redirection**

• Static noise can be present when playing audio through Windows Media Player.

[#LA2911]

#### **HDX Plug and Play**

While in a session, the Receiver for Windows might become unresponsive when removing a USB device from the endpoint.

[#LA4827]

On occasion, a USB device is not released after logging off from a session, and the device is subsequently not available for use in the local session.

[#LC0091]

#### **Installing, Uninstalling, Upgrading**

After installing the Receiver using the /includeSSON command line switch, the SSONSVR.exe process fail to run.

[#LC0138]

Attempts by a Windows SYSTEM administrator to uninstall the Receiver using the CitrixReceiver.exe /uninstall can cause the UAC prompt to appear.

[#LC0977]

#### **Logon/Authentication**

Enabling Smart Authentication in the client ADM template automatically causes Local User Name and Password to be set to "Enabled" in the local policy even if the policy was not previously configured.

[#LC0713]

Domain pass-through authentication can fail intermittently for Citrix Receiver for Windows 3.4 with Cumulative Update 3.

[#LC0865]

#### **Printing**

When configuring Local Printer Settings in Internet Explorer 8 to print multiple pages per sheet, the setting might not be honored; instead one page per sheet is printed. The issue occurs in scenarios where you connect from a XenApp 6.5 published desktop to an instance of Internet Explorer 8 published on a XenApp 6 server.

[#LA3379]

When clicking "Preview on client" when using the XPS Universal Printer driver, the following error message appears in Internet Explorer:

"Internet Explorer cannot display the web page."

[#LA5896]

Automatic creation of printers is limited to 100 per session.

[#LC0031]

This enhancement adds CDF tracing support to the LPT mapping client side component.

[#LC0823]

#### **Server/Farm Administration**

This fix addresses a memory issue in an underlying component.

[#LA5664]

When Receiver for Windows connects to NetScaler Gateway and then passes the connection to StoreFront, only the service URL and not the beacons are included in the response from StoreFront. When this occurs, users receive an HTTP 403 error and auto-discovery might not work.

[#LC0481]

If the user disables the "USB Root Hub" setting and enables it again from the Device Manager on the user device when the device is connected to a VDA, the USB device redirection does not work.

[#LC0541]

#### **Session/Connection**

Logons and logoffs to and from a Windows 7 client device with Receiver for Windows Enterprise Edition installed can be delayed. The issue occurs when logon/logoff scripts are applied by a GPO. Each script can cause a significant delay.

#### [#LA3811]

After resuming an endpoint from Sleep or Hibernate mode while connected to a XenApp or a XenDesktop session using Receiver for Windows, copy/paste operations between that endpoint and Citrix session can fail.

[#LA3973]

With Multi-Stream enabled, Receiver with Desktop Lock might fail to recover from a VDA screen saver and fail to reconnect after a VDA is locked.

[#LA4097]

When attempting to open a Microsoft Word or Microsoft Excel 2003 file from a client drive mapped into the session with read-only access, the file might fail to open.

[#LA4198]

With the "Hide Icon" policy enabled, the "About Citrix Receiver" window might appear automatically after logging on to the client device.

[#LA4513]

Attempts to launch a session using a custom virtual driver can fail.

To enable the fix, you must create the following registry key:

• On 32 bit Windows HKEY\_LOCAL\_MACHINE\SOFTWARE\Citrix\ICA Client Name: VdLoadUnLoadTimeOut Type: REG\_DWORD Data: Any value in seconds • On 64 bit Windows HKEY\_LOCAL\_MACHINE\SOFTWARE\Wow6432node\Citrix\ICA Client Name: VdLoadUnLoadTimeOut Type: REG\_DWORD Data: Any value in seconds

[#LA4540]

On VOIP calls made from a PVS streamed VDA using HollyCRM with the Huawei OpenEye plugin, neither side might hear the other after two hours or more.

#### [#LA4809]

When pressing the Windows key or clicking the Start button to open the client-side Start menu with a seamless session window running in the foreground, clicking the taskbar icon of a local window causes the focus to remain on the seamless session window instead of shifting to the local window.

[#LA5089]

With SSL Relay enabled, Session Reliability fails to work for applications configured to utilize encryption.

[#LA5476]

After changing the password in a XenApp published desktop session, pass-through authentication to published applications from within the published desktop session fails and users receive a prompt for their user name and password.

[#LA5587]

The Receiver fails to connect to StoreFront through the Netscaler Gateway from Windows Server 2012 R2.

[#LC0084]

In Receiver for Windows 4.1, a second desktop session is created when users attempt to reconnect to a disconnected session by clicking the desktop icon in the Self-Service Plug-in window.

[#LC0182]

Cleanup.exe can exit unexpectedly while resetting the Receiver.

[#LC0249]

During session pre-launch in non-English XenApp environments, the Citrix Receiver progress bar might become visible and unresponsive with the following error message:

"Connection Established, Negotiating Capabilities"

[#LC0306]

Typing in published instances of Microsoft Outlook can cause the session to disconnect at random.

[#LC0323]

When attempting to transfer a file by using a twain device with any third-party application, the application might exit unexpectedly.

[#LC0369]

When users connect to a Windows 7 VDA by using Receiver for Windows, if the user redirects the SpeechMike by using Desktop Viewer, the redirection might fail when the microphone button is released.

[#LC0510]

Even with file type association configured, users are prompted to choose an application to open a given file with.

[#LC0515]

Attempts to connect through a proxy server via a PAC file fail.

[#LC0529]

Citrix Receiver for Windows 13.4 Cumulative Update 3 might exit unexpectedly for published SAP applications with the following error message:

"Citrix HDX Engine has stopped working"

[#LC0712]

The redirected COM port device does not work in a Receiver session.

[#LC0851]

If Fix #LC0031 is applied, when users disconnect or log off, the Receiver session becomes unresponsive for more than two minutes when there are other active sessions.

[#LC0983]

#### **Shadowing**

Attempts by administrators to shadow a session can result in a black shadowing session to be initiated that might fail to redraw automatically. The issue occurs if the shadower and shadowee windows are of the same size.

[#LA2913]

#### **Smart Cards**

The Citrix Receiver for Windows might fail to find a valid smart card certificate and the following error message might appear in the Authentication Manager debug log:

"ERROR\_WINHTTP\_CLIENT\_AUTH\_CERT\_NEEDED: Unknown error code '12044'"

[#LC0783]

#### **System Exceptions**

When a client device resumes from the hibernation state, Receiver for Windows can become unresponsive.

[#LA5023]

An issue with the CDViewer process can cause a black screen to appear and trigger a .Net unhandled exception.

[#LC1038]

#### **User Experience**

• In some configurations, user sessions can experience a mouse flicker.

[#LA309]

With "Local Text Echo" enabled, the input caret in published instances of Internet Explorer might flicker or be invisible over high latency connections.

[#LA4762]

Under certain circumstances, applications launch into the background.

[#LC0050]

If users open multiple Excel workbooks and Excelhook is enabled in the registry, when closing the last workbook the Excel taskbar icon disappears, even though the Excel window is open.

[#LC0062]

Any user other than the user that installed the receiver is prompted to "Add Account" when launching Receiver for the first time.

[#LC0253]

After resuming from "Turn off the display," the session is redrawn as a small screen in the top left corner of the monitor.

[#LC0319]

Attempts to move a published application window behind the local Windows taskbar can fail.

[#LC0561]

Application windows might redraw incorrectly in multiple monitor configurations.

[#LC0600]

#### **User Interface**

When the Receiver Store window is closed during the application launch, the progress bar can remain visible after the application launch completes.

[#LC0464]

While launching an application or a desktop, the launch dialog remains empty for several seconds without any activity description.

[#LC0624]

This fix removes a typographical error from the default admin template.

[#LC0848]

#### **Miscellaneous**

- This feature enhancement to the Citrix Receiver installer logging allows you to:
	- Save logs to a permanent location
	- Preserve the installation history after each install
	- Collect user environment information before actual installation starts
	- Provide more debugging information in the install logs [#LA4615]
- CtxCredApi.dll and CtxCredApi(64).dll are now included in the Citrix Receiver for Windows Enterprise MSI package. The API now supports 64-bit. Use CtxCredApi64.dll for 64-bit applications.

[#LA4630]

CPU utilization of all wfica processes on a server can increase by around 10 percent when a single user uses audio in the user session.

[#LA5918]

The receiver might not be able to properly read a certificate's organization name if the name contains special characters

- specifically characters outside the first 128 of the ASCII character set.

[#LC0801]

When using the "wfica32.exe /setup" command, the wfica.ocx ActiveX add-on in fails to register Internet Explorer. [#LC0927]

Note: This version of Citrix Receiver also includes all fixes included in Versions [4.1](http://docs.citrix.com/en-us/receiver/windows/4-0/receiver-windows-40-about/receiver-for-windows-4-0-fixed-issues.html), and [4.0](http://docs.citrix.com/en-us/receiver/windows/4-0/receiver-windows-40-about/receiver-for-windows-4-0-fixed-issues.html#par_richtext_9563).

# Citrix Receiver for Windows 4.2 Known Issues

Nov 09, 2015 Known issues

The following issues are known to exist in this release:

- Smart card authorization does not function with XenApp Services sites, however, this functionality works with StoreFront sites. To resolve this issue, point smart card authorization to a StoreFront site.
- Windows XP (Embedded Edition) support has a known limitation on Thin Clients when Access Gateway is used.

#### [#522093]

- Group Policy Object (GPO) deployments of Receiver Desktop Lock may cause the installation to fail [#323424]. The workaround is to use a third party software tool, such as **Orca** [\(https://msdn.microsoft.com/en-us/library/aa370557](https://msdn.microsoft.com/en-us/library/aa370557)), to change the language code of the multi-lingual pack from **1033** to **9**. To implement this workaround using Orca:
	- 1. Download and install **Orca**.
	- 2. Right-click CitrixReceiverDesktopLock.msi > Edit with Orca > View > Summary Information.
	- 3. In Languages, change **1033** to **9**.
	- 4. Click OK.
- Citrix Receiver for Windows 3.4 (13.4.400) can be upgraded to Citrix Receiver for Windows 4.2 or above. To upgrade from 3.4 (13.4.400) to other 4.x versions, 13.4.400 must be uninstalled first.
- References to SSL may still be visible on field labels in the user interface, for example **TLS/SSL data encryption and server identification**. These will be updated in a future release.
- The language bar does not appear on the logon screen of the desktop lock client. The workaround is to use the floating language bar.

[#502678]

The Shortcut options present in the Citrix Desktop Viewer are not working when the session is opened in windowed mode.

#### [#510529]

The desktop viewer alert message during disconnect is not applicable for anonymous user sessions. This is by design.

[#481561]

Receiver for Windows does not install on a Windows 2012 R2 machine with a User (non-admin) account.

[#492508]

The same webcam selection preferences will be used for multiple Virtual Desktop Agents (VDAs) if the user has multiple VDAs with the same host name belonging to different domains.

[#497489]

When installing the VDA, CitrixReceiver.exe ignores the Custom Path.

[#487849]

System tray notifications can sometimes be seen in desktop lock mode.

#### [#488620]

The virtual keyboard does not appear automatically for the Terminal server VDA. The workaround is to open the virtual keyboard using the icon on the Desktop Viewer toolbar or for apps, from the virtual keyboard icon on the task bar.

#### [#502774]

If the webcam selection preference is set to "Automatic" and the PreferredWebcam registry entry is set on the client machine, then the webcam set by PreferredWebcam registry key will be given preference. This is by design.

#### [#494785]

The audio quality is lower than expected when remoting a USB headset (Logitech USB H340) over generic USB. This is by design. Audio optimization is not performed in USB redirection. This will be considered as an enhancement for a future release.

#### [#469670]

- Slow app enumeration. There are two workarounds for this:
	- 1. If the user has enabled RemoveappsOnLogoff and RemoveAppsonExit, and is experiencing delays in app enumeration at every logon, then the following workaround configuration should reduce the delay.
		- 1. Reg add HKCU\Software\Citrix\Dazzle /v ReuseStubs /t REG\_SZ /d "true"
		- 2. Reg add HKLM\Software\Citrix\Dazzle /v ReuseStubs /t REG\_SZ /d "true"

HKCU has preference over HKLM.

- 2. Allow a machine to use pre-created stub executables that are stored on a network share:
	- 1. On a machine, create stub executables for all of the apps. The easiest way to do this is to add all the applications to the machine via Windows Receiver, and it will generate the executables.
	- 2. Harvest the stub executables from %APPDATA%\Citrix\SelfService. You only need the **.exe** files.
	- 3. Copy the executables to a network share. For example \\ShareOne\ReceiverStubs
	- 4. Now for each client machine that is to be locked down, set the following registry keys
		- Reg add HKLM\Software\Citrix\Dazzle /v CommonStubDirectory /t REG\_SZ /d "\\ShareOne\ReceiverStubs"
		- Reg add HKLM\Software\Citrix\Dazzle /v CopyStubsFromCommonStubDirectory /t REG\_SZ /d "true"
		- It is also possible to set these on HKCU if you prefer. HKCU has preference over HKLM.
	- 5. Exit and Restart Receiver to test.

Note: HKLM paths are HKLM\Software\Citrix\Dazzle on 32-bit. HKLM paths are HKLM\Software\**Wow6432Node**\Citrix\Dazzle on 64-bit machines.

[#492154]

Pinch and zoom gestures are not working on applications remoted through pre-7.0 versions of XenApp and XenDesktop, or on XenApp and XenDesktop version 7.0 or later on Window 2008 R2.

[#517877]

# System requirements

Oct 19, 2016 Device

# Operating system

- Windows 8.1, 32-bit and 64-bit editions (including Embedded Edition)
- Windows 8, 32-bit and 64-bit editions (including Embedded Edition)
- Windows 7, 32-bit and 64-bit editions (including Embedded Edition)
- Windows Vista, 32-bit and 64-bit editions
- Windows Thin PC
- Windows Server 2012 R2, Standard and Datacenter Editions
- Windows Server 2012, Standard and Datacenter Editions
- Windows Server 2008 R2, 64-bit edition
- Windows Server 2008, 32-bit and 64-bit editions
- Windows Server 2003, 32-bit and 64-bit editions
- Windows XP Embedded support

Note: Support for Windows XP ended April 8, 2014 when Microsoft ended extended support for Windows XP.

### Hardware

- VGA or SVGA video adapter with color monitor
- Windows-compatible sound card for sound support (optional)
- For network connections to the server farm, a network interface card (NIC) and the appropriate network transport software

# Touch-enabled devices

Receiver for Windows 4.2.x can be used on Windows 7 and 8.1 touch-enabled laptops, tablets, and monitors with XenApp and XenDesktop 7 or later, and with Windows 7, 8 and 2012 Virtual Desktop Agents.

### Citrix Servers

- XenApp (any of the following products):
	- Citrix XenApp 7.6
	- Citrix XenApp 7.5
	- Citrix XenApp 6.5, Feature Pack 2, for Windows Server 2008 R2
	- Citrix XenApp 6.5, Feature Pack 1, for Windows Server 2008 R2
	- Citrix XenApp 6.5 for Windows Server 2008 R2
	- Citrix XenApp 4, feature pack 2, for Unix operating systems
- XenDesktop (any of the following products):
	- XenDesktop 7.6
	- XenDesktop 7.5
	- XenDesktop 7.1
	- XenDesktop 7.0
	- XenDesktop 5.6 Feature Pack 1
- XenDesktop 5.6
- XenDesktop 5.5
- XenDesktop 5
- Citrix VDI-in-a-Box
	- VDI-in-a-Box 5.3
	- $\bullet$  VDI-in-a-Box 5.2
- You can use Receiver for Windows 4.2.x browser-based access in conjunction with StoreFront Receiver for Web and Web Interface, with - or without - the NetScaler Gateway plug-in. StoreFront:
	- StoreFront 2.6 (recommended), 2.5 and 2.1 Provides direct access to StoreFront stores.
	- StoreFront configured with a Receiver for Web site Provides access to StoreFront stores from a web browser. For the limitations of this deployment, refer to "Important considerations" in [Receiver](http://docs.citrix.com/en-us/storefront/2-6/dws-plan/dws-plan-user-access.html) for Web sites.

Web Interface in conjunction with the NetScaler VPN client:

- Web Interface 5.4 for Windows web sites. Provides access to virtual desktops and apps from a Web browser.
- Web Interface 5.4 for Windows with XenApp Services or XenDesktop Services sites
- Ways to deploy Receiver to users:
	- Enable users to download from receiver.citrix.com, then configure using an email or services address in conjunction with StoreFront.
	- Offer to install from Citrix Receiver for Web site (configured with StoreFront).
	- Offer to install Receiver from Citrix Web Interface 5.4.
	- Deploy using Active Directory (AD) Group Policy Objects (GPOs).
	- Deploy using Microsoft System Center 2012 Configuration Manager.

#### Browser

• Internet Explorer

Connections to Receiver for Web or to Web Interface support the 32-bit mode of Internet Explorer. For the Internet Explorer versions supported, see StoreFront system [requirements](http://docs.citrix.com/en-us/storefront/2-6/dws-system-requirements/dws-system-requirements-client.html) and Web Interface system [requirements](http://docs.citrix.com/en-us/web-interface/5-4/wi-admin-wrapper-gransden/wi-system-requirements-gransden/wi-user-requirements-gransden.html).

- Mozilla Firefox 18.x (minimum supported version)
- Google Chrome 21 or 20 (requires StoreFront). Note: For [information](http://blogs.citrix.com/2015/03/09/preparing-for-npapi-being-disabled-by-google-chrome/) on changes to Google Chrome NPAPI support, see Citrix blog article, Preparing for NPAPI being disabled by Google Chrome.

#### Connectivity

Citrix Receiver for Windows supports HTTPS and ICA-over-TLS connections through any one of the following configurations.

- For LAN connections:
	- **StoreFront using StoreFront services or Receiver for Web sites**
	- Web Interface 5.4 for Windows, using Web Interface or XenApp Services sites

For information about domain-joined and non-domain-joined devices, refer to the XenDesktop 7 documentation.

- For secure remote or local connections:
	- Citrix NetScaler Gateway 10.5
	- Citrix NetScaler Gateway 10.1
	- Citrix Access Gateway Enterprise Edition 10
	- Citrix Access Gateway Enterprise Edition 9.x
	- Citrix Access Gateway VPX

Windows domain-joined, managed devices (local and remote, with or without VPN) and non-domain joined devices (with or without VPN) are supported.

For information about the NetScaler Gateway and Access Gateway versions supported by StoreFront, see StoreFront system [requirements.](http://docs.citrix.com/en-us/storefront/2-6/dws-system-requirements/dws-system-requirements-client.html)

Note: References to NetScaler Gateway in this topic also apply to Access Gateway, unless otherwise indicated.

### About secure connections and certificates

Note: For additional information about security certificates, refer to topics under Secure [connections](http://docs.citrix.com/en-us/receiver/windows/4-2/ica-securing-connections-v2.html) and Secure [communications.](http://docs.citrix.com/en-us/receiver/windows/4-2/ica-security-wrapper-v2.html)

#### **Private (self-signed) certificates**

If a private certificate is installed on the remote gateway, the root certificate for the organization's certificate authority must be installed on the user device to successfully access Citrix resources using Receiver.

Note: If the remote gateway's certificate cannot be verified upon connection (because the root certificate is not included in the local keystore), an untrusted certificate warning appears. If a user chooses to continue through the warning, a list of apps is displayed but the apps will not start.

#### **Installing root certificates on user devices**

For information about installing root certificates on user devices as well as configuring Web Interface for certificate use, see Secure Receiver [communication](http://docs.citrix.com/en-us/receiver/windows/4-2/ica-security-wrapper-v2.html).

#### **Wildcard certificates**

Wildcard certificates are used in place of individual server certificates for any server within the same domain. Receiver for Windows supports wildcard certificates, however they should only be used in accordance with your organization's security policy. In practice, alternatives to wildcard certificates, such as a certificate containing the list of server names within the Subject Alternative Name (SAN) extension, could be considered. Such certificates can be issued by both private and public certificate authorities.

#### **Intermediate certificates and the NetScaler Gateway**

If your certificate chain includes an intermediate certificate, the intermediate certificate must be appended to the NetScaler Gateway server certificate. For information, see Configuring [Intermediate](http://docs.citrix.com/en-us/netscaler-gateway/10-1/ng-configuration-mgmt-wrapper-con/ng-certificate-wrapper-con/ng-config-intermediate-cert-tsk.html) Certificates.

#### Authentication

For connections to StoreFront, Receiver supports the following authentication methods:

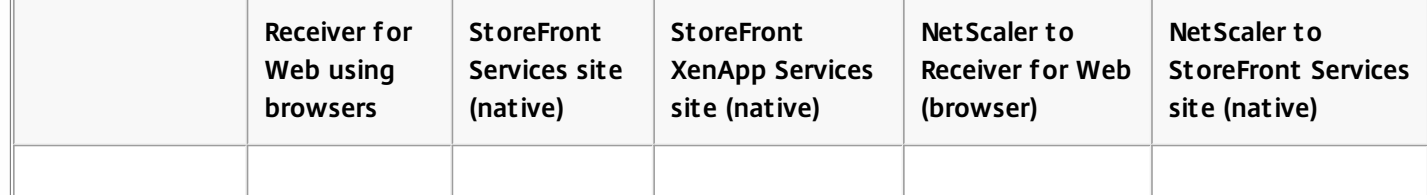

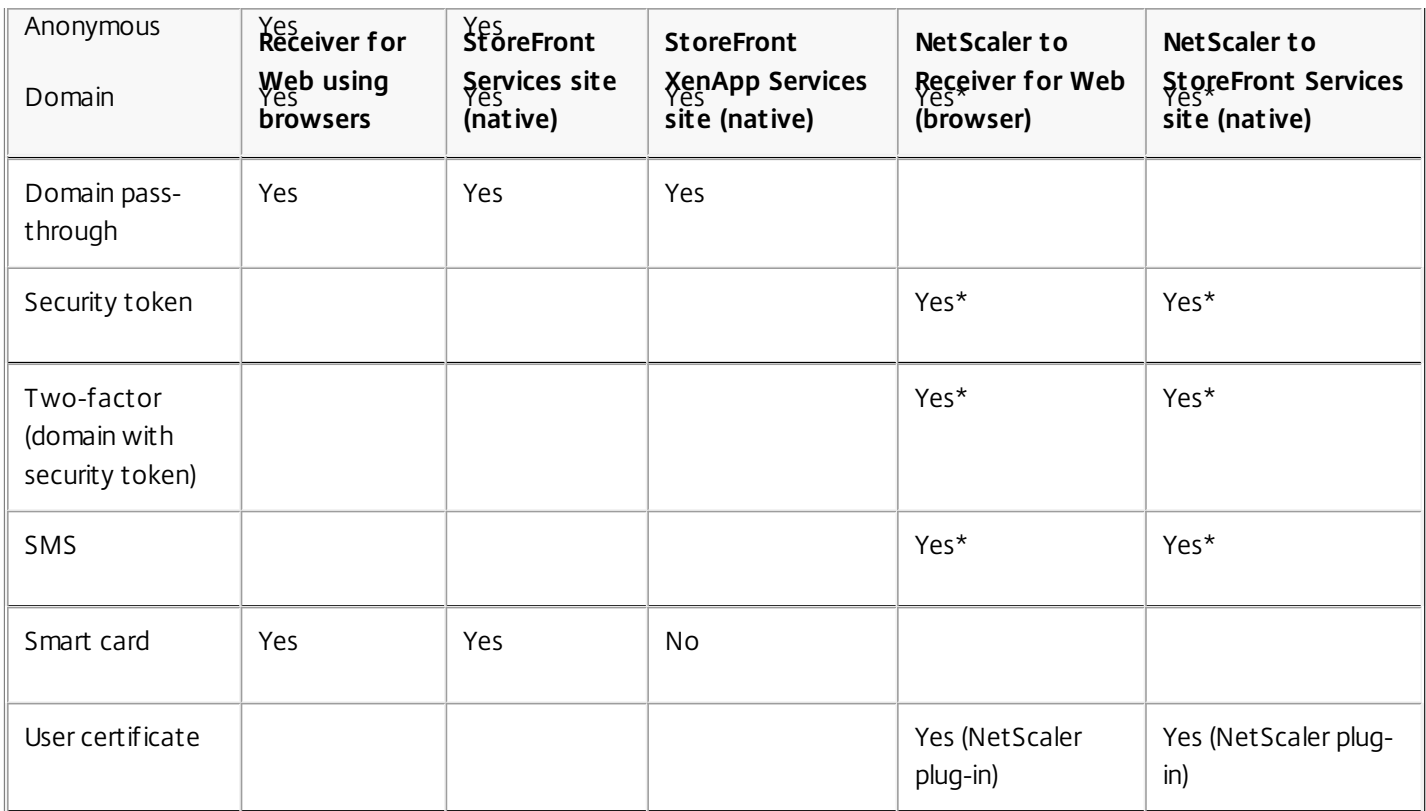

\* With or without the NetScaler plugin installed on the device.

Note: Receiver for Windows 4.2.x supports 2FA (domain plus security token) through NetScaler Gateway to StoreFront native service.

For connections to Web Interface 5.4, Receiver supports the following authentication methods (Web Interface uses the term "Explicit" for domain and security token authentication):

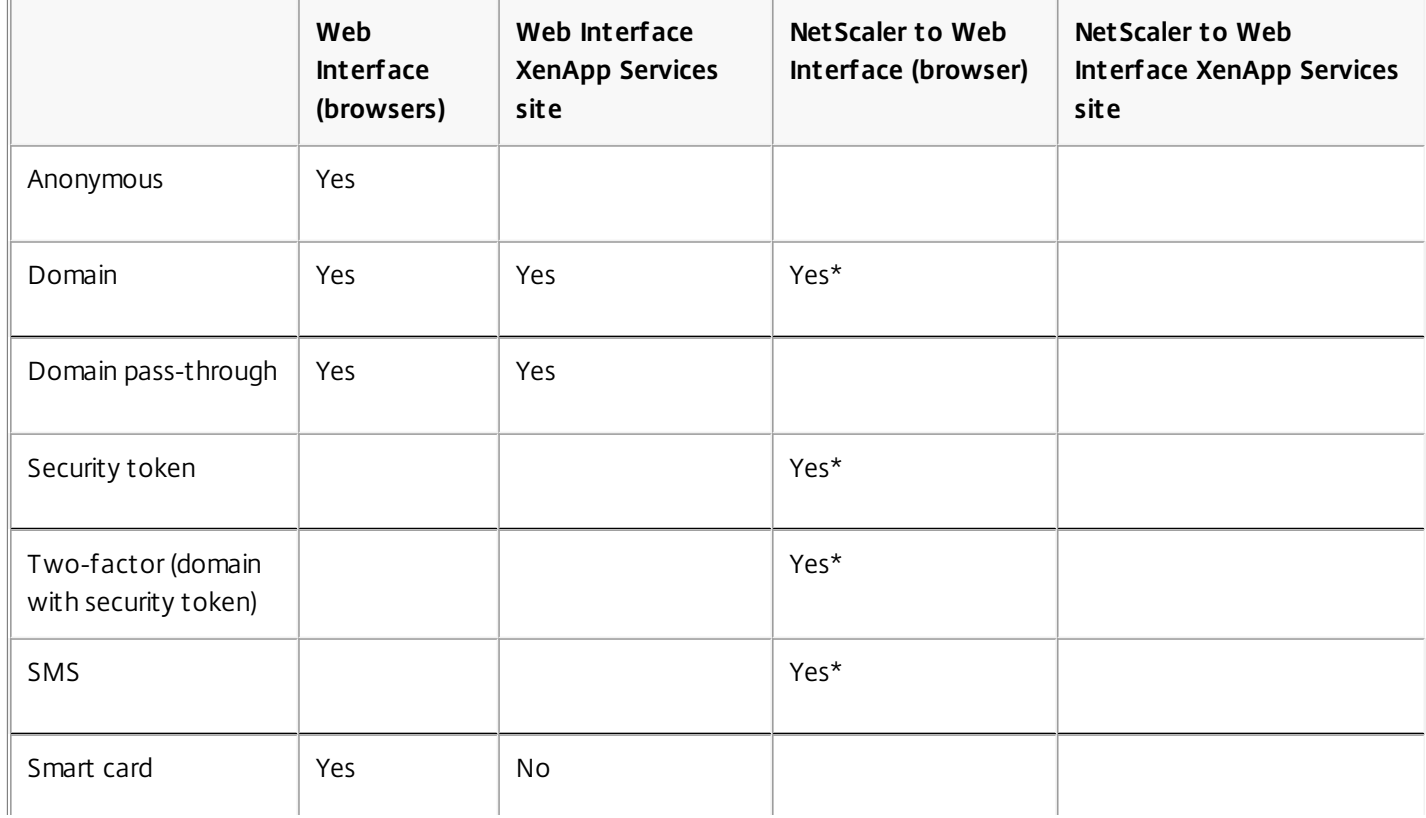

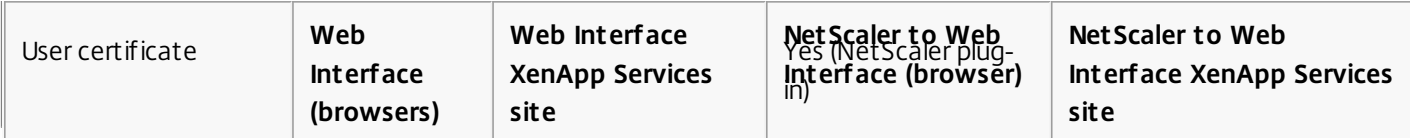

\* Available only in deployments that include NetScaler Gateway, with or without the associated plug-in installed on the device.

For information about authentication, see Configuring [Authentication](http://docs.citrix.com/en-us/netscaler-gateway/10-1/ng-configuration-mgmt-wrapper-con/ng-authen-authoriz-wrapper-con.html) and Authorization in the NetScaler Gateway documentation and [Manage](http://docs.citrix.com/en-us/storefront/2-6/dws-manage.html) topics in the StoreFront documentation. For information about authentication methods supported by Web Interface, see Configuring [Authentication](http://docs.citrix.com/en-us/web-interface/5-4/wi-admin-wrapper-gransden/wi-authenticate-wrapper-gransden.html) for the Web Interface.

### Upgrades

Receiver for Windows 4.x can be used to upgrade Receiver for Windows 3.x as well as Citrix online plug-in 12.x. For information more information on upgrading, see [Considerations](http://docs.citrix.com/en-us/receiver/windows/4-2/receiver-windows-install-wrapper.html) when upgrading.

Important: Receiver for Windows 4.2.100 is a major upgrade over Receiver 3.4 Enterprise for Windows, and does not support in-place upgrade by the end user. For complete [step-by-step](http://docs.citrix.com/content/dam/en-us/receiver/windows/4-2/downloads/Receiver_for_Windows_4.2_Upgrade_Best_Practice_Guide.pdf) upgrade instructions, refer to Upgrading from Citrix Receiver 3.4 to Receiver 4.2.100. This document provides best practices using numerous screen captures to help ensure a smooth upgrade experience. See Install Receiver for [Windows](http://docs.citrix.com/en-us/receiver/windows/4-2/receiver-windows-install-wrapper.html) for additional upgrade information. **Other** 

#### **.NET Framework requirements**

- .NET 3.5 Service Pack 1 is required by the Self-Service Plug-in, which allows users to subscribe to and launch desktops and applications from the Receiver window or from a command line. For more information, see Configure and install Receiver for Windows using [command-line](http://docs.citrix.com/en-us/receiver/windows/4-2/receiver-windows-install-wrapper/receiver-windows-cfg-command-line-42.html) parameters.
- The .NET 2.0 Service Pack 1 and Microsoft Visual C++ 2005 Service Pack 1 Redistributable Package are required to ensure that the Receiver icon displays correctly. The Microsoft Visual C++ 2005 Service Pack 1 package is included with .NET 2.0 Service Pack 1, .NET 3.5, and .NET 3.5 Service Pack 1; it is also available separately.
- For XenDesktop connections: To use the Desktop Viewer, .NET 2.0 Service Pack 1 or later is required. This version is required because, if Internet access is not available, certificate revocation checks slow down connection startup times. The checks can be turned off and startup times improved with this version of the Framework but not with .NET 2.0.
- For information about using Receiver with Microsoft Lync Server 2013 and the Microsoft Lync 2013 VDI Plug-in for Windows, see [XenDesktop,](http://support.citrix.com/article/CTX138408) XenApp and Citrix Receiver Support for Microsoft Lync 2013 VDI Plug-in.

#### **Supported connection methods and network transports:**

TCP/IP+HTTP

Important: If stores are configured in StoreFront with a Transport type of HTTP, you must add the following key value to the registry key HKLM\Software\[Wow6432Node\]Citrix\AuthManager: ConnectionSecurityMode=Any. See CTX [134341](http://support.citrix.com/article/CTX134341) for additional values, which may be required.

Caution: Using Registry Editor incorrectly can cause serious problems that can require you to reinstall the operating system. Citrix cannot guarantee that problems resulting from incorrect use of Registry Editor can be solved. Use Registry Editor at your own risk. Make sure you back up the registry before you edit it.

TLS+HTTPS

# Install Receiver for Windows

#### Sep 22, 2016

The CitrixReceiver.exe installation package can be installed:

- By a user from Citrix.com or your own download site
	- A first-time Receiver user who obtains Receiver from Citrix.com or your own download site can set up an account by entering an email address instead of a server URL. Receiver determines the NetScaler Gateway (or Access Gateway) or StoreFront Server associated with the email address and then prompts the user to log on and continue the installation. This feature is referred to as "email-based account discovery." Note: A first-time user is one who does not have Receiver installed on the device.
	- Email-based account discovery for a first-time user does not apply if Receiver is downloaded from a location other than Citrix.com (such as a Receiver for Web site).
	- If your site requires configuration of Receiver, use an alternate deployment method.
- Automatically from [Receiver](http://docs.citrix.com/en-us/receiver/windows/4-2/receiver-windows-install-wrapper/ica-client-deploy-from-rec-for-web.html) for Web or from a Web [Interface](http://docs.citrix.com/en-us/receiver/windows/4-2/receiver-windows-install-wrapper/ica-client-deploy-web.html) logon screen.
	- A first-time Receiver user can set up an account by entering a server URL or downloading a provisioning (CR) file.
- Using an Electronic Software Distribution (ESD) tool
	- A first-time Receiver user must enter a server URL or open a provisioning file to set up an account.

Receiver does not require administrator rights to install unless it will use pass-through authentication.

Important: Advise first-time Receiver users to restart Receiver after installing it. Restarting Receiver ensures that users can add accounts and that Receiver can discover USB devices that were in a suspended state when Receiver was installed. Manual Upgrade to Receiver for Windows

Important: If the Citrix Lync Optimization Pack is installed on the endpoint device it must be uninstalled first and then reinstalled after upgrading Citrix Receiver for Windows. Refer to [CTX200340](http://support.citrix.com/article/CTX200340) for additional details. For deployments with StoreFront:

- Best practice for BYOD (Bring Your Own Device) users is to configure the latest versions of NetScaler Gateway and StoreFront as described in the documentation for those products in Citrix Product Documentation. Attach the provisioning file created by StoreFront to an email and inform users how to upgrade and to open the provisioning file after installing Receiver.
- As an alternative to providing a provisioning file, inform users to enter the URL of NetScaler Gateway (or Access Gateway Enterprise Edition). Or, if you configured email-based account discovery as described in the StoreFront documentation, inform users to enter their email address.
- Another method is to configure a Receiver for Web site as described in the StoreFront documentation and complete the configuration described in Deploy Receiver for [Windows](http://docs.citrix.com/en-us/receiver/windows/4-2/receiver-windows-install-wrapper/ica-client-deploy-from-rec-for-web.html) from Receiver for Web. Inform users how to upgrade Receiver, access the Receiver for Web site, and download the provisioning file from Receiver for Web (click the user name and click Activate).

#### For deployments with Web Interface

Upgrade your Web Interface site with Receiver for Windows and complete the [configuration](http://docs.citrix.com/en-us/receiver/windows/4-2/receiver-windows-install-wrapper/ica-client-deploy-web.html) described in Deploy Receiver for Windows from a Web Interface logon screen. Let your users know how to upgrade Receiver. You can, for example, create a download site where users can obtain the renamed Receiver installer.

Considerations when upgrading

Important: The process for configuring pass-through authentication (single sign-on) changed for Receiver for Windows 4.x. For information, refer to the [/includeSSON](http://docs.citrix.com/en-us/receiver/windows/4-2/receiver-windows-install-wrapper/receiver-windows-cfg-command-line-42.html) description in Configure and install Receiver for Windows using command-line parameters.

Receiver for Windows 4.x can be used to upgrade Receiver for Windows 3.x as well as Citrix online plug-in 12.x.

To upgrade the Online plug-in (full) configured for PNA or Citrix Receiver (Enterprise) to Receiver for Windows 4.x (CitrixReceiver.exe), first uninstall the older version and then install the new version.

If CitrixReceiver.exe is already installed with no Online plug-in or with the Online plug-in (web), upgrading to Receiver for Windows 4.x provides Web-based access to Citrix Receiver.

If Receiver for Windows 3.x was installed per machine, a per-user upgrade (by a user without administrative privileges) is not supported.

If Receiver for Windows 3.x was installed per user, a per-machine upgrade is not supported. Important considerations when upgrading from version 3.4 to 4.2.100

Receiver for Windows 4.2.100 is a major upgrade over Receiver 3.4 Enterprise for Windows, and does not support in-place upgrade by the end user. The IT administrator must prepare the environment in advance of the upgrade, so all users on the network can complete the upgrade successfully to Receiver 4.2.100. Generally this would happen in the background, when the users restart their clients after the upgraded version of Receiver has been distributed.

A number of steps are necessary to properly upgrade from version 3.4 to 4.2100; these steps are vital to ensuring the familiar user interface of Receiver 3.4 while upgrading. The upgrade path depends on clients configured to use Citrix StoreFront, or those clients still using the older Web Interface. In both cases, there are instructions to upgrade both the IMA-based XenApp 6.5 environment as well as FMA-based 7.6 environments.

In general, the upgrade comprises the following steps:

- 1. Uninstall Receiver 3.4 using group policies (GPO).
- 2. Use scripted-install to deploy Receiver 4.2.100 with pass-through authentication.
- 3. Use GPO to configure global application shortcuts to Start Menu and Desktop.
- 4. Alternatively, configure per-app settings for Start Menu and Desktop shortcuts.
- 5. Execute the group policies to upgrade Receiver and push the settings to end points.

#### **What happens next?**

When end users log into their clients, group policies are applied; it takes a few minutes for the upgrade to complete. At that point, an end user has to exit, and login to their Windows session once. The Single Sign-On service will securely record the credentials, and on subsequent login the user will be authenticated all the way to the published apps and desktops using Windows Authentication pass-through. In the 'shortcuts only' mode, users never have to go through the self-service app selection. They will find their mobile workspace apps under the familiar Start Menu or Desktop folders, as desired, same as locally installed apps.

Note: For complete step-by-step upgrade instructions, refer to [Upgrading](http://docs.citrix.com/content/dam/en-us/receiver/windows/4-2/downloads/Receiver_for_Windows_4.2_Upgrade_Best_Practice_Guide.pdf) from Citrix Receiver 3.4 to Receiver 4.2.100. This document provides best practices using numerous screen captures to help ensure a smooth upgrade experience.

# Install and uninstall Receiver for Windows manually

#### May 08, 2015

You can install Receiver from the installation media, a network share, Windows Explorer, or a command line by manually running the CitrixReceiver.exe installer package. For command line installation parameters and space requirements, see Configure and install Receiver for Windows using [command-line](http://docs.citrix.com/en-us/receiver/windows/4-2/receiver-windows-install-wrapper/receiver-windows-cfg-command-line-42.html) parameters.

When you cancel the installation before completion, some components might be installed. In that case, remove Receiver with the Windows Programs and Features utility (Add/Remove Programs).

Important: The process for configuring pass-through authentication (single sign-on) changed for Receiver for Windows 4.x. For information, refer to the [/includeSSON](http://docs.citrix.com/en-us/receiver/windows/4-2/receiver-windows-install-wrapper/receiver-windows-cfg-command-line-42.html) description in Configure and install Receiver for Windows using command-line parameters.

If company policies prohibit you from using an .exe file, refer to How to Manually Extract, Install, and Remove [Individual](http://support.citrix.com/article/CTX132447) .msi Files.

#### Remove Receiver for Windows

You can uninstall Receiver with the Windows Programs and Features utility (Add/Remove Programs). Note: Do not use this method if Citrix Receiver Updater was used to install Receiver. In some cases, uninstalling Receiver for Windows does not remove all component files or registry entries. If you are unable to install Receiver after uninstalling an older version, use the Receiver [Clean-Up](http://support.citrix.com/article/CTX137494) Utility to remove old files and registry entries.

If you delete Receiver-related files or registry entries just before uninstalling Receiver with Programs and Features, the uninstall might fail. The Microsoft Windows Installer (MSI) is trying to repair and uninstall at the same time. If this occurs, use Receiver to start an auto-repair. After the auto-repair completes, you can cleanly uninstall Receiver with Programs and Features.

Auto-repair occurs if there is a problem with Receiver; however, there is no Repair option in Programs and Features for Receiver. If the Receiver repair option prompts for the location of the .msi file, browse to one of these locations to find the file:

- If installed per computer:
	- Operating system: Windows Server 2012/2008, Windows 8, Windows 7, Windows Vista C:\ProgramData\Citrix\Citrix Receiver\
	- Operating system: Windows 2003 and Windows XP C:\Documents and Settings\All Users\Application Data\Citrix\Citrix Receiver\
- **If installed per user:** 
	- Operating system: Windows Server 2012/2008, Windows 8, Windows 7, Windows Vista %USERPROFILE%\Appdata\local\Citrix\Citrix Receiver\
	- Operating system: Windows 2003 and Windows XP %USERPROFILE%\Local Settings\Application Data\Citrix\Citrix Receiver\

#### **To remove Receiver using the command line**

You can also uninstall Receiver from a command line by typing the following command:

#### CitrixReceiver.exe /uninstall

After uninstalling Receiver from a user device, the custom Receiver registry keys created by icaclient.adm remain in the Software\Policies\Citrix\ICA Client directory under HKEY\_LOCAL\_MACHINE and HKEY\_LOCAL\_USER. If you reinstall Receiver, these policies might be enforced, possibly causing unexpected behavior. To remove the customizations, delete them manually.

Caution: Using Registry Editor incorrectly can cause serious problems that can require you to reinstall the operating system. Citrix cannot guarantee that problems resulting from incorrect use of Registry Editor can be solved. Use Registry Editor at your own risk. Make sure you back up the registry before you edit it.

# Configure and install Receiver for Windows using command-line parameters

#### Oct 26, 2015

Customize the Receiver installer by specifying command line options. The installer package self-extracts to the user's temp directory before launching the setup program and requires 78.8 MB of free space in the %temp% directory. The space requirement includes program files, user data, and temp directories after launching several applications.

Citrix Receiver 4.2 for Windows [download](http://www.citrix.com/downloads/citrix-receiver/legacy-receiver-for-windows/receiver-for-windows-42.html).

Caution: Using Registry Editor incorrectly can cause serious problems that can require you to reinstall the operating system. Citrix cannot guarantee that problems resulting from incorrect use of Registry Editor can be solved. Use Registry Editor at your own risk. Make sure you back up the registry before you edit it.

To install Receiver for Windows from a command prompt, use the syntax:

#### CitrixReceiver.exe [**Options**]

The options are:

- /? or /help displays usage information.
- /noreboot suppresses reboot during UI installations. This option is not necessary for silent installs. If you suppress reboot prompts, any USB devices which are in a suspended state when Receiver installs will not be recognized by Receiver until after the user device is restarted.
- /silent disables the error and progress dialogs to run a completely silent installation. See also: /noreboot.
- /includeSSON installs single sign-on (pass-through) authentication. This option is required for smart card single sign on. The related option, ENABLE\_SSON, is enabled when /includeSSON is on the command line. If you use ADDLOCAL= to specify features and you want to install single sign on, you must also specify the value SSON.

To enable pass-through authentication for a user device, you must install Receiver with local administrator rights from a command line that has the option /includeSSON. On the user device, you must also enable these policies located in Administrative Templates > Classic Administrative Templates (ADM) > Citrix Components > Citrix Receiver > User authentication:

Local user name and password

Enable pass-through authentication

Allow pass-through authentication for all ICA (might be needed, depending on the Web Interface configuration and security settings)

After the changes are completed, restart the user device. For more information, refer to How to Manually Install and Configure Citrix Receiver for Pass-Through [Authentication.](http://support.citrix.com/article/CTX133982)

Note: Smart card, Kerberos and Local user name and password policies are inter-dependent.The order of configuration is important. We recommend to first disable unwanted policies, and then enable the policies you require. Carefully validate the result.

• PROPERTY=Value

Where PROPERTY is one of the following all-uppercase variables (keys) specified with a Value.

- INSTALLDIR=Installation directory, where Installation directory is the location where most of the Receiver software will be installed. The default value is C:\Program Files\Citrix\Receiver. The following Receiver components are installed in the C:\Program Files\Citrix path: Authentication Manager, Receiver, and the Self-Service plug-in. If you use this option and specify an Installation directory, you must install RIInstaller.msi in the Installation directory\Receiver directory and the other .msi files in the Installation directory.
- CLIENT NAME=ClientName, where ClientName is the name used to identify the user device to the server farm. The default value is %COMPUTERNAME%.
- ENABLE\_DYNAMIC\_CLIENT\_NAME={Yes | No} The dynamic client name feature allows the client name to be the same as the computer name. When users change their computer name, the client name changes to match. Defaults to Yes. To disable dynamic client name support, set this property to No and specify a value for the CLIENT\_NAME property.
- ADDLOCAL=feature[,...] Installs one or more of the specified components. When specifying multiple parameters, separate each parameter with a comma and without spaces. The names are case sensitive. If you do not specify this parameter, all components are installed by default.

Note: ReceiverInside and ICA\_Client are prerequisites for all other components and must be installed. ReceiverInside – Installs the Receiver experience. (Required component for Receiver operation.)

ICA Client – Installs the standard Receiver. (Required component for Receiver operation.)

SSON – Installs single sign on. Requires administrator rights.

AM – Installs the Authentication Manager.

SELFSERVICE – Installs the Self-Service Plug-in. The AM value must be specified on the command line and .NET 3.5 Service Pack 1 must be installed on the user device. The Self-Service Plug-in is not available for Windows Thin PC devices, which do not support .NET 3.5.

For information on scripting the Self-Service Plug-in (SSP), and a list of parameters available in Receiver for Windows 4.2 and later, see <http://support.citrix.com/article/CTX200337>.

The Self-Service Plug-in allows users to access virtual desktops and applications from the Receiver window or from a command line, as described in later in this section in

— To launch <sup>a</sup> virtual desktop or application from <sup>a</sup> command line

USB – Installs USB support. Requires administrator rights.

DesktopViewer – Installs the Desktop Viewer.

Flash – Installs HDX media stream for Flash.

Vd3d – Enables the Windows Aero experience (for operating systems that support it)

- ALLOWADDSTORE= $\{N \mid S \mid A\}$  Specifies whether users can add and remove stores not configured through Merchandising Server deliveries. (Users can enable or disable stores configured through Merchandising Server deliveries, but they cannot remove these stores or change the names or the URLs.) Defaults to S.
	- N Never allow users to add or remove their own store.
	- S Allow users to add or remove secure stores only (configured with HTTPS).
	- A Allow users to add or remove both secure stores (HTTPS) and non-secure stores (HTTP). Not applicable if Receiver

.

is installed per user.

You can also control this feature by updating the registry key HKLM\Software\ [Wow6432Node\]Citrix\Dazzle\AllowAddStore.

Note: Only secure (HTTPS) stores are allowed by default and are recommended for production environments. For test environments, you can use HTTP store connections through the following configuration:

- 1. Set HKLM\Software\[Wow6432Node\]Citrix\Dazzle\AllowAddStore to A to allow users to add non-secure stores.
- 2. Set HKLM\Software\[Wow6432Node\]Citrix\Dazzle\AllowSavePwd to A to allow users to save their passwords for non-secure stores.
- 3. To enable the addition of a store that is configured in StoreFront with a TransportType of HTTP, add to HKLM\Software\[Wow6432Node\]Citrix\AuthManager the value ConnectionSecurityMode (REG\_SZ type) and set it to Any.
- 4. Exit and restart Receiver.
- ALLOWSAVEPWD= $\{N \mid S \mid A\}$  The default is the value specified from the PNAgent server at run time. Specifies whether users can save credentials for stores locally on their computers and applies only to stores using the PNAgent protocol.
	- N Never allow users to save their passwords.
	- S Allow users to save passwords for secure stores only (configured with HTTPS).
	- A Allow users to save passwords for both secure stores (HTTPS) and non-secure stores (HTTP).

You can also control this feature by updating the registry key HKLM\Software\ [Wow6432Node\]Citrix\Dazzle\AllowSavePwd.

Note: The following registry key must be added manually if AllowSavePwd does not work. Key for 32bit OS client: HKLM\Software\Citrix\AuthManager

Key for 64bit OS client: HKLM\Software\wow6432node\Citrix\AuthManager

Name: SavePasswordMode

Type: REG\_SZ

Value: never - Never allow users to save their passwords. secureonly - Allow users to save passwords for secure stores only (configured with HTTPS). always - Allow users to save passwords for both secure stores (HTTPS) and non-secure stores (HTTP).

- ENABLE\_SSON={Yes | No} The default value is Yes. Enables single sign on when /includeSSON is also specified. This property is required for smart card single sign on. Note that users must log off and log back on to their devices after an installation with single sign-on authentication enabled. Requires administrator rights. Important: If you disable single sign-on authentication, users must reinstall Receiver if you later enable it.
- AM CERTIFICATESELECTIONMODE={ Prompt | SmartCardDefault | LatestExpiry } The default value is Prompt, which prompts the user to choose a certificate from a list. Change this property to choose the default certificate (per the smart card provider) or the certificate with the latest expiry date. If there are no valid logon certificates, the user is notified, and given the option to use an alternate logon method if available. You can also control this feature by updating the registry key HKCU or HKLM\Software\ [Wow6432Node\]Citrix\AuthManager: CertificateSelectionMode={ Prompt | SmartCardDefault | LatestExpiry }. Values defined in HKCU take precedence over values in HKLM to best assist the user in selecting a certificate.

• AM\_SMARTCARDPINENTRY=CSP – By default, the PIN prompts presented to users are provided by Receiver rather than the smart card Cryptographic Service Provider (CSP). Receiver prompts users to enter a PIN when required and then passes the PIN to the smart card CSP. Specify this property to use the CSP components to manage the PIN entry, including the prompt for a PIN.

You can also control this feature with the registry key HKLM\Software\[Wow6432Node\]Citrix\AuthManager: SmartCardPINEntry=CSP.

- ENABLE\_KERBEROS={Yes | No} The default value is No. Specifies whether the HDX engine should use Kerberos authentication and applies only when single sign-on (pass-through) authentication is enabled. For more information, see Configure domain pass-through [authentication](http://docs.citrix.com/en-us/receiver/windows/4-2/ica-securing-connections-v2/ica-kerberos-sspi-v2.html) with Kerberos.
- LEGACYFTAICONS={False | True} The default value is False. Specifies whether or not application icons are displayed for documents that have file type associations with subscribed applications. When the argument is set to false, Windows generates icons for documents that do not have a specific icon assigned to them. The icons generated by Windows consist of a generic document icon overlaid with a smaller version of the application icon. Citrix recommends enabling this option if you plan to deliver Microsoft Office applications to users running Windows 7.
- ENABLEPRELAUNCH={False | True} The default value is False. For information about session pre-launch, refer to Reduce [application](http://docs.citrix.com/en-us/receiver/windows/4-2/ica-optimizing-wrapper-v2/receiver-windows-session-pre-launch.html) launch time.
- STARTMENUDIR=Text string By default, applications appear under Start > All Programs. You can specify the relative path under the programs folder to contain the shortcuts to subscribed applications. For example, to place shortcuts under Start > All Programs > Receiver, specify STARTMENUDIR=\Receiver\. Users can change the folder name or move the folder at any time.

You can also control this feature through a registry key: Create the entry REG\_SZ for StartMenuDir and give it the value "\RelativePath". Location:

#### HKLM\Software\[Wow6432Node\]Citrix\Dazzle

#### HKCU\Software\Citrix\Dazzle

For applications published through XenApp with a Client applications folder (also referred to as a Program Neighborhood folder) specified, you can specify that the client applications folder is to be appended to the shortcuts path as follows: Create the entry REG\_SZ for UseCategoryAsStartMenuPath and give it the value "true". Use the same registry locations as noted above.

Note: Windows 8/8.1 does not allow the creation of nested folders within the Start Menu. Applications will be displayed individually or under the root folder but not within Category sub folders defined with XenApp. Examples: If Client applications folder is \Office, UseCategoryAsStartMenuPath is true, and no StartMenuDir is specified, shortcuts are placed under Start > All Programs > Office. If Client applications folder is \Office, UseCategoryAsStartMenuPath is true, and StartMenuDir is \Receiver, shortcuts are placed under Start > All Programs > Receiver > Office.

Changes made to these settings have no impact on shortcuts that are already created. To move shortcuts, you must uninstall and re-install the applications.

- STOREx="storename;http[s]://servername.domain/IISLocation/discovery;[On | Off];[storedescription]"[ STOREy="..."] – Specifies up to 10 stores to use with Receiver. Values:
	- x and y Integers 0 through 9.
	- storename Defaults to store. This must match the name configured on the StoreFront Server.
	- servername.domain The fully qualified domain name of the server hosting the store.

- IISLocation the path to the store within IIS. The store URL must match the URL in StoreFront provisioning files. The store URLs are of the form "/Citrix/store/discovery". To obtain the URL, export a provisioning file from StoreFront, open it in notepad and copy the URL from the <Address> element.
- On | Off The optional Off configuration setting enables you to deliver disabled stores, giving users the choice of whether or not they access them. When the store status is not specified, the default setting is On.
- storedescription An optional description of the store, such as HR App Store. Note: In this release, it is important to include "/discovery" in the store URL for successful pass-through authentication.
- ALLOW CLIENTHOSTEDAPPSURL=1 Enables the URL redirection feature on user devices. Requires administrator rights. Requires that Receiver is installed for All Users. For information about URL redirection, refer to Local App [Access](http://docs.citrix.com/en-us/xenapp-and-xendesktop/7/cds-deliver-landing/cds-hosted-apps-intro/laa-overview.html) and its sub-topics in the XenDesktop 7 documentation.
- SELFSERVICEMODE={False | True} The default value is True. When the administrator sets the SelfServiceMode flag to false, the user no longer has access to the self service Receiver user interface. Instead, they can access subscribed apps from the Start menu and via desktop shortcuts - known as "shortcut-only mode". See [Configure](http://docs.citrix.com/en-us/receiver/windows/4-2/ica-overview-receiver-config/receiver-windows-configure-app-delivery-wrapper.html#par_richtext_2) Shortcut Only mode for more information.
- DESKTOPDIR=Dir\_Name. Brings all shortcuts into a single folder. CategoryPath is supported for desktop shortcuts. Note: DESKTOPDIR requires the PutShortcutsOnDesktop key to be set to True. See [Configure](http://docs.citrix.com/en-us/receiver/windows/4-2/ica-overview-receiver-config/receiver-windows-configure-app-delivery-wrapper.html#par_richtext_2) Shortcut Only for more information.

### **To display an installation complete dialog during unattended installs**

For unattended installs of CitrixReceiver.exe, an Add Account dialog appears before the installation completes for a firsttime user. The Add Account dialog requires that a user enter an email or server address to complete the installation. To replace the Add Account dialog with one that appears when installation completes and gives the user the option to set up an account, add the following key value to the registry keys HKCU\Software\Citrix\Receiver and HKCU\Software\Policies\Citrix: **EnableFTU**=0.

Add that same registry key to machine-wide policies if multiple users log on to the same machine.

**Note**: If a common store has not been defined by the STOREx argument above, or by a Group Policy Object, then users who have not previously logged on to a computer where Receiver is installed, may see the Add Account dialog. To suppress this dialog, create a REG\_DWORD value **EnableFTU** in either of the following registry keys HKCU\Software\Citrix\Receiver or HKCU\Software\Policies\Citrix and set the value to 0.

#### **To troubleshoot installation**

If there is a problem with the installation, search in the user's %TEMP%/CTXReceiverInstallLogs directory for the logs with the prefix CtxInstall- or TrolleyExpress- . For example:

CtxInstall-ICAWebWrapper-20141114-134516.log

TrolleyExpress-20090807-123456.log

#### **Examples of a command-line installation**

To install all components silently and specify two application stores:

CitrixReceiver.exe /silent STORE0="AppStore;https://testserver.net/Citrix/MyStore/discovery;on;HR App Store" STORE1="BackUpAppStore;https://testserver.net/Citrix/MyBackupStore/discovery;on;Backup HR App Store"

To specify single sign-on (pass-through authentication) and add a store that points to a XenApp [Services](http://docs.citrix.com/en-us/xenapp-and-xendesktop/7/cds-deliver-landing/cds-hosted-apps-intro/laa-overview.html) URL:

### CitrixReceiver.exe /INCLUDESSON /STORE0="PNAgent;https://testserver.net/Citrix/PNAgent/config.xml;on;My PNAgent Site"

To launch a virtual desktop or application from a command line

Receiver creates a stub application for each subscribed desktop or application. You can use a stub application to launch a virtual desktop or application from the command line. Stub applications are located in %appdata%\Citrix\SelfService. The file name for a stub application is the Display Name of the application, with the spaces removed. For example, the stub application file name for Internet Explorer is InternetExplorer.exe.
# Deploy Receiver for Windows using Active Directory and sample startup scripts

# May 19, 2015

You can use Active Directory Group Policy scripts to pre-deploy Receiver on systems based on your Active Directory organizational structure. Citrix recommends using the scripts rather than extracting the .msi files because the scripts allow for a single point for installation, upgrade, and uninstall, they consolidate the Citrix entries in Programs and Features, and make it easier to detect the version of Receiver that is deployed. Use the Scripts setting in the Group Policy Management Console (GPMC) under Computer Configuration or User Configuration. For general information about startup scripts, refer to Microsoft documentation.

Citrix includes sample per-computer startup scripts to install and uninstall CitrixReceiver.exe. The scripts are located on recent XenApp and XenDesktop media in the Citrix Receiver and Plug-ins\Windows\Receiver\Startup\_Logon\_Scripts folder.

- CheckAndDeployReceiverPerMachineStartupScript.bat
- CheckAndRemoveReceiverPerMachineStartupScript.bat

When the scripts are executed during Startup or Shutdown of an Active Directory Group Policy, custom configuration files might be created in the Default User profile of a system. If not removed, these configuration files can prevent some users from accessing the Receiver logs directory. The Citrix sample scripts include functionality to properly remove these configuration files.

# **To use the startup scripts to deploy Receiver with Active Directory**

- 1. Create the Organizational Unit (OU) for each script.
- 2. Create a Group Policy Object (GPO) for the newly created OU.

# To modify the sample scripts

Modify the scripts by editing these parameters in the header section of each file:

- **Current Version of package**. The specified version number is validated and if it is not present, the deployment proceeds. For example, set DesiredVersion= 3.3.0.XXXX to exactly match the version specified. If you specify a partial version, for example 3.3.0, it matches any version with that prefix (3.3.0.1111, 3.3.0.7777, and so forth).
- **Package Location/Deployment directory**. This specifies the network share containing the packages and is not authenticated by the script. The shared folder must have Read permission for EVERYONE.
- **Script Logging Directory**. This specifies the network share where the install logs are copied and is not authenticated by the script. The shared folder must have Read and Write permissions for EVERYONE.
- **Package Installer Command Line Options**. These command line options are passed to the installer. For the command line syntax, see Configure and install Receiver for Windows using [command-line](http://docs.citrix.com/en-us/receiver/windows/4-2/receiver-windows-install-wrapper/receiver-windows-cfg-command-line-42.html) parameters.

# To add the per-computer startup scripts

- 1. Open the Group Policy Management Console.
- 2. Select Computer Configuration > Policies > Windows Settings > Scripts (Startup/Shutdown).
- 3. In the right-hand pane of the Group Policy Management Console, select Startup.
- 4. In the Properties menu, click Show Files, copy the appropriate script to the folder displayed, and then close the window.
- 5. In the Properties menu, click Add and use Browse to find and add the newly created script.

# To deploy Receiver per-computer

- 1. Move the user devices designated to receive this deployment to the OU you created.
- 2. Reboot the user device and log on as any user.
- 3. Verify that Program and Features (Add or Remove Programs in previous OS versions) contains the newly installed package.

# To remove Receiver per-computer

- 1. Move the user devices designated for the removal to the OU you created.
- 2. Reboot the user device and log on as any user.
- 3. Verify that Program and Features (Add or Remove Programs in previous OS versions) removed the previously installed package.

# To set up the per-user startup scripts

Citrix recommends using per-computer startup scripts. However, for situations where you require Receiver per-user deployments, two Receiver per-user scripts are included on the XenDesktop and XenApp media in the Citrix Receiver and Plug-ins\Windows\Receiver\Startup\_Logon\_Scripts folder.

- CheckAndDeployReceiverPerUserLogonScript.bat
- CheckAndRemoveReceiverPerUserLogonScript.bat
- 1. Open the Group Policy Management Console.
- 2. Select User Configuration > Policies > Windows Settings > Scripts.
- 3. In the right-hand pane of the Group Policy Management Console, select Logon
- 4. In the Logon Properties menu, click Show Files, copy the appropriate script to the folder displayed, and then close the window.
- 5. In the Logon Properties menu, click Add and use Browse to find and add the newly created script.

# To deploy Receiver per-user

- 1. Move the users designated to receive this deployment to the OU you created.
- 2. Reboot the user device and log on as the specified user.
- 3. Verify that Program and Features (Add or Remove Programs in previous OS versions) contains the newly installed package.

# To remove Receiver per-user

- 1. Move the users designated for the removal to the OU you created.
- 2. Reboot the user device and log on as the specified user.
- 3. Verify that Program and Features (Add or Remove Programs in previous OS versions) removed the previously installed package.

# Deploy Receiver for Windows from Receiver for Web

### May 08, 2015

You can deploy Receiver from Receiver for Web to ensure that users have it installed before they try to connect to an application from a browser. Receiver for Web sites enable users to access StoreFront stores through a web page. If the Receiver for Web site detects that a user does not have a compatible version of Receiver, the user is prompted to download and install Receiver. For more information, refer to [Receiver](http://docs.citrix.com/en-us/storefront/2-6/dws-plan/dws-plan-user-access.html) for Web sites in the StoreFront documentation. Email-based account discovery does not apply when Receiver is deployed from Receiver for Web. If email-based account discovery is configured and a first-time user installs Receiver from Citrix.com, Receiver prompts the user for an email or server address. Entering an email address results in the error message "Your email cannot be used to add an account." Use the following configuration to prompt for the server address only.

- 1. Download CitrixReceiver.exe to your local computer.
- 2. Rename CitrixReceiver.exe to CitrixReceiverWeb.exe. Important: The name CitrixReceiverWeb.exe is case sensitive.
- 3. Deploy the renamed executable using your regular deployment method. If you use StoreFront, refer to Configure Receiver for Web sites using the configuration files in the StoreFront [documentation.](http://docs.citrix.com/en-us/storefront/2-6/dws-manage/dws-configure-wr-conf-file.html)

# Deploy Receiver for Windows from a Web Interface logon screen

May 08, 2015

This feature is available only for XenDesktop and XenApp releases that support Web Interface.

You can deploy Receiver from a web page to ensure that users have it installed before they try to use the Web Interface. The Web Interface provides a client detection and deployment process that detects which Citrix clients can be deployed within the user's environment and then guides them through the deployment procedure.

You can configure the client detection and deployment process to run automatically when users access a XenApp website. If the Web Interface detects that a user does not have compatible version of Receiver, the user is prompted to download and install Receiver.

For more information, refer to Configuring Client [Deployment](http://docs.citrix.com/en-us/web-interface/5-4/wi-admin-wrapper-gransden/wi-clients-plugins-wrapper-gransden/wi-configure-xa-plugin-gransden/wi-configure-plugin-deployment-gransden.html) in the Web Interface documentation.

Email-based account discovery does not apply when Receiver is deployed from Web Interface. If email-based account discovery is configured and a first-time user installs Receiver from Citrix.com, Receiver prompts the user for an email or server address. Entering an email address results in the error message "Your email cannot be used to add an account." Use the following configuration to prompt for the server address only.

- 1. Download CitrixReceiver.exe to your local computer.
- 2. Rename CitrixReceiver.exe to CitrixReceiverWeb.exe. Important: The name CitrixReceiverWeb.exe is case sensitive.
- 3. Specify the changed filename in the ClientIcaWin32 parameter in the configuration files for your XenApp websites. To use the client detection and deployment process, the Receiver installation files must be available on the Web Interface server. By default, the Web Interface assumes that the file names of the Receiver installation files are the same as the files supplied on the XenApp or XenDesktop installation media.
- 4. Add the sites from which the CitrixReceiverWeb.exe file is downloaded to the Trusted Sites zone.
- 5. Deploy the renamed executable using your regular deployment method.

# Configure Receiver for Windows

## May 18, 2015

When using Receiver for Windows software, the following configuration steps allow users to access their hosted applications and desktops:

- Configure your [application](http://docs.citrix.com/en-us/receiver/windows/4-2/ica-overview-receiver-config/receiver-windows-configure-app-delivery-wrapper.html) delivery and Configure your XenDesktop [environment.](http://docs.citrix.com/en-us/receiver/windows/4-2/ica-overview-receiver-config/receiver-windows-configure-app-delivery-wrapper.html) Ensure your XenApp environment is configured correctly. Understand your options and provide meaningful application descriptions for your users.
- Configure [self-service](http://docs.citrix.com/en-us/receiver/windows/4-2/ica-overview-receiver-config/receiver-windows-configure-app-delivery-wrapper.html) mode by adding a StoreFront account to Receiver. This mode allows your users to subscribe to applications from the Receiver user interface.
- [Configure](http://docs.citrix.com/en-us/receiver/windows/4-2/ica-overview-receiver-config/receiver-windows-configure-app-delivery-wrapper.html) shortcut only mode, which includes:
	- using a Group Policy Object template file to [customize](http://docs.citrix.com/en-us/receiver/windows/4-2/ica-overview-receiver-config/ica-import-icaclient-template-v2.html) shortcuts.
	- using registry keys for shortcut [customization](http://docs.citrix.com/en-us/receiver/windows/4-2/ica-overview-receiver-config/ica-import-icaclient-template-v2.html).
	- [configuring](http://docs.citrix.com/en-us/receiver/windows/4-2/ica-overview-receiver-config/ica-import-icaclient-template-v2.html) shortcuts based on StoreFront account settings
- Provide users with account [information](http://docs.citrix.com/en-us/receiver/windows/4-2/ica-overview-receiver-config/receiver-windows-config-provide-account-info.html). Provide users with the information they need to set up access to accounts hosting their virtual desktops and applications. In some environments, users must manually set up access to those accounts.
- If you have users who connect from outside the internal network (for example, users who connect from the Internet or from remote locations), configure authentication through NetScaler Gateway.

# **Configure your application delivery**

When delivering applications with XenDesktop or XenApp, consider the following options to enhance the experience for your users when they access their applications:

# Web access mode

Without any configuration, Receiver for Mac provides web access mode: browser-based access to applications and desktops. Users simply open a browser to a Receiver for Web or Web Interface sites and select and use the applications that they want. In web access mode, no app shortcuts are placed in the App Folder on your user's device.

# Self-service mode

By adding a StoreFront or a Web Interface Services Site account to Receiver for Windows, you can configure self-service mode, which enables your users to subscribe to applications through Receiver. This enhanced user experience is similar to that of a mobile app store. In self-service mode you can configure mandatory, auto-provisioned, and featured app keyword settings as needed. When one of your users selects an application, a shortcut to that application is placed in the App Folder on the user device.

When accessing a StoreFront 3.0 site, your users see the Receiver user experience. For more information about the Receiver user experience, see StoreFront 3.0 [Technology](http://docs.citrix.com/en-us/storefront/3.html) Preview.

When publishing applications on your XenApp farms, to enhance the experience for users accessing those applications through StoreFront stores, ensure that you include meaningful descriptions for published applications. The descriptions are visible to your users through Citrix Receiver.

# Configure self-service mode

As mentioned previously, by adding a StoreFront account to Receiver or configuring Receiver to point to a Web Interface

https://docs.citrix.com 
<br> **Celler-2017 Citrix Systems, Inc. All rights reserved.** p.41

XenApp Services site, you can configure self-service mode, which allows users to subscribe to applications from the Receiver user interface. This enhanced user experience is similar to that of a mobile app store.

In self service mode you can configure mandatory, auto-provisioned and featured app keyword settings as needed:

- To automatically subscribe all users of a store to an application, append the string KEYWORDS:Auto to the description you provide when you publish the application in XenApp. When users log on to the store, the application is automatically provisioned without the need for users to manually subscribe to the application.
- To advertise applications to users or make commonly used applications easier to find by listing them in the Receiver Featured list, append the string KEYWORDS:Featured to the application description.

For more information, see the [StoreFront](http://docs.citrix.com/en-us/storefront.html) documentation.

If the Web Interface of your XenApp deployment does not have a XenApp Services site, create a site. The name of the site and how you create the site depends on the version of the Web Interface you have installed. For more information, see the Web Interface [documentation](http://docs.citrix.com/en-us/web-interface.html).

# Configure StoreFront

With StoreFront, the stores you create consist of services that provide authentication and resource delivery infrastructure for Citrix Receiver. Create stores that enumerate and aggregate desktops and applications from XenDesktop sites and XenApp farms, making these resources available to users.

1. Install and configure StoreFront. For more information, see the [StoreFront](http://docs.citrix.com/en-us/storefront.html) documentation.

Note: For administrators who need more control, Citrix provides a template you can use to create a download site for Receiver.

# Configuring application delivery

#### Apr 21, 2015

When delivering applications with XenDesktop or XenApp, consider the following options to enhance the experience for users when they access their applications:

- Web Access Mode Without any configuration, Receiver for Windows 4.2.100 provides browser-based access to applications and desktops. Users simply open a browser to a Receiver for Web or Web Interface site to select and use the applications that they want. In this mode, no shortcuts are placed on the user's desktop.
- Self Service Mode By simply adding a StoreFront account to Receiver or configuring Receiver to point to a StoreFront site, you can configure self service mode, which allows users to subscribe to applications from the Receiver user interface. This enhanced user experience is similar to that of a mobile app store. In self service mode you can configure mandatory, auto-provisioned and featured app keyword settings as needed.

Note: By default, Receiver for Windows 4.2.100 allows users to select the applications they want to display in their Start menu.

App shortcut-only mode - As a Receiver administrator, you can configure Receiver for Windows 4.2.100 to automatically place application and desktop shortcuts directly in the Start menu or on the desktop in a similar way that Receiver for Windows 3.4 Enterprise places them. The new shortcut only mode allows users to find all their published apps within the familiar Windows navigation schema where users would expect to find them.

#### For information on delivering applications using XenApp and XenDesktop 7 refer to Create a Delivery Group [application](http://docs.citrix.com/en-us/xenapp-and-xendesktop/7-1/cds-manage-wrapper-rho/cds-manage-delivery-groups-wrapper/cds-create-deliv-group-application.html).

Note: Include meaningful descriptions for applications in a Delivery Group. Descriptions are visible to Receiver users when using Web access or self service mode. For more information on how to confiqure shortcuts in the Start menu or on the desktop, see Confiqure Shortcut Only Mode in Citrix Product Documentation.

#### Configure self-service mode

By simply adding a StoreFront account to Receiver or configuring Receiver to point to a StoreFront site, you can configure self-service mode, which allows users to subscribe to applications from the Receiver user interface. This enhanced user experience is similar to that of a mobile app store.

Note: By default, Receiver for Windows 4.2.100 allows users to select the applications they want to display in their Start menu. In self service mode you can configure mandatory, auto-provisioned and featured app keyword settings as needed.

Append keywords to the descriptions you provide for delivery group applications:

- To make an individual app mandatory, so that it cannot be removed from Receiver for Windows, append the string KEYWORDS:Mandatory to the application description. There is no Remove option for users to unsubscribe to mandatory apps.
- To automatically subscribe all users of a store to an application, append the string KEYWORDS:Auto to the description. When users log on to the store, the application is automatically provisioned without users needing to manually subscribe to the application.
- To advertise applications to users or to make commonly used applications easier to find by listing them in the Receiver Featured list, append the string KEYWORDS:Featured to the application description.

### Customizing app shortcut location

Start menu integration and desktop shortcut only mode lets you bring published application **shortcuts** into the Windows Start menu and onto the desktop. In this way, users do not have to subscribe to applications from the Receiver user interface. Start menu integration and desktop shortcut management provides a seamless desktop experience for groups of users, who need access to a core set of applications in a consistent way.

As a Receiver administrator, you use a command-line install flags, GPOs, account services, or registry settings to disable the usual "self service" Receiver interface and replace it with a preconfigured Start menu. The flag is called SelfServiceMode and is set to true by default. When the administrator sets the SelfServiceMode flag to false, the user no longer has access to the self service Receiver user interface. Instead, they can access subscribed apps from the Start menu and via desktop shortcuts - referred to here as **shortcut-only mode**.

Users and administrators can use a number of registry settings to customize the way shortcuts are set up. See Using registry keys to [customize](http://docs.citrix.com/en-us/xenapp-and-xendesktop/7-1/cds-manage-wrapper-rho/cds-manage-delivery-groups-wrapper/cds-create-deliv-group-application.html) app shortcut locations.

#### **Working with shortcuts**

- Users cannot remove apps. All apps are mandatory when working with the SelfServiceMode flag set to false (shortcut-only mode). If the user removes a shortcut icon from the desktop, the icon comes back when the user selects Refresh from the Receiver system tray icon.
- Users can configure only one store. The Account and Preferences options are not available. This is to prevent the user from configuring additional stores. The administrator can give a user special privileges to add more than one account using the Group Policy Object template, or by manually adding a registry key (HideEditStoresDialog) on the client machine. When the administrator gives a user this privilege, the user has a Preferences option in the system tray icon, where they can add and remove accounts.
- Users cannot remove apps via the Windows Control Panel.
- You can add desktop shortcuts via a customizable registry setting. Desktop shortcuts are not added by default. After you make any changes to the registry settings, Receiver must be restarted.
- Shortcuts are created in the Start menu with a category path as the default, UseCategoryAsStartMenuPath.

Note: Windows 8/8.1 does not allow the creation of nested folders within the Start Menu. Applications will be displayed individually or under the root folder but not within Category sub folders defined with XenApp.

- You can add a flag [/DESKTOPDIR="Dir name"] during installation to bring all shortcuts into a single folder. CategoryPath is supported for desktop shortcuts.
- Auto Re-install Modified Apps is a feature which can be enabled via the registry key AutoReInstallModifiedApps. When AutoReInstallModifiedApps is enabled, any changes to attributes of published apps and desktops on the server are reflected on the client machine. When AutoReInstallModifiedApps is disabled, apps and desktop attributes are not updated and shortcuts are not re-stored on refresh if deleted on the client. By default this [AutoReInstallModifiedApps](http://docs.citrix.com/en-us/xenapp-and-xendesktop/7-1/cds-manage-wrapper-rho/cds-manage-delivery-groups-wrapper/cds-create-deliv-group-application.html) is enabled. See Using registry

#### keys to customize app shortcut locations.

#### Using the Group Policy Object template to customize app shortcut locations

**Note:** You should make changes to group policy before configuring a store. If at any time you or a user wants to customize the group policies, you or the user must reset Receiver, configure the group policy, and then reconfigure the store.

### As an administrator, you can configure shortcuts using group policy.

- 1. Open the Local Group Policy Editor by running the command gpedit.msc locally from the Start menu when applying policies to a single computer or by using the Group Policy Management Console when applying domain policies.
- 2. In the left pane of the Group Policy Editor, select the Administrative Templates folder.
- 3. From the Action menu, choose Add/Remove Templates.
- 4. Choose Add, browse to the Receiver Configuration folder and then select icaclient.adm.
- 5. Select Open to add the template and then Close to the return to the Group Policy Editor.
- 6. In the Group Policy Editor, got to Administrative Templates > Classic Administrative Templates (ADM) > Citrix Components > Citrix Receiver > Self Service. **Note:** The icaclient.adm template is available on the User Configuration after it has been added to the Computer Configuration.
- 7. Select Manage SelfServiceMode to enable or disable the self service Receiver user interface.
- 8. Choose Manage App Shortcut to enable or disable:
	- Shortcuts on Desktop
	- Shortcuts in Start menu
	- Desktop Directory
	- Start menu Directory
	- Category path for Shortcuts
	- Remove apps on logoff
	- Remove apps on exit

9. Choose Allow users to Add/Remove account to give users privileges to add or remove more than one account.

#### Using registry keys to customize app shortcut locations

You can use registry key settings to customize shortcuts. You can set the registry keys at the following locations. Where they apply, they are acted on in the order of preference listed.

Caution: Editing the Registry incorrectly can cause serious problems that may require you to reinstall your operating system. Citrix cannot quarantee that problems resulting from the incorrect use of Registry Editor can be solved. Use Registry Editor at your own risk. Be sure to back up the registry before you edit it. **Note:** You should make changes to registry keys before configuring a store. If at any time you or a user wants to customize the registry keys, you or the user must reset

Receiver, configure the registry keys, and then reconfigure the store.

### **Registry keys for 32-bit machines**

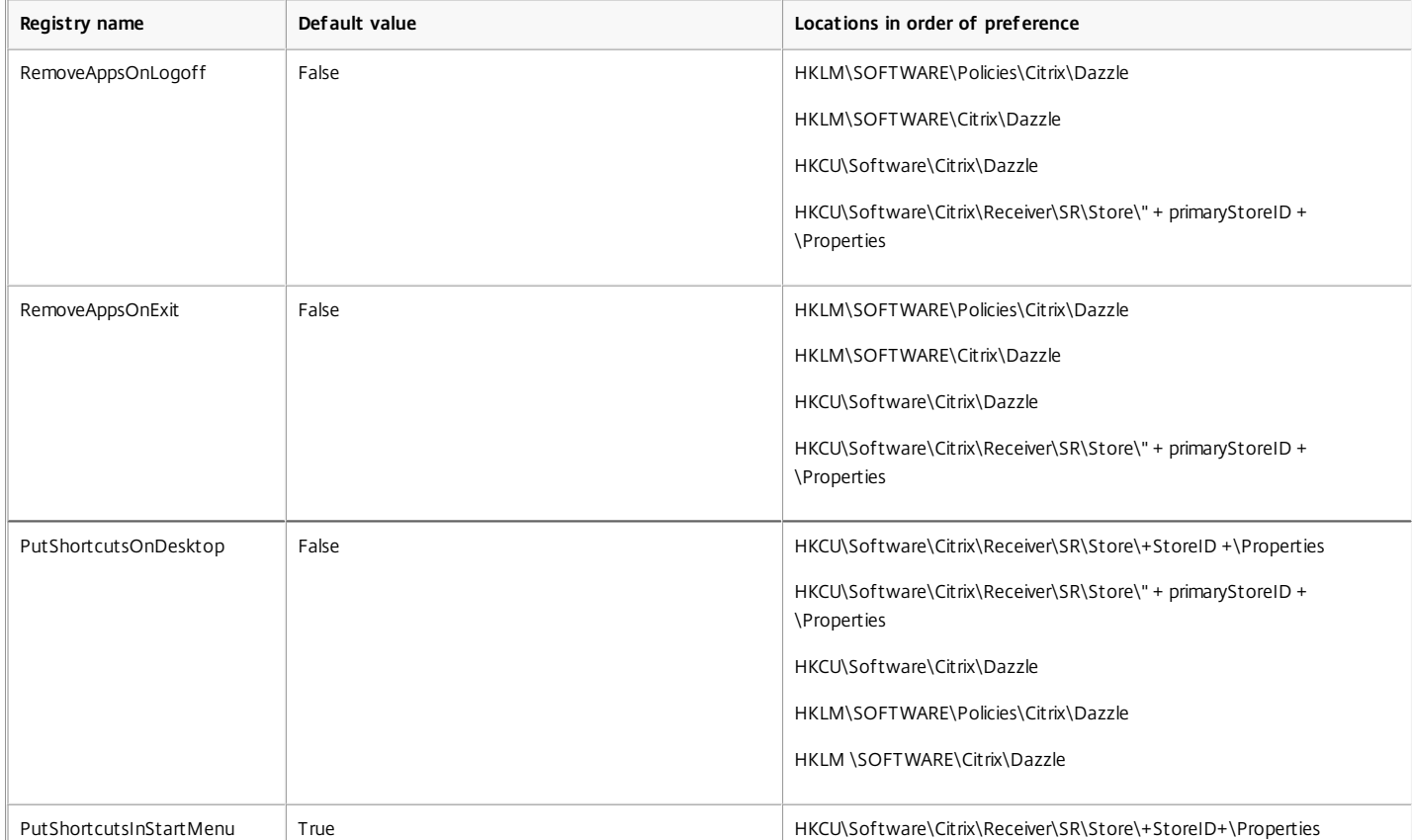

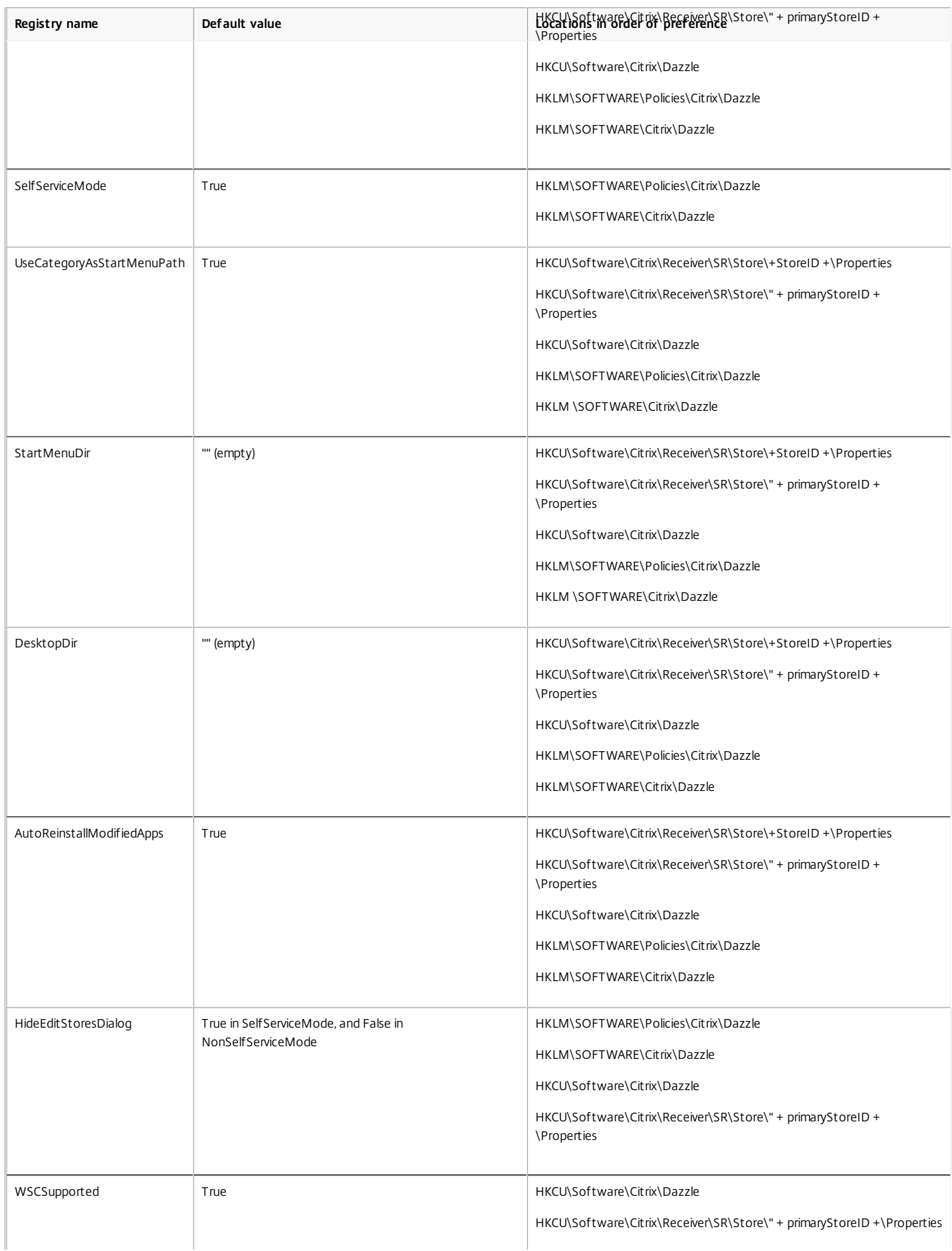

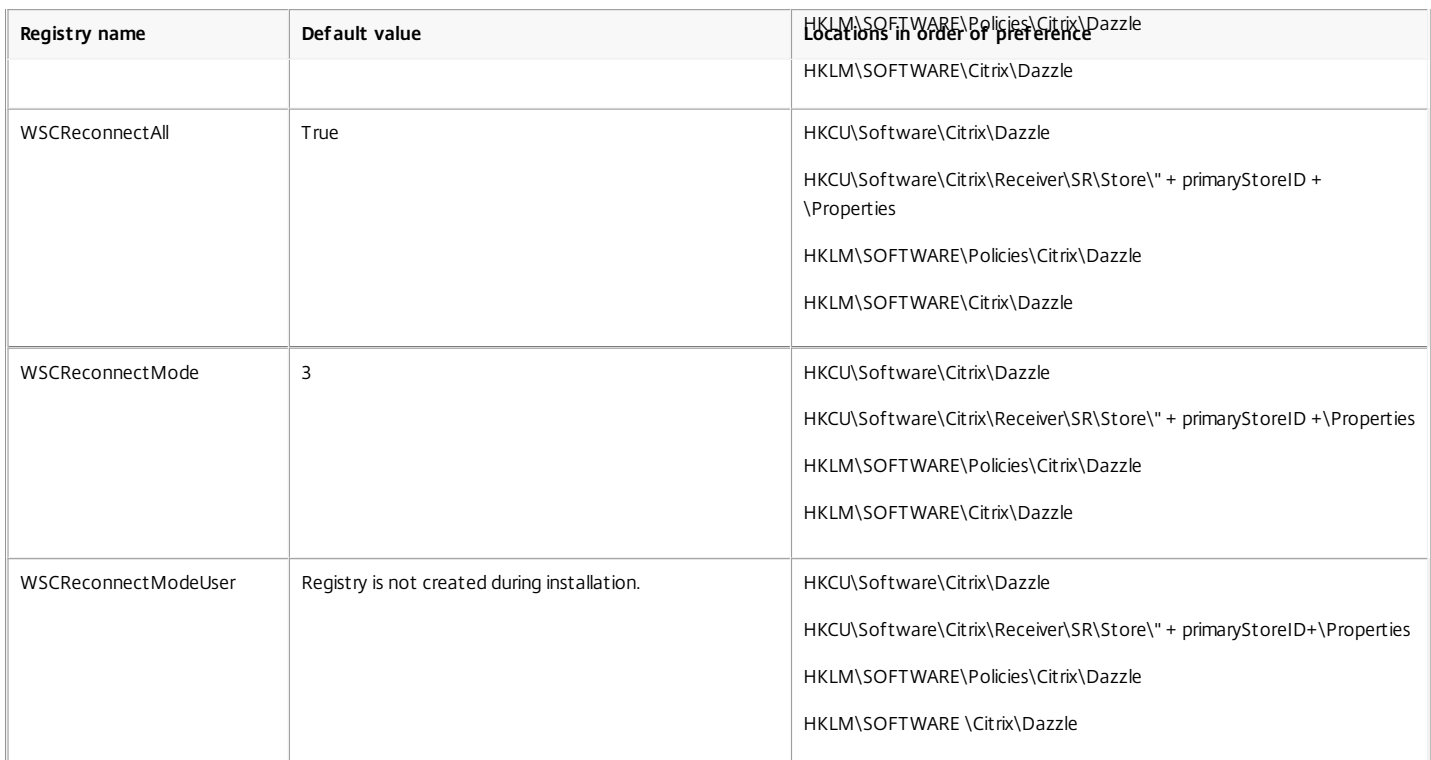

### **Registry keys for 64-bit machines**

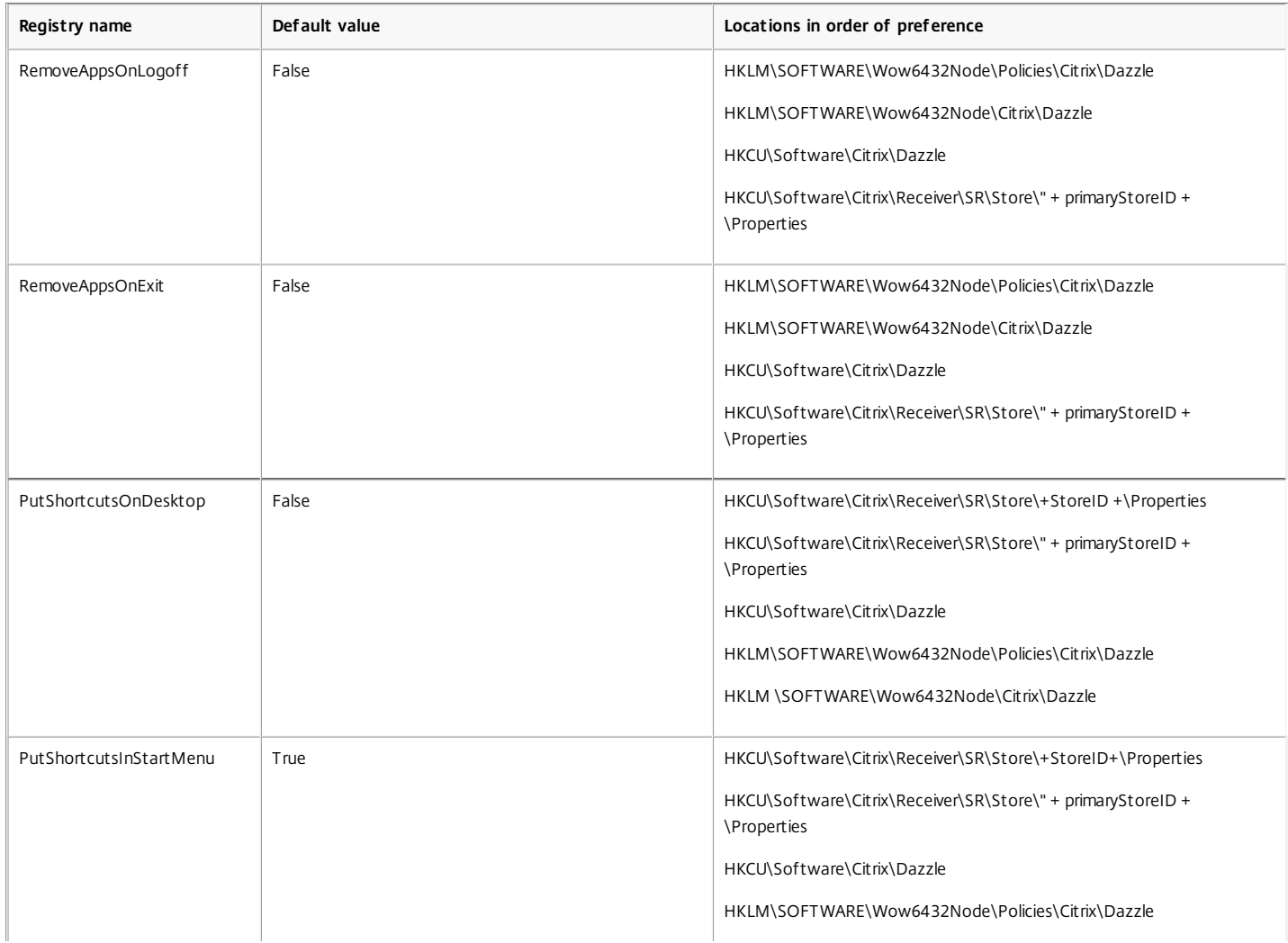

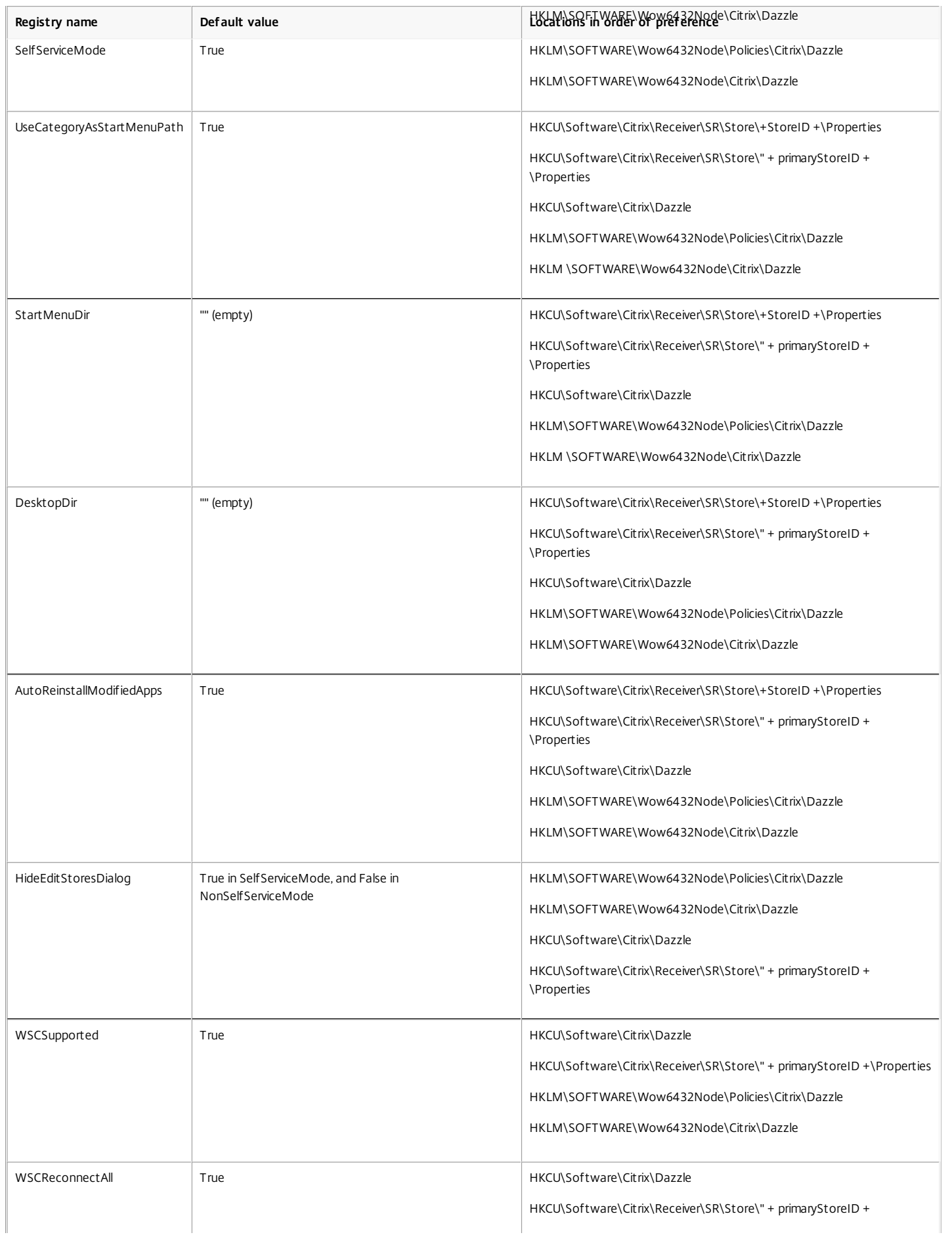

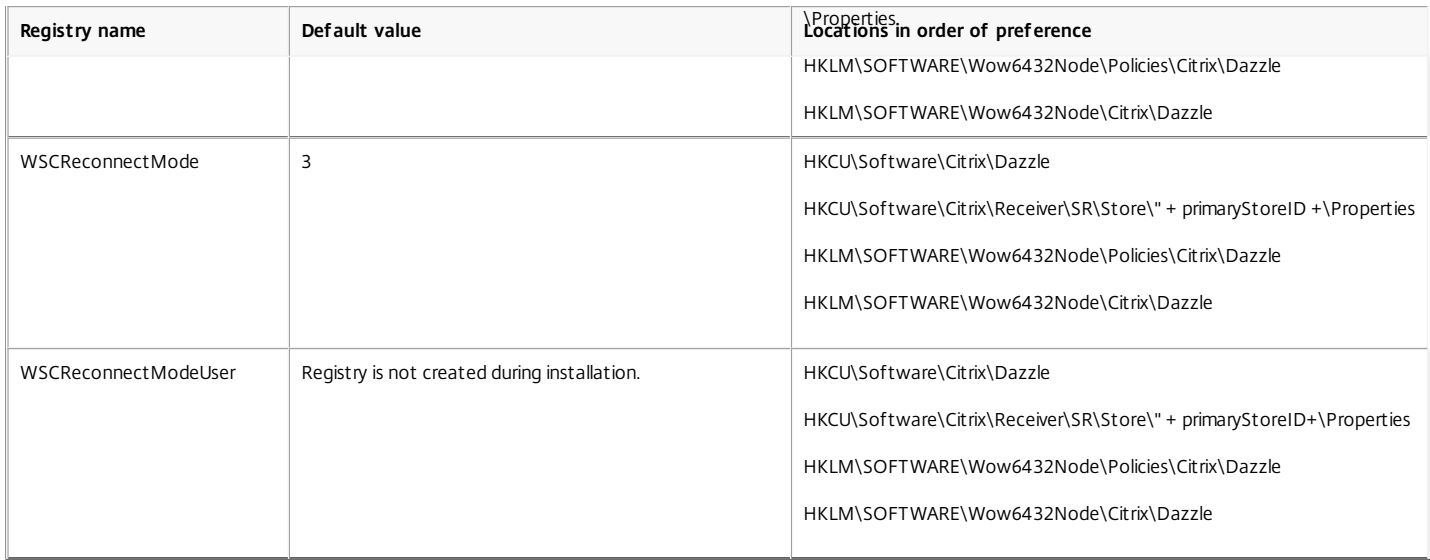

#### Using StoreFront account settings to customize app shortcut locations

You can set up shortcuts in the Start menu and on the desktop from the StoreFront site. The following settings can be added in the web.config file in C:\inetpub\wwwroot\Citrix\Roaming in the <annotatedServices> section:

- To put shortcuts on the desktop, use PutShortcutsOnDesktop. Settings: "true" or "false" (default is false).
- To put shortcuts in the Start menu, use PutShortcutsInStartMenu. Settings: "true" or "false" (default is true).
- To use the category path in the Start menu, use UseCategoryAsStartMenuPath. Settings: "true" or "false" (default is true).

Note: Windows 8/8.1 does not allow the creation of nested folders within the Start Menu. Applications will be displayed individually or under the root folder but not within Category sub folders defined with XenApp.

- To set a single directory for all shortcuts in the Start menu, use StartMenuDir. Setting: String value, being the name of the folder into which shortcuts are written.
- To reinstall modified apps, use AutoReinstallModifiedApps. Settings: "true" or "false" (default is true).
- To show a single directory for all shortcuts on the desktop, use DesktopDir. Setting: String value, being the name of the folder into which shortcuts are written.
- To not create an entry on the clients 'add/remove programs', use DontCreateAddRemoveEntry. Settings: "true" or "false" (default is false).
- To remove shortcuts and Receiver icon for an application that was previously available from the Store but now is not available, use SilentlyUninstallRemovedResources. Settings: "true" or "false" (default is false).

In the web.config file, the changes should be added in the XML section for the account. Find this section by locating the opening tab:

<account id=... name="Store" The section ends with the  $\lt$ /account $>$  tag. Before the end of the account section, in the first properties section:

<properties> <clear /> </properties>

Properties can be added into this section after the <clear />
tag, one per line, giving the name and value. For example:

#### <property name="PutShortcutsOnDesktop" value="True" />

Note: Property elements added before the <clear /> tag may invalidate them. Removing the <clear /> tag when adding a property name and value is optional. An extended example for this section is:

<properties> <property name="PutShortcutsOnDesktop" value="True" /> <property name="DesktopDir" value="My Apps Folder" /> </properties> Important: In multiple server deployments, use only one server at a time to make changes to the configuration of the server group. Ensure that the Citrix StoreFront management console is not running on any of the other servers in the deployment. Once complete, propagate your [configuration](http://docs.citrix.com/en-us/storefront/2-6/dws-manage/dws-configure-server-group.html) changes to the server group, so that the other servers in the deployment are updated.

Using per app settings in XenApp and XenDesktop 7.x to customize app shortcut locations

Receiver can be configured to automatically place application and desktop shortcuts directly in the Start Menu or on the desktop. This functionality was similar to previously released versions of Receiver, however, release 4.2.100 introduced the ability to control app shortcut placement using XenApp per app settings. This functionality is useful in environments with a handful of applications that need to be displayed in consistent locations.

If you want to set the location of shortcuts so every user finds them in the same place use XenApp per App Settings:

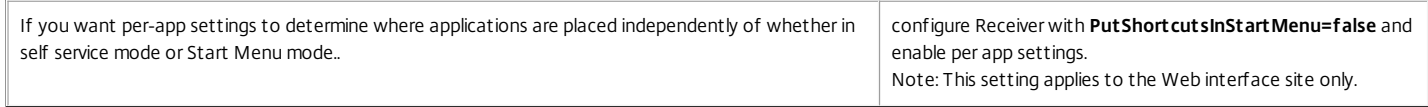

Note: The **PutShortcutsInStartMenu=false** setting applies to both XenApp 6.5 XenDesktop 7.x. **Configure per app settings in XenApp 6.5**

### To configure a per app publishing shortcut in XenApp 6.5:

- 1. In the XenApp Application Properties screen, expand Basic properties.
- 2. Select the Shortcut presentation option.
- 3. In the Application shortcut placement portion of the Shortcut presentation screen, select the Add to the client's Start menu checkbox. After selecting the checkbox, enter the name of the folder where you want to place the shortcut. If you do not specify a folder name, XenApp places the shortcut in the Start Menu without placing it in a folder.
- 4. Select the Add shortcut to the client's desktop to include the shortcut on a client machine's desktop.
- 5. Click Apply.
- 6. Click OK.

### Using per app settings in XenApp 7.6 to customize app shortcut locations

To configure a per app publishing shortcut in XenApp 7.6:

- 1. In Citrix Studio, locate the Application Settings screen.
- 2. In the Application Settings screen, select Delivery. Using this screen, you can specify how applications are delivered to users.
- 3. Select the appropriate icon for the application. Click Change to browse to the location of the desired icon.
- 4. In the Application category field, optionally specify the category in Receiver where the application appears. For example, if you are adding shortcuts to Microsoft Office applications, enter Microsoft Office.
- 5. Select the Add shortcut to user's desktop checkbox.
- 6. Click OK.

### Reducing enumeration delays or digitally signing application stubs

If users experience delays in app enumeration at each logon, or if there is a need to digitally sign application stubs, Receiver provides functionality to copy the .EXE stubs from a network share.

This functionality involves a number of steps:

- 1. Create the application stubs on the client machine.
- 2. Copy the application stubs to a common location accessible from a network share.
- 3. If necessary, prepare a white list (or, sign the stubs with an Enterprise certificate.
- 4. Add a registry key to enable Receiver to create the stubs by copying them from the network share.

If RemoveappsOnLogoff and RemoveAppsonExit are enabled, and users are experiencing delays in app enumeration at every logon, use the following workaround to reduce the delays:

1. Use regedit to add HKCU\Software\Citrix\Dazzle /v ReuseStubs /t REG\_SZ /d "true".

2. Use regedit to add HKLM\Software\Citrix\Dazzle /v ReuseStubs /t REG\_SZ /d "true". HKCU has preference over HKLM.

Caution: Editing the Registry incorrectly can cause serious problems that may require you to reinstall your operating system. Citrix cannot quarantee that problems resulting from the incorrect use of Registry Editor can be solved. Use Registry Editor at your own risk. Be sure to back up the registry before you edit it. Enable a machine to use pre-created stub executables that are stored on a network share:

- 1. On a client machine, create stub executables for all of the apps. To accomplish this, add all the applications to the machine using Receiver; Receiver generates the executables.
- 2. Harvest the stub executables from %APPDATA%\Citrix\SelfService. You only need the .exe files.
- 3. Copy the executables to a network share.
- 4. For each client machine that will be locked down, set the following registry keys:
- 1. Reg add HKLM\Software\Citrix\Dazzle /v CommonStubDirectory /t REG\_SZ /d "\\ShareOne\ReceiverStubs"
- 2. Reg add HKLM\Software\Citrix\Dazzle /v
- 3. CopyStubsFromCommonStubDirectory /t REG\_SZ /d "true". It's also possible to configure these settings on HKCU if you prefer. HKCU has preference over HKLM.
- 4. Exit and restart Receiver to test the settings.

### Example use cases

This topic provides use cases for app shortcuts.

### **Allowing users to choose what they want in the Start Menu (Self Service)**

If you have dozens (or even hundreds) of apps, it's best to allow users to select which applications they want to favorite and add to the Start Menu:

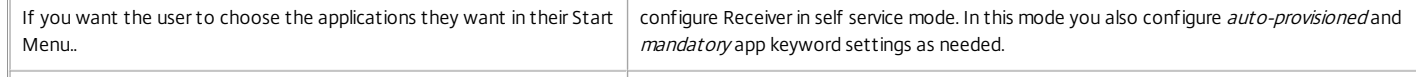

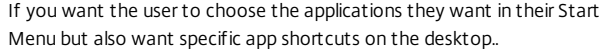

### **No app shortcuts in the Start Menu**

If a user has a family computer, you might not need or want app shortcuts at all. In such scenarios, the simplest approach is browser access; install Receiver without any configuration and browse to Receiver for Web and Web interface. You can also configure Receiver for self service access without putting shortcuts anywhere.

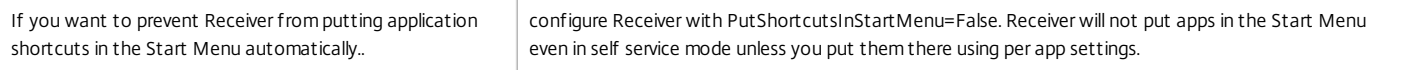

#### **All app shortcuts in the Start Menu or on the Desktop**

If the user has only a few apps, you can put them all in the Start Menu or all on the desktop, or in a folder on the desktop.

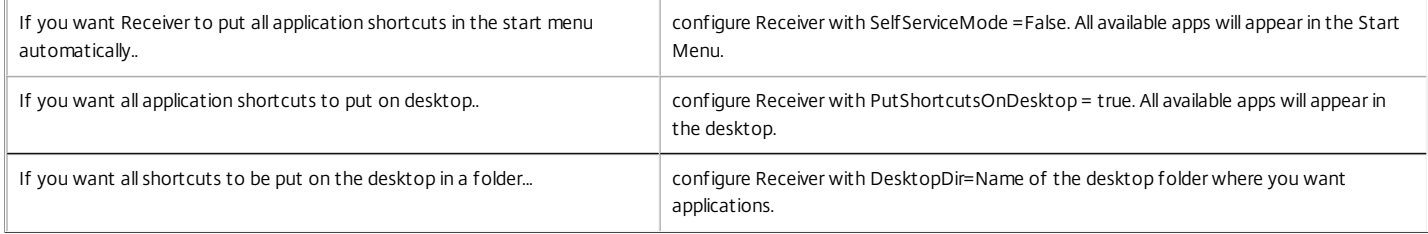

### **Per app settings in XenApp 6.5 or 7.x**

If you want to set the location of shortcuts so every user finds them in the same place use XenApp per App Settings:

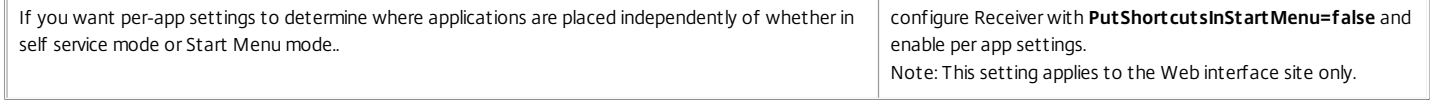

### **Apps in category folders or in specific folders**

If you want applications displayed in specific folders use the following options:

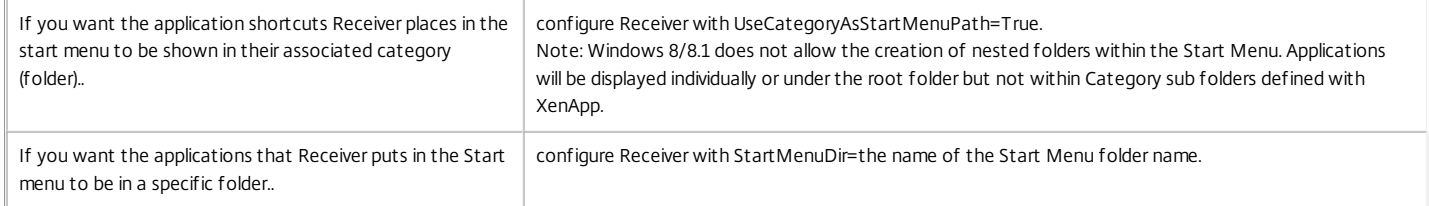

#### **Remove apps on logoff or exit**

If you don't want users to see apps if another user is going to share the end point, you can ensure that apps are removed when the user logs off and exits:

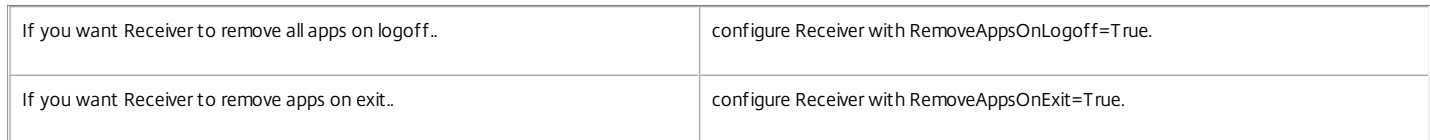

#### Configuring local app access applications

When configuring local app access applications:

● To specify that a locally installed application should be used instead of an application available in Receiver, append the string KEYWORDS:prefer="pattern". This feature is referred to as Local App Access.

Before installing an application on a user's computer, Receiver searches for the specified patterns to determine if the application is installed locally. If it is, Receiver subscribes the application and does not create a shortcut. When the user starts the application from the Receiver window, Receiver starts the locally installed (preferred) application.

If a user uninstalls a preferred application outside of Receiver, the application is unsubscribed during the next Receiver refresh. If a user uninstalls a preferred application from the Receiver window, Receiver unsubscribes the application but does not uninstall it.

Note: The keyword prefer is applied when Receiver subscribes an application. Adding the keyword after the application is subscribed has no effect. You can specify the prefer keyword multiple times for an application. Only one match is needed to apply the keyword to an application. The following patterns can be used in any combination:

. To specify that a locally installed application should be used instead of an application available in Receiver, append the string KEYWORDS:prefer="pattern". This feature is referred to as Local App Access.

Before installing an application on a user's computer, Receiver searches for the specified patterns to determine if the application is installed locally. If it is, Receiver subscribes the application and does not create a shortcut. When the user starts the application from the Receiver window, Receiver starts the locally installed (preferred) application.

If a user uninstalls a preferred application outside of Receiver, the application is unsubscribed during the next Receiver refresh. If a user uninstalls a preferred application from the Receiver window, Receiver unsubscribes the application but does not uninstall it.

Note: The keyword prefer is applied when Receiver subscribes an application. Adding the keyword after the application is subscribed has no effect. You can specify the prefer keyword multiple times for an application. Only one match is needed to apply the keyword to an application. The following patterns can be used in any combination:

prefer="ApplicationName"

The application name pattern matches any application with the specified application name in the shortcut file name. The application name can be a word or a phrase. Quotation marks are required for phrases. Matching is not allowed on partial words or file paths and is case-insensitive. The application name matching pattern is useful for overrides performed manually by an administrator.

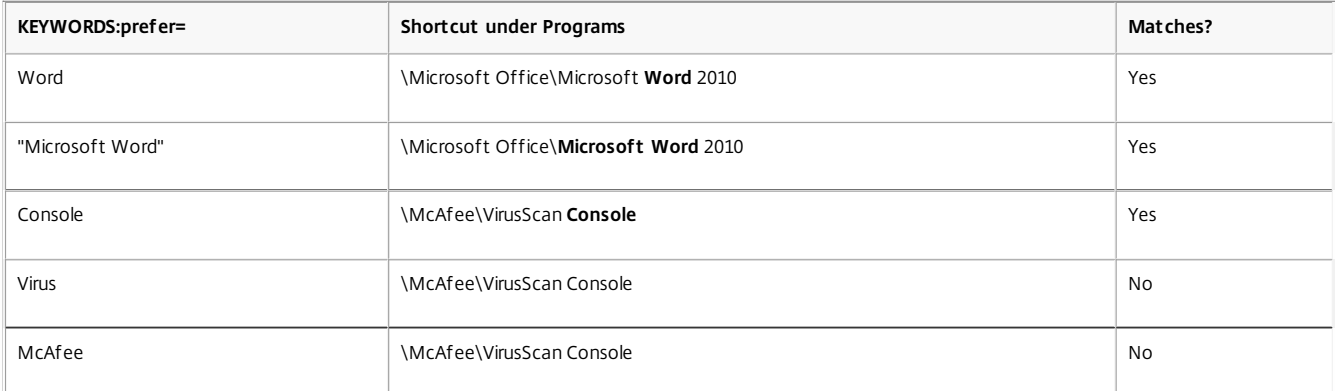

### prefer="\\Folder1\Folder2\...\ApplicationName"

The absolute path pattern matches the entire shortcut file path plus the entire application name under the Start menu. The Programs folder is a subfolder of the Start menu directory, so you must include it in the absolute path to target an application in that folder. Quotation marks are required if the path contains spaces. The matching is case-sensitive. The absolute path matching pattern is useful for overrides implemented programmatically in XenDesktop.

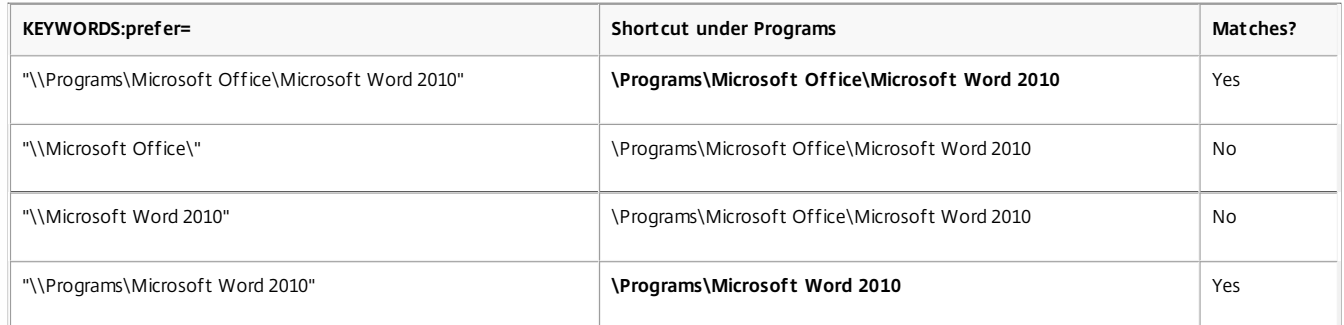

prefer="\Folder1\Folder2\...\ApplicationName"

The relative path pattern matches the relative shortcut file path under the Start menu. The relative path provided must contain the application name and can optionally include the folders where the shortcut resides. Matching is successful if the shortcut file path ends with the relative path provided. Quotation marks are required if the path contains spaces. The matching is case-sensitive. The relative path matching pattern is useful for overrides implemented programmatically.

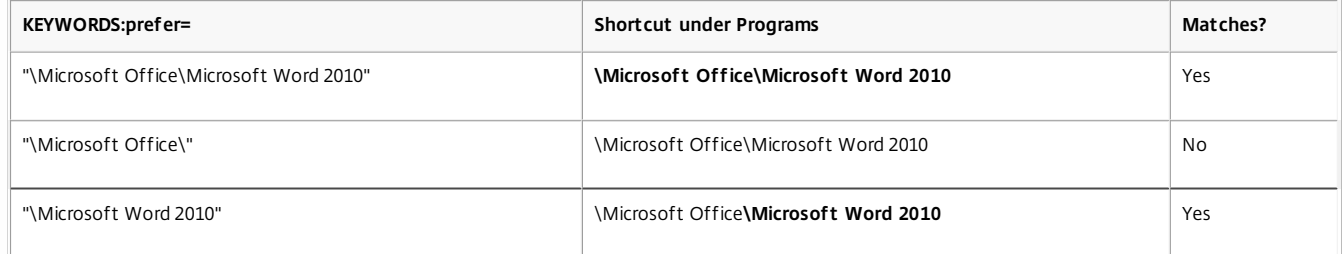

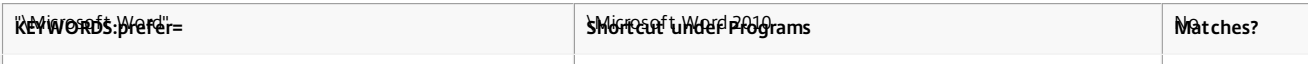

For information about other keywords, refer to "Additional recommendations" in Optimize the user [experience](http://docs.citrix.com/en-us/storefront/2-6/dws-plan/dws-plan-optimize-ux.html) in the StoreFront documentation.

# Configure your XenDesktop environment

### May 29, 2013

The topics in this article describe how to configure USB support, prevent the Desktop Viewer window from dimming, and configure settings for multiple users and devices.

# Configure USB support for XenDesktop and XenApp connections

USB support enables users to interact with a wide range of USB devices when connected to a virtual desktop. Users can plug USB devices into their computers and the devices are remoted to their virtual desktop. USB devices available for remoting include flash drives, smartphones, PDAs, printers, scanners, MP3 players, security devices, and tablets. Desktop Viewer users can control whether USB devices are available on the virtual desktop using a preference in the toolbar.

Isochronous features in USB devices, such as webcams, microphones, speakers, and headsets are supported in typical low latency/high speed LAN environments. This allows these devices to interact with packages, such as Microsoft Office Communicator and Skype.

The following types of device are supported directly in a XenDesktop and XenApp session, and so do not use USB support:

- Keyboards
- Mice
- Smart cards

Note: Specialist USB devices (for example, Bloomberg keyboards and 3-D mice) can be configured to use USB support. For information on configuring Bloomberg keyboards, see Configure [Bloomberg](http://docs.citrix.com/en-us/storefront/2-6/dws-plan/dws-plan-optimize-ux.html) keyboards. For information on configuring policy rules for other specialist USB devices, see CTX [119722](http://support.citrix.com/article/ctx119722).

By default, certain types of USB devices are not supported for remoting through XenDesktop and XenApp. For example, a user may have a network interface card attached to the system board by internal USB. Remoting this device would not be appropriate. The following types of USB device are not supported by default for use in a XenDesktop session:

- Bluetooth dongles
- Integrated network interface cards
- USB hubs
- USB graphics adaptors

USB devices connected to a hub can be remoted, but the hub itself cannot be remoted.

The following types of USB device are not supported by default for use in a XenApp session:

- Bluetooth donales
- Integrated network interface cards
- USB hubs
- USB graphics adaptors
- Audio devices
- Mass storage devices

For [instructions](http://docs.citrix.com/en-us/storefront/2-6/dws-plan/dws-plan-optimize-ux.html) on modifying the range of USB devices that are available to users, see Update the list of USB devices available for remoting.

For instructions on automatically redirecting specific USB devices, see [CTX123015](http://support.citrix.com/article/CTX123015).

https://docs.citrix.com © 1999-2017 Citrix Systems, Inc. All rights reserved. p.53

# How USB support works

When a user plugs in a USB device, it is checked against the USB policy, and, if allowed, remoted to the virtual desktop. If the device is denied by the default policy, it is available only to the local desktop.

When a user plugs in a USB device, a notification appears to inform the user about a new device. The user can decide which USB devices are remoted to the virtual desktop by selecting devices from the list each time they connect. Alternatively, the user can configure USB support so that all USB devices plugged in both before and/or during a session are automatically remoted to the virtual desktop that is in focus.

# Mass storage devices

For mass storage devices only, in addition to USB support, remote access is available through client drive mapping, which you configure through the Citrix Receiver policy Remoting client devices > Client drive mapping. When this policy is applied, the drives on the user device are automatically mapped to drive letters on the virtual desktop when users log on. The drives are displayed as shared folders with mapped drive letters.

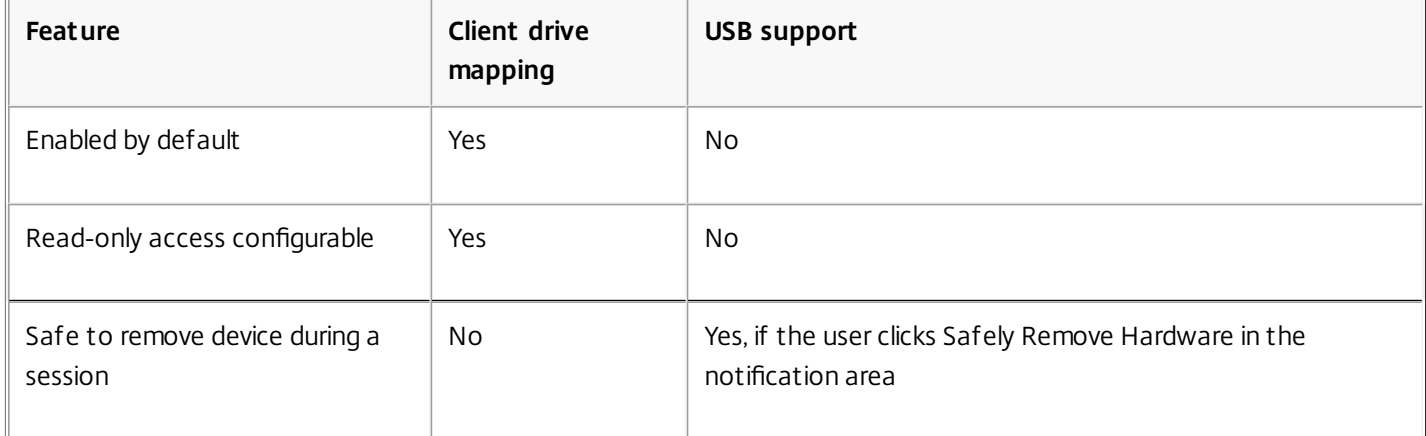

The main differences between the two types of remoting policy are:

If both Generic USB and the Client drive mapping policies are enabled and a mass storage device is inserted before a session starts, it will be redirected using client drive mapping first, before being considered for redirection through USB support. If it is inserted after a session has started, it will be considered for redirection using USB support before client drive mapping.

# USB device classes allowed by default

Different classes of USB device are allowed by the default USB policy rules.

Although they are on this list, some classes are only available for remoting in XenDesktop and XenApp sessions after additional configuration. These are noted below.

- Audio (Class 01). Includes audio input devices (microphones), audio output devices, and MIDI controllers. Modern audio devices generally use isochronous transfers, which is supported by XenDesktop 4 or later. Audio (Class01) is not applicable to XenApp because these devices are not available for remoting in XenApp using USB support. Note: Some specialty devices (for example, VOIP phones) require additional configuration. For instructions on this, see [CTX123015](http://support.citrix.com/article/CTX123015).
- Physical Interface Devices(Class 05). These devices are similar to Human Interface Devices (HIDs), but generally provide "real-time" input or feedback and include force feedback joysticks, motion platforms, and force feedback exoskeletons.
- Still Imaging (Class 06). Includes digital cameras and scanners. Digital cameras often support the still imaging class which uses the Picture Transfer Protocol (PTP) or Media Transfer Protocol (MTP) to transfer images to a computer or other

https://docs.citrix.com © 1999-2017 Citrix Systems, Inc. All rights reserved. p.54

peripheral. Cameras may also appear as mass storage devices and it may be possible to configure a camera to use either class, through setup menus provided by the camera itself.

Note that if a camera appears as a mass storage device, client drive mapping is used and USB support is not required.

Printers (Class 07). In general most printers are included in this class, although some use vendor-specific protocols (class ff). Multi-function printers may have an internal hub or be composite devices. In both cases the printing element generally uses the Printers class and the scanning or fax element uses another class; for example, Still Imaging. Printers normally work appropriately without USB support.

Note: This class of device (in particular printers with scanning functions) requires additional configuration. For instructions on this, see [CTX123015](http://support.citrix.com/article/CTX123015).

- Mass Storage (Class 08). The most common mass storage devices are USB flash drives; others include USB-attached hard drives, CD/DVD drives, and SD/MMC card readers. There are a wide variety of devices with internal storage that also present a mass storage interface; these include media players, digital cameras, and mobile phones. Mass Storage (Class 08) is not applicable to XenApp because these devices are not available for remoting in XenApp using USB support. Known subclasses include:
	- 01 Limited flash devices
	- 02 Typically CD/DVD devices (ATAPI/MMC-2)
	- 03 Typically tape devices (QIC-157)
	- 04 Typically floppy disk drives (UFI)
	- 05 Typically floppy disk drives (SFF-8070i)
	- 06 Most mass storage devices use this variant of SCSI

Mass storage devices can often be accessed through client drive mapping, and so USB support is not required.

Important: Some viruses are known to propagate actively using all types of mass storage. Carefully consider whether or not there is a business need to permit the use of mass storage devices, either through client drive mapping or USB support.

- Content Security (Class 0d). Content security devices enforce content protection, typically for licensing or digital rights management. This class includes dongles.
- Video (Class 0e). The video class covers devices that are used to manipulate video or video-related material, such as webcams, digital camcorders, analog video converters, some television tuners, and some digital cameras that support video streaming.

Note: Most video streaming devices use isochronous transfers, which is supported by XenDesktop 4 or later. Some video devices (for example webcams with motion detection) require additional configuration. For instructions on this, see [CTX123015](http://support.citrix.com/article/CTX123015).

- Personal Healthcare (Class 0f). These devices include personal healthcare devices such as blood pressure sensors, heart rate monitors, pedometers, pill monitors, and spirometers.
- Application and Vendor Specific (Classes fe and ff). Many devices use vendor specific protocols or protocols not standardized by the USB consortium, and these usually appear as vendor-specific (class ff).

# USB device classes denied by default

The following different classes of USB device are denied by the default USB policy rules.

- Communications and CDC Control (Classes 02 and 0a). The default USB policy does not allow these devices, because one of the devices may be providing the connection to the virtual desktop itself.
- Human Interface Devices (Class 03). Includes a wide variety of both input and output devices. Typical Human Interface Devices (HIDs) are keyboards, mice, pointing devices, graphic tablets, sensors, game controllers, buttons, and control

functions.

Subclass 01 is known as the "boot interface" class and is used for keyboards and mice.

The default USB policy does not allow USB keyboards (class 03, subclass 01, protocol 1), or USB mice (class 03, subclass 01, protocol 2). This is because most keyboards and mice are handled appropriately without USB support and it is normally necessary to use these devices locally as well remotely when connecting to a virtual desktop.

- USB Hubs (Class 09). USB hubs allow extra devices to be connected to the local computer. It is not necessary to access these devices remotely.
- Smart Card (Class 0b). Smart card readers include contactless and contact smart card readers, and also USB tokens with an embedded smart card-equivalent chip.

Smart card readers are accessed using smart card remoting and do not require USB support.

- Wireless Controller (Class e0). Some of these devices may be providing critical network access, or connecting critical peripherals, such as Bluetooth keyboards or mice. The default USB policy does not allow these devices. However, there may be particular devices to which it is appropriate
- **Miscellaneous network devices (Class ef, subclass 04)**. Some of these devices may be providing critical network access. The default USB policy does not allow these devices. However, there may be particular devices to which it is appropriate to provide access using USB support.

# Update the list of USB devices available for remoting

to provide access using USB support.

You can update the range of USB devices available for remoting to desktops by editing the file icaclient usb.adm. This allows you to make changes to the Receiver using Group Policy. The file is located in the following installed folder:

<root drive>:\Program Files\Citrix\ICA Client\Configuration\en

Alternatively, you can edit the registry on each user device, adding the following registry key:

HKLM\SOFTWARE\Policies\Citrix\ICA Client\GenericUSB Type=String Name="DeviceRules" Value=

Caution: Editing the Registry incorrectly can cause serious problems that may require you to reinstall your operating system. Citrix cannot guarantee that problems resulting from the incorrect use of Registry Editor can be solved. Use Registry Editor at your own risk. Be sure to back up the registry before you edit it. The product default rules are stored in:

HKLM\SOFTWARE\Citrix\ICA Client\GenericUSB Type=MultiSz Name="DeviceRules" Value=

Do not edit the product default rules.

For details of the rules and their syntax, see <http://support.citrix.com/article/ctx119722/>.

Configure Bloomberg keyboards

Bloomberg keyboards are supported by XenDesktop and XenApp sessions (but not other USB keyboards). The required components are installed automatically when the plug-in is installed, but you must enable this feature either during the installation or later by changing a registry key.

On any one user device, multiple sessions to Bloomberg keyboards are not recommended. The keyboard only operates correctly in single-session environments.

# **To turn Bloomberg keyboard support on or off**

Caution: Editing the registry incorrectly can cause serious problems that may require you to reinstall your operating system. Citrix cannot guarantee that problems resulting from the incorrect use of Registry Editor can be solved. Use Registry Editor at your own risk. Be sure to back up the registry before you edit it.

1. Locate the following key in the registry:

HKEY\_LOCAL\_MACHINE\SOFTWARE\Citrix\ICA Client\GenericUSB

# 2. Do one of the following:

- To turn on this feature, for the entry with Type DWORD and Name EnableBloombergHID, set Value to 1.
- To turn off this feature, set the Value to 0.

# To prevent the Desktop Viewer window from dimming

If users have multiple Desktop Viewer windows, by default the desktops that are not active are dimmed. If users need to view multiple desktops simultaneously, this can make the information on them unreadable. You can disable the default behavior and prevent the Desktop Viewer window from dimming by editing the Registry.

Caution: Editing the registry incorrectly can cause serious problems that may require you to reinstall your operating system. Citrix cannot guarantee that problems resulting from the incorrect use of Registry Editor can be solved. Use Registry Editor at your own risk. Be sure to back up the registry before you edit it.

- 1. On the user device, create a REG\_DWORD entry called DisableDimming in one of the following keys, depending on whether you want to prevent dimming for the current user of the device or the device itself. An entry already exists if the Desktop Viewer has been used on the device:
	- HKCU\Software\Citrix\XenDesktop\DesktopViewer
	- HKLM\Software\Citrix\XenDesktop\DesktopViewer

Optionally, instead of controlling dimming with the above user or device settings, you can define a local policy by creating the same REG\_WORD entry in one of the following keys:

- HKCU\Software\Policies\Citrix\XenDesktop\DesktopViewer
- HKLM\Software\Policies\Citrix\XenDesktop\DesktopViewer

The use of these keys is optional because XenDesktop administrators, rather than plug-in administrators or users, typically control policy settings using Group Policy. So, before using these keys, check whether your XenDesktop administrator has set a policy for this feature.

2. Set the entry to any non-zero value such as 1 or true.

If no entries are specified or the entry is set to 0, the Desktop Viewer window is dimmed. If multiple entries are specified, the following precedence is used. The first entry that is located in this list, and its value, determine whether the window is dimmed:

- 1. HKCU\Software\Policies\Citrix\...
- 2. HKLM\Software\Policies\Citrix\...
- 3. HKCU\Software\Citrix\...
- 4. HKLM\Software\Citrix\...

# To configure settings for multiple users and devices

In addition to the configuration options offered by the Receiver user interface, you can use the Group Policy Editor and the icaclient.adm template file to configure settings. Using the Group Policy Editor, you can:

https://docs.citrix.com © 1999-2017 Citrix Systems, Inc. All rights reserved. p.57

- Extend the icaclient template to cover any Receiver setting by editing the icaclient.adm file. See the Microsoft Group Policy documentation for more information about editing .adm files and about applying settings to a particular computer.
- Make changes that apply only to either specific users or all users of a client device.
- Configure settings for multiple user devices

Citrix recommends using Group Policy to configure user devices remotely; however you can use any method, including the Registry Editor, which updates the relevant registry entries.

1. As an administrator, open the Group Policy Editor by either running gpedit.msc locally from the Start menu when applying policies to a single computer or by using the Group Policy Management Console when applying domain policies.

Note: If you already imported the icaclient template into the Group Policy Editor, you can omit Steps 2 to 5.

- 2. In the left pane of the Group Policy Editor, select the Administrative Templates folder.
- 3. From the Action menu, choose Add/Remove Templates.
- 4. Choose Add and browse to the Configuration folder for Receiver (usually C:\Program Files\Citrix\ICA Client\Configuration) and select icaclient.adm.
- 5. Select Open to add the template and then Close to return to the Group Policy Editor.
- 6. Under the User Configuration node or the Computer Configuration node, edit the relevant settings as required.

# Configure StoreFront

### Nov 10, 2014

Citrix StoreFront authenticates users to XenDesktop, XenApp, and VDI-in-a-Box, enumerating and aggregating available desktops and applications into stores that users access through Receiver.

In addition to the configuration summarized in this section, you must also configure NetScaler Gateway or Access Gateway to enable users to connect from outside the internal network (for example, users who connect from the Internet or from remote locations).

# To configure StoreFront

1. Install and configure StoreFront as described in the [StoreFront](http://docs.citrix.com/en-us/storefront.html) documentation. Receiver for Windows requires an HTTPS connection. If the StoreFront server is configured for HTTP, a registry key must be set on the user device as described in Configure and install Receiver for Windows using [command-line](http://docs.citrix.com/en-us/receiver/windows/4-2/receiver-windows-install-wrapper/receiver-windows-cfg-command-line-42.html) parameters under the ALLOWADDSTORE property description.

Note: For administrators who need more control, Citrix provides a template you can use to create a download site for Receiver.

# Configure Receiver with the Group Policy Object template

### Feb 05, 2015

Citrix recommends using the Group Policy Object icaclient.adm template file to configure rules for network routing, proxy servers, trusted server configuration, user routing, remote user devices, and the user experience.

You can use the icaclient.adm template file with domain policies and local computer policies. For domain policies, import the template file using the Group Policy Management Console. This is especially useful for applying Receiver settings to a number of different user devices throughout the enterprise. To affect a single user device, import the template file using the local Group Policy Editor on the device.

To add or specify a store(s) via GPO:

- 1. As an administrator, open the Group Policy Editor by either running gpedit.msc locally from the Start menu when applying policies to a single computer, or by using the Group Policy Management Console when applying domain policies. Note: If you already imported the icaclient template into the Group Policy Editor, you can leave out steps 2 to 5.
- 2. In the left pane of the Group Policy Editor, select the Administrative Templates folder.
- 3. From the Action menu, choose Add/Remove Templates.
- 4. Choose Add and browse to the Configuration folder for Receiver (for 32-bit machines, usually C:\Program Files\Citrix\ICA Client\Configuration, for 64-bit machines usually C:\Program Files (x86)\Citrix\ICA Client\Configuration) and select icaclient.adm.
- 5. Select Open to add the template and then Close to return to the Group Policy Editor.
- 6. Under the Computer Configuration node, go to Administrative Templates > Classic Administrative Templates (ADM) > Citrix Components > Citrix Receiver > StoreFront, and select StoreFront Accounts List.
- 7. Edit the settings. Use the information in the next step to add or specifiy the accounts.
- 8. Enter a list of StoreFront accounts. For each entry, enter the following information, delimited by a semi-colon:
	- Store name. The name that the user sees for this store.
	- Store URL. The url for the store.
	- Store enabled state. Set to On or Off.
	- Store description. The description that the user sees for this store.

Example: SalesStore;https://sales.example.com/Citrix/Store/discovery;On;Store for Sales staff

# Provide users with account information

## Oct 08, 2015

Provide users with the account information they need to access virtual desktops and applications. You can provide this information by:

- Configuring email-based account discovery
- Providing users with a provisioning file
- Providing users with account information to enter manually

Important: Advise first-time Receiver users to restart Receiver after installing it. Restarting Receiver ensures that users can add accounts and that Receiver can discover USB devices that were in a suspended state when Receiver was installed. Configure email-based account discovery

When you configure Receiver for email-based account discovery, users enter their email address rather than a server URL during initial Receiver installation and configuration. Receiver determines the NetScaler Gateway or Access Gateway, or StoreFront Server associated with the email address based on Domain Name System (DNS) Service (SRV) records and then prompts the user to log on to access virtual desktops and applications.

Note: Email-based account discovery is not supported for deployments with Web Interface. To configure your DNS server to support email-based discovery, see Configure [email-based](http://docs.citrix.com/en-us/storefront/3/sf-plan/sf-plan-user-access.html#par_anchortitle_a923) account discovery in the StoreFront documentation.

To configure NetScaler Gateway, see Connecting to StoreFront by using [email-based](http://docs.citrix.com/en-us/netscaler-gateway/10-1/ng-xa-xd-integration-edocs-landing/ng-clg-integration-wrapper-con/ng-clg-session-policies-overview-con/ng-clg-storefront-policies-con/ng-clg-storefront-email-discovery-tsk.html) discovery in the NetScaler Gateway documentation.

Provide users with provisioning files

StoreFront provides provisioning files that users can open to connect to stores.

You can use StoreFront to create provisioning files containing connection details for accounts. Make these files available to your users to enable them to configure Receiver automatically. After installing Receiver, users simply open the file to configure Receiver. If you configure Receiver for Web sites, users can also obtain Receiver provisioning files from those sites.

For more information, refer to To export store [provisioning](http://docs.citrix.com/en-us/storefront/2-6/dws-manage/dws-manage-store/dws-export-file.html) files for users in the StoreFront documentation.

# Provide users with account information to enter manually

To enable users to set up accounts manually, be sure to distribute the information they need to connect to their virtual desktops and applications.

- For connections to a StoreFront store, provide the URL for that server. For example: https://servername.company.com For web interface deployments, provide the URL for the XenApp Services site.
- For connections through NetScaler Gateway, first determine whether user should see all configured stores or just the store that has remote access enabled for a particular NetScaler Gateway.
	- To present all configured stores: Provide users with the NetScaler Gateway fully-qualified domain name.
	- To limit access to a particular store: Provide users with the NetScaler Gateway fully-qualified domain name and the store name in the form:

NetScalerGatewayFQDN?MyStoreName

For example, if a store named "SalesApps" has remote access enabled for server1.com and a store named "HRApps"

has remote access enabled for server2.com, a user must enter server1.com?SalesApps to access SalesApps or enter server2.com?HRApps to access HRApps. This feature requires that a first-time user create an account by entering a URL and is not available for email-based discovery.

When a user enters the details for a new account, Receiver attempts to verify the connection. If successful, Receiver prompts the user to log on to the account.

To manage accounts, a Receiver user opens the Receiver home page, clicks , and then clicks Accounts.

# Optimize the Receiver environment

### Oct 30, 2014

You can optimize the environment in which Receiver operates for your users.

- Reduce application launch time
- Facilitate the connection of devices to published resources
- Support DNS name resolution
- Use proxy servers with XenDesktop connections
- Provide [support](http://support.citrix.com/article/CTX132449) for NDS users
- Use [Receiver](http://support.citrix.com/article/CTX133352) with XenApp for UNIX
- Enable access to anonymous applications

For information about other optimization options, refer to topics in the XenDesktop documentation related to maintaining session activity and optimizing the user HDX experience.

# Reduce application launch time

### Nov 21, 2014

Use the session pre-launch feature to reduce application launch time during normal or high traffic periods, thus providing users with a better experience. The pre-launch feature allows a pre-launch session to be created when a user logs on to Receiver, or at a scheduled time if the user is already logged on.

This pre-launch session reduces the launch time of the first application. When a user adds a new account connection to Receiver, session pre-launch does not take effect until the next session. The default application ctxprelaunch.exe is running in the session, but it is not visible to the user.

Session pre-launch is supported for StoreFront deployments as of the StoreFront 2.0 release. For Web Interface deployments, be sure to use the Web Interface Save Password option to avoid logon prompts. Session pre-launch is not supported for XenDesktop 7 deployments.

Session pre-launch is disabled by default. To enable session pre-launch, specify the ENABLEPRELAUNCH=true parameter on the Receiver command line or set the EnablePreLaunch registry key to true. The default setting, null, means that pre-launch is disabled.

Note: If the client machine has been configured to support Domain Passthrough (SSON) authentication, then prelaunch is automatically enabled. If you want to use Domain Passthrough (SSON) without prelaunch, then set the EnablePreLaunch registry key value to false.

Caution: Editing the registry incorrectly can cause serious problems that may require you to reinstall your operating system. Citrix cannot guarantee that problems resulting from the incorrect use of Registry Editor can be solved. Use Registry Editor at your own risk. Be sure to back up the registry before you edit it.

The registry locations are:

# HKLM\Software\[Wow6432Node\]Citrix\Dazzle

HKCU\Software\Citrix\Dazzle

There are two types of pre-launch:

- **Just-in-time pre-launch**. Pre-Launch starts immediately after the user's credentials are authenticated whether or not it is a high-traffic period. Typically used for normal traffic periods. A user can trigger just-in-time pre-launch by restarting Receiver.
- **Scheduled pre-launch**. Pre-launch starts at a scheduled time. Scheduled pre-launch starts only when the user device is already running and authenticated. If those two conditions are not met when the scheduled pre-launch time arrives, a session does not launch. To spread network and server load, the session launches within a window of when it is scheduled. For example, if the scheduled pre-launch is scheduled for 1:45 p.m., the session actually launches between 1:15 p.m. and 1:45 p.m. Typically used for high-traffic periods.

Configuring pre-launch on a XenApp server consists of creating, modifying, or deleting pre-launch applications, as well as updating user policy settings that control the pre-launch application. See "To pre-launch applications to user devices" in the XenApp documentation for information about configuring session pre-launch on the XenApp server.

Customizing the pre-launch feature using the icaclient.adm file is not supported. However, you can change the pre-launch configuration by modifying registry values during or after Receiver installation. There are three HKLM values and two HKCU values:

- The HKLM values are written during client installation.
- The HKCU values enable you to provide different users on the same machine with different settings. Users can change the HKCU values without administrative permission. You can provide your users with scripts to accomplish this.

# HKLM registry values

For Windows 7 and 8, 64-bit: HKEY\_LOCAL\_MACHINE\SOFTWARE\Wow6432Node\Citrix\ICA Client\Prelaunch

For all other supported 32-bit Windows operating systems: HKEY\_LOCAL\_MACHINE\SOFTWARE\Citrix\ICA Client\Prelaunch

Name: UserOverride

Values:

0 - Use the HKEY\_LOCAL\_MACHINE values even if HKEY\_CURRENT\_USER values are also present.

1 - Use HKEY\_CURRENT\_USER values if they exist; otherwise, use the HKEY\_LOCAL\_MACHINE values.

### Name: State

Values:

0 - Disable pre-launch.

1 - Enable just-in-time pre-launch. (Pre-Launch starts after the user's credentials are authenticated.)

2 - Enable scheduled pre-launch. (Pre-launch starts at the time configured for Schedule.)

Name: Schedule

Value:

The time (24 hour format) and days of week for scheduled pre-launch entered in the following format:

HH:MM|M:T:W:TH:F:S:SU where HH and MM are hours and minutes. M:T:W:TH:F:S:SU are the days of the week. For example, to enable scheduled pre-launch on Monday, Wednesday, and Friday at 1:45 p.m., set Schedule as Schedule=13:45|1:0:1:0:1:0:0 . The session actually launches between 1:15 p.m. and 1:45 p.m.

HKCU registry values

HKEY\_CURRENT\_USER\SOFTWARE\Citrix\ICA Client\Prelaunch

The State and Schedule keys have the same values as for HKLM.

# Map client devices

### Sep 29, 2016

Receiver supports device mapping on user devices so they are available from within a session. Users can:

- Transparently access local drives, printers, and COM ports
- Cut and paste between the session and the local Windows clipboard
- Hear audio (system sounds and .wav files) played from the session

During logon, Receiver informs the server of the available client drives, COM ports, and LPT ports. By default, client drives are mapped to server drive letters and server print queues are created for client printers so they appear to be directly connected to the session. These mappings are available only for the current user during the current session. They are deleted when the user logs off and recreated the next time the user logs on.

You can use the redirection policy settings to map user devices not automatically mapped at logon. For more information, see the XenDesktop or XenApp documentation.

# Turn off user device mappings

You can configure user device mapping including options for drives, printers, and ports, using the Windows Server Manager tool. For more information about the available options, see your Remote Desktop Services documentation.

# Redirect client folders

Client folder redirection changes the way client-side files are accessible on the host-side session. When you enable only client drive mapping on the server, client-side full volumes are automatically mapped to the sessions as Universal Naming Convention (UNC) links. When you enable client folder redirection on the server and the user configures it on the user device, the portion of the local volume specified by the user is redirected.

Only the user-specified folders appear as UNC links inside sessions instead of the complete file system on the user device. If you disable UNC links through the registry, client folders appear as mapped drives inside the session. For more information, including how to configure client folder redirection for user devices, see the XenDesktop 7 documentation.

# Map client drives to host-side drive letters

Client drive mapping allows drive letters on the host-side to be redirected to drives that exist on the user device. For example, drive H in a Citrix user session can be mapped to drive C of the user device running Receiver.

Client drive mapping is built into the standard Citrix device redirection facilities transparently. To File Manager, Windows Explorer, and your applications, these mappings appear like any other network mappings.

The server hosting virtual desktops and applications can be configured during installation to map client drives automatically to a given set of drive letters. The default installation maps drive letters assigned to client drives starting with V and works backward, assigning a drive letter to each fixed drive and CD-ROM drive. (Floppy drives are assigned their existing drive letters.) This method yields the following drive mappings in a session:

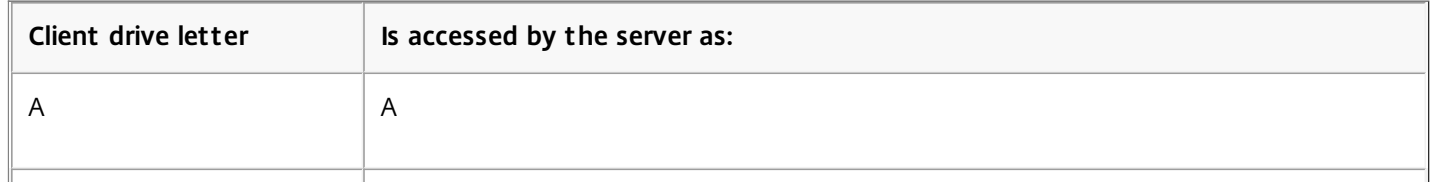

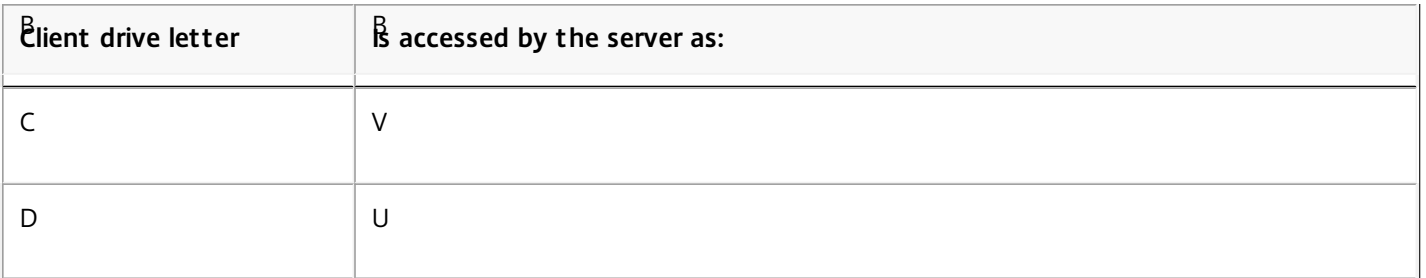

The server can be configured so that the server drive letters do not conflict with the client drive letters; in this case the server drive letters are changed to higher drive letters. For example, changing server drives C to M and D to N allows client devices to access their C and D drives directly. This method yields the following drive mappings in a session:

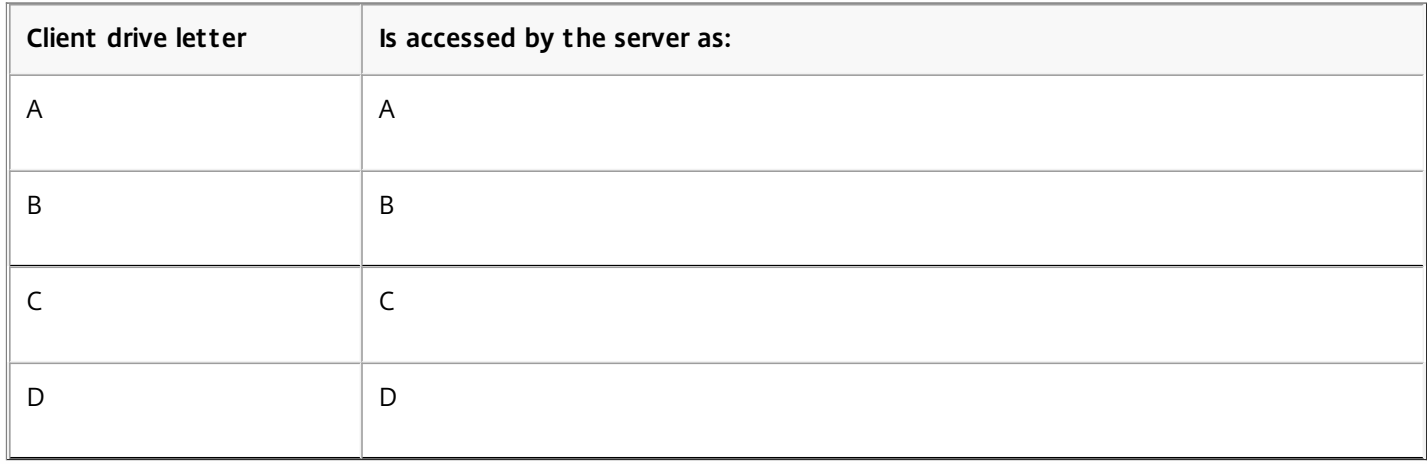

The drive letter used to replace the server drive C is defined during Setup. All other fixed drive and CD-ROM drive letters are replaced with sequential drive letters (for example; C > M, D > N, E > O). These drive letters must not conflict with any existing network drive mappings. If a network drive is mapped to the same drive letter as a server drive letter, the network drive mapping is not valid.

When a user device connects to a server, client mappings are reestablished unless automatic client device mapping is disabled. Client drive mapping is enabled by default. To change the settings, use the Remote Desktop Services (Terminal Services) Configuration tool. You can also use policies to give you more control over how client device mapping is applied. For more information about policies, see the XenDesktop or XenApp documentation in Citrix Product Documentation.

# HDX Plug and Play USB device redirection

HDX Plug and Play USB device redirection enables dynamic redirection of media devices, including cameras, scanners, media players, and point of sale (POS) devices to the server. You or the user can restrict redirection of all or some of the devices. Edit policies on the server or apply group policies on the user device to configure the redirection settings. For more information, see USB and client drive [considerations](http://docs.citrix.com/en-us/xenapp-and-xendesktop/7-6/xad-hdx-landing/xad-hdx-usb-cdm.html) in the XenApp and XenDesktop documentation.

Important: If you prohibit Plug and Play USB device redirection in a server policy, the user cannot override that policy setting. A user can set permissions in Receiver to always allow or reject device redirection or to be prompted each time a device is connected. The setting affects only devices plugged in after the user changes the setting.

# To map a client COM port to a server COM port

Client COM port mapping allows devices attached to the COM ports of the user device to be used during sessions. These mappings can be used like any other network mappings.

You can map client COM ports at the command prompt. You can also control client COM port mapping from the Remote Desktop (Terminal Services) Configuration tool or using policies. For information about policies, see the XenDesktop or XenApp documentation.

- 1. For XenDesktop 7 deployments, enable the Client COM port redirection policy setting.
- 2. Log on to Receiver.
- 3. At a command prompt, type: net use comx: \\client\comz:

where x is the number of the COM port on the server (ports 1 through 9 are available for mapping) and z is the number of the client COM port you want to map.

4. To confirm the operation, type:

net use

at a command prompt. The list that appears contains mapped drives, LPT ports, and mapped COM ports.

To use this COM port in a virtual desktop or application, install your user device to the mapped name. For example, if you map COM1 on the client to COM5 on the server, install your COM port device on COM5 during the session. Use this mapped COM port as you would a COM port on the user device.

Important: COM port mapping is not TAPI-compatible. TAPI devices cannot be mapped to client COM ports.

# Support DNS name resolution

### Jun 19, 2013

You can configure Receivers that use the Citrix XML Service to request a Domain Name Service (DNS) name for a server instead of an IP address.

Important: Unless your DNS environment is configured specifically to use this feature, Citrix recommends that you do not enable DNS name resolution in the server farm.

Receivers connecting to published applications through the Web Interface also use the Citrix XML Service. For Receivers connecting through the Web Interface, the Web server resolves the DNS name on behalf of the Receiver.

DNS name resolution is disabled by default in the server farm and enabled by default on the Receiver. When DNS name resolution is disabled in the farm, any Receiver request for a DNS name returns an IP address. There is no need to disable DNS name resolution on Receiver.

If your server deployment uses DNS name resolution and you experience issues with specific user devices, you can disable DNS name resolution for those devices.

Caution: Using Registry Editor incorrectly can cause serious problems that can require you to reinstall the operating system. Citrix cannot guarantee that problems resulting from incorrect use of Registry Editor can be solved. Use Registry Editor at your own risk. Make sure you back up the registry before you edit it.

- 1. Add a string registry key xmlAddressResolutionType to HKEY\_LOCAL\_MACHINE\Software\Wow6432Node\Citrix\ICA Client\Engine\Lockdown Profiles\All Regions\Lockdown\Application Browsing.
- 2. Set the value to IPv4-Port.
- 3. Repeat for each user of the user devices.

# Use proxy servers with XenDesktop connections

### Apr 13, 2015

If you do not use proxy servers in your environment, correct the Internet Explorer proxy settings on any user devices running Internet Explorer 7.0 on Windows XP. By default, this configuration automatically detects proxy settings. If proxy servers are not used, users will experience unnecessary delays during the detection process. For instructions on changing the proxy settings, consult your Internet Explorer documentation. Alternatively, you can change proxy settings using the Web Interface. For more information, consult the Web Interface [documentation](http://docs.citrix.com/en-us/web-interface.html).

# Improve the user experience

### May 19, 2015

You can improve your users' experience with the following features:

Receiver supports multiple client-side microphone input. Locally installed microphones can be used for:

- Real-time activities, such as softphone calls and Web conferences.
- Hosted recording applications, such as dictation programs.
- Video and audio recordings.

Receiver users can select whether to use microphones attached to their device by changing a Connection Center setting. XenDesktop users can also use the XenDesktop Viewer Preferences to disable their microphones and webcams.

You can use up to eight monitors with Receiver.

Sessions can span multiple monitors in two ways:

- Full screen mode, with multiple monitors shown inside the session; applications snap to monitors as they would locally. XenDesktop: To display the Desktop Viewer window across any rectangular subset of monitors, resize the window across any part of those monitors and press the Maximize button.
- Windowed mode, with one single monitor image for the session; applications do not snap to individual monitors.

XenDesktop: When any desktop in the same assignment (formerly "desktop group") is launched subsequently, the window setting is preserved and the desktop is displayed across the same monitors. Multiple virtual desktops can be displayed on one device provided the monitor arrangement is rectangular. If the primary monitor on the device is used by the XenDesktop session, it becomes the primary monitor in the session. Otherwise, the numerically lowest monitor in the session becomes the primary monitor.

To enable multi-monitor support, ensure the following:

- The user device is configured to support multiple monitors.
- The user device operating system must be able to detect each of the monitors. On Windows platforms, to verify that this detection occurs, on the user device, view the Settings tab in the Display Settings dialog box and confirm that each monitor appears separately.
- After your monitors are detected:
	- XenDesktop: Configure the graphics memory limit using the Citrix Machine Policy setting Display memory limit.
	- XenApp: Depending on the version of the XenApp server you have installed:
		- Configure the graphics memory limit using the Citrix Computer Policy setting Display memory limit.
		- From the Citrix management console for the XenApp server, select the farm and in the task pane, select Modify Server Properties > Modify all properties > Server Default > HDX Broadcast > Display (or Modify Server Properties > Modify all properties > Server Default > ICA > Display) and set the Maximum memory to use for each session's graphics.

Ensure the setting is large enough (in kilobytes) to provide sufficient graphic memory. If this setting is not high enough, the published resource is restricted to the subset of the monitors that fits within the size specified.

https://docs.citrix.com **© 1999-2017 Citrix Systems, Inc. All rights reserved.** p.71

For information about calculating the session's graphic memory requirements for XenApp and XenDesktop, see [ctx115637](http://support.citrix.com/article/ctx115637).

If the Universal printing optimization defaults policy setting Allow non-administrators to modify these settings is enabled, users can override the Image Compression and Image and Font Caching options specified in that policy setting.

To override the printer settings on the user device

- 1. From the Print menu available from an application on the user device, choose Properties.
- 2. On the Client Settings tab, click Advanced Optimizations and make changes to the Image Compression and Image and Font Caching options.

To enable touch-enabled access to virtual applications and desktops from Windows tablets, Receiver automatically displays the on-screen keyboard when you activate a text entry field, and when the device is in tent or tablet mode.

On some devices and in some circumstances, Receiver cannot accurately detect the mode of the device, and the on-screen keyboard may appear when you do not want it to.

To suppress the on-screen keyboard from appearing when using a convertible device (tablet with detachable keyboard), create a REG\_DWORD value DisableKeyboardPopup in HKLM\SOFTWARE\Citrix\ICA Client\Engine\Configuration\Advanced\Modules\MobileReceiver and set the value to 1. Note: On a x64 machine, create the value in HKLM\SOFTWARE\Wow6432Node\ Citrix\ICA Client\Engine\Configuration\Advanced\Modules\MobileReceiver

You can configure combinations of keys that Receiver interprets as having special functionality. When the keyboard shortcuts policy is enabled, you can specify Citrix Hotkey mappings, behavior of Windows hotkeys, and keyboard layout for sessions.

1. As an administrator, open the Group Policy Editor by either running gpedit.msc locally from the Start menu when applying policies to a single computer or by using the Group Policy Management Console when applying domain policies.

Note: If you already imported the icaclient template into the Group Policy Editor, you can omit Steps 2 to 5.

- 2. In the left pane of the Group Policy Editor, select the Administrative Templates folder.
- 3. From the Action menu, choose Add/Remove Templates.
- 4. Choose Add and browse to the Receiver Configuration folder (usually C:\Program Files\Citrix\ICA Client\Configuration) and select icaclient.adm.
- 5. Select Open to add the template and then Close to return to the Group Policy Editor.
- 6. In the Group Policy Editor, go to Administrative Templates > Classic Administrative Templates (ADM) > Citrix Components > Citrix Receiver > User Experience > Keyboard shortcuts.
- 7. From the Action menu, choose Properties, select Enabled, and choose the desired options.

Receiver supports 32-bit high color icons and automatically selects the color depth for applications visible in the Citrix Connection Center dialog box, the Start menu, and task bar to provide for seamless applications.

Caution: Editing the registry incorrectly can cause serious problems that may require you to reinstall your operating system. Citrix cannot guarantee that problems resulting from the incorrect use of Registry Editor can be solved. Use Registry Editor
at your own risk. Be sure to back up the registry before you edit it.

To set a preferred depth, you can add a string registry key named TWIDesiredIconColor to

HKEY\_LOCAL\_MACHINE\SOFTWARE\Wow6432Node\Citrix\ICA Client\Engine\Lockdown Profiles\All Regions\Preferences and set it to the desired value. The possible color depths for icons are 4, 8, 16, 24, and 32 bits-per-pixel. The user can select a lower color depth for icons if the network connection is slow.

Different enterprises have different corporate needs. Your requirements for the way users access virtual desktops may vary from user to user and may vary as your corporate needs evolve. The user experience of connecting to virtual desktops and the extent of user involvement in configuring the connections depend on how you set up Receiver for Windows.

Use the Desktop Viewer when users need to interact with their virtual desktop. The user's virtual desktop can be a published virtual desktop, or a shared or dedicated desktop. In this access scenario, the Desktop Viewer toolbar functionality allows the user to open a virtual desktop in a window and pan and scale that desktop inside their local desktop. Users can set preferences and work with more than one desktop using multiple XenDesktop connections on the same user device.

Note: Your users must use Citrix Receiver to change the screen resolution on their virtual desktops. They cannot change Screen Resolution using Windows Control Panel.

In Desktop Viewer sessions, Windows logo key+L is directed to the local computer.

Ctrl+Alt+Delete is directed to the local computer.

Key presses that activate StickyKeys, FilterKeys, and ToggleKeys (Microsoft accessibility features) are normally directed to the local computer.

As an accessibility feature of the Desktop Viewer, pressing Ctrl+Alt+Break displays the Desktop Viewer toolbar buttons in a pop-up window.

Ctrl+Esc is sent to the remote, virtual desktop.

Note: By default, if the Desktop Viewer is maximized, Alt+Tab switches focus between windows inside the session. If the Desktop Viewer is displayed in a window, Alt+Tab switches focus between windows outside the session. Hotkey sequences are key combinations designed by Citrix. For example, the Ctrl+F1 sequence reproduces Ctrl+Alt+Delete, and Shift+F2 switches applications between full-screen and windowed mode. You cannot use hotkey sequences with virtual desktops displayed in the Desktop Viewer (that is, with XenDesktop sessions), but you can use them with published applications (that is, with XenApp sessions).

From within a desktop session, users cannot connect to the same virtual desktop. Attempting to do so will disconnect the existing desktop session. Therefore, Citrix recommends:

- Administrators should not configure the clients on a desktop to point to a site that publishes the same desktop
- Users should not browse to a site that hosts the same desktop if the site is configured to automatically reconnect users to existing sessions
- Users should not browse to a site that hosts the same desktop and try to launch it

Be aware that a user who logs on locally to a computer that is acting as a virtual desktop blocks connections to that

https://docs.citrix.com **© 1999-2017 Citrix Systems, Inc. All rights reserved.** p.73

desktop.

If your users connect to virtual applications (published with XenApp) from within a virtual desktop and your organization has a separate XenApp administrator, Citrix recommends working with them to define device mapping such that desktop devices are mapped consistently within desktop and application sessions. Because local drives are displayed as network drives in desktop sessions, the XenApp administrator needs to change the drive mapping policy to include network drives.

# Secure your connections

#### May 01, 2013

To maximize the security of your environment, the connections between Receiver and the resources you publish must be secured. You can configure various types of authentication for your Receiver software, including smart card authentication, certificate revocation list checking, and Kerberos pass-through authentication.

Windows NT Challenge/Response (NTLM) authentication is supported by default on Windows computers.

# Configure domain pass-through authentication

#### Oct 26, 2015

This topic shows you how to enable domain pass-through authentication for Citrix Receiver with XenDesktop or XenApp.

Note: In this example, the Receiver installation, application of computer policy, and the configuration of a trusted site on the client operating system are done manually. Once a Group Policy Object (GPO) template is built, you can apply it to any domain client machine where Receiver has been installed.

1. Install Citrix Receiver 4.2 with the /includeSSON switch.

- 1. Install one or more StoreFront stores. You can complete this step later. Installing StoreFront stores is not a prerequisite for setting up domain pass-through authentication. For information on the syntax for adding one or more StoreFront stores, see Configure and install Receiver for Windows using [command-line](http://docs.citrix.com/en-us/receiver/windows/4-2/receiver-windows-install-wrapper/receiver-windows-cfg-command-line-42.html) parameters.
- 2. Check to see that pass-through authentication is enabled by starting Citrix Receiver and then confirm that the ssonsvr.exe process is running.
- 2. Add the ICA Client GPO Administrative Template to the Local Computer Policy on the user's local machine and/or in the VDA desktop gold image:
	- 1. Open gpedit.msc.

Note: The Group Policy Editor snap-in, gpedit.msc, is available with Professional, Enterprise and Ultimate editions of Windows 7 and Windows 8.

- 2. Right-click Computer Configuration > Administrative Templates and then select Add/Remote Templates.
- 3. Add the C:\Program Files\Citrix\ICA Client \Configuration\icaclient.adm template.
- 3. Enable the following Local Computer GPO on the user's local machine and/or in the VDA desktop gold image:
	- 1. Choose Local user name and password.
	- 2. Select Enabled.
	- 3. Select Enable pass-through authentication.
	- 4. Select Allow pass-through authentication for all ICA connections.
	- 5. Click OK.
	- 6. Reboot the VDA desktop gold image.
- 4. Log on the Delivery Controller(s), then open Windows PowerShell and execute the following commands to enable the Delivery Controller to trust XML requests sent from StoreFront.
	- 1. If not already loaded, load the Citrix cmdlets by typing asnp Citrix\*. (be sure to include the period after Citrix\*).
	- 2. Press Enter.
	- 3. Then type Add-PSSnapin citrix.broker.admin.v2 and press Enter.
	- 4. Then type Set-BrokerSite -TrustRequestsSentToTheXmlServicePort \$True and press Enter.
	- 5. Close PowerShell.
- 5. Open Internet Explorer on the local machine and/or in the VDA desktop gold image.
- 6. In Internet Settings > Security > Trusted Sites, add the StoreFront server(s) fully qualified name, without the store path, to the list. For example, https://storefront.example.com

Note: You can also add the StoreFront server to the Trusted Sites using a Microsoft GPO. The GPO is called Site to Zone Assignment List, and you can find it in Computer Configuration > Administrative Templates > Windows Components > Internet Explorer > Internet Control Panel > Security Page.

7. Log off, and log back on to Receiver.

When Citrix Receiver opens, if the current user is logged on to the domain, the user's credentials are passed through to StoreFront and enumerate apps and desktops within Citrix Receiver, as well as the user's Start menu. When the user clicks an icon, Receiver passes through the user's domain credentials to the Delivery Controller and the app or desktop opens.

# To enable pass-through authentication when sites are not in Trusted Sites or Intranet zones

### Nov 20, 2013

Your users might require pass-through authentication to the server using their user logon credentials but cannot add sites to the Trusted Sites or Intranet zones. Enable this setting to allow pass-through authentication on all but Restricted sites.

- 1. As an administrator, open the Group Policy Editor by either running gpedit.msc locally from the Start menu when applying policies to a single computer or by using the Group Policy Management Console when applying domain policies. Note: If you already imported the icaclient template into the Group Policy Editor, you can omit Steps 2 to 5.
- 2. In the left pane of the Group Policy Editor, select the Administrative Templates folder.
- 3. From the Action menu, choose Add/Remove Templates.
- 4. Choose Add and browse to the Configuration folder for Receiver (usually C:\Program Files\Citrix\ICA Client\Configuration) and select icaclient.adm.
- 5. Select Open to add the template and then Close to return to the Group Policy Editor.
- 6. In the Group Policy Editor, go to Administrative Templates > Classic Administrative Templates (ADM) > Citrix Components > Citrix Receiver > User authentication > Local user name and password.
- 7. From the Local user name and password Properties menu, select Enabled, and then select the Enable pass-through authentication and Allow pass-through authentication for all ICA connections check boxes.

# Configure domain pass-through authentication with Kerberos

#### Dec 01, 2014

This topic applies only to connections between Receiver and StoreFront, XenDesktop, or XenApp.

Receiver for Windows supports Kerberos for domain pass-through authentication for deployments that use smart cards. Kerberos is one of the authentication methods included in Integrated Windows Authentication (IWA).

When Kerberos authentication is enabled, Kerberos authenticates without passwords for Receiver, thus preventing Trojan horse-style attacks on the user device to gain access to passwords. Users can log on to the user device with any authentication method; for example, a biometric authenticator such as a fingerprint reader, and still access published resources without further authentication.

Receiver handles pass-through authentication with Kerberos as follows when Receiver, StoreFront, XenDesktop and XenApp are configured for smart card authentication and a user logs on with a smart card:

- 1. The Receiver single sign-on service captures the smart card PIN.
- 2. Receiver uses IWA (Kerberos) to authenticate the user to StoreFront. StoreFront then provides Receiver with information about available virtual desktops and apps. Note: You do not have to use Kerberos authentication for this step. Enabling Kerberos on Receiver is only needed to

avoid an extra PIN prompt. If you do not use Kerberos authentication, Receiver authenticates to StoreFront using the smart card credentials.

3. The HDX engine (previously referred to as the ICA client) passes the smart card PIN to XenDesktop or XenApp to log the user on to the Windows session. XenDesktop or XenApp then deliver the requested resources.

To use Kerberos authentication with Receiver, make sure your Kerberos configuration conforms to the following.

- Kerberos works only between Receiver and servers that belong to the same or to trusted Windows Server domains. Servers must also be trusted for delegation, an option you configure through the Active Directory Users and Computers management tool.
- Kerberos must be enabled on the domain and in XenDesktop and XenApp. For enhanced security and to ensure that Kerberos is used, disable on the domain any non-Kerberos IWA options.
- Kerberos logon is not available for Remote Desktop Services connections configured to use Basic authentication, to always use specified logon information, or to always prompt for a password.

The remainder of this topic describes how to configure domain pass-through authentication for the most common scenarios. If you are migrating to StoreFront from Web Interface and previously used a customized authentication solution, contact your Citrix Support representative for more information.

Caution: Some of the configuration described in this topic include registry edits. Using Registry Editor incorrectly can cause serious problems that can require you to reinstall the operating system. Citrix cannot guarantee that problems resulting from incorrect use of Registry Editor can be solved. Use Registry Editor at your own risk. Make sure you back up the registry before you edit it.

If you are not familiar with smart card deployments in a XenDesktop environment, we recommend that you review the smart card information in the Secure your [deployment](http://docs.citrix.com/en-us/xenapp-and-xendesktop/7-1/cds-sec-wrapper.html) section in the XenDesktop documentation before continuing.

https://docs.citrix.com © 1999-2017 Citrix Systems, Inc. All rights reserved. p.79

When you install Receiver, include the following command-line option:

/includeSSON

This option installs the single sign-on component on the domain-joined computer, enabling Receiver to authenticate to StoreFront using IWA (Kerberos). The single sign-on component stores the smart card PIN, which is then used by the HDX engine when it remotes the smart card hardware and credentials to XenDesktop. XenDesktop automatically selects a certificate from the smart card and obtains the PIN from the HDX engine.

A related option, ENABLE\_SSON, is enabled by default and should remain enabled.

If a security policy prevents enabling single sign-on on a device, configure Receiver through the following policy:

Administrative Templates > Classic Administrative Templates (ADM) > Citrix Components > Citrix Receiver > User authentication > Local user name and password

Note: In this scenario you want to allow the HDX engine to use smart card authentication and not Kerberos, so do not use the option ENABLE\_KERBEROS=Yes, which would force the HDX engine to use Kerberos.

To apply the settings, restart Receiver on the user device.

To configure StoreFront:

- In the default.ica file located on the StoreFront server, set DisableCtrlAltDel to false. Note: This step is not required if all client machines are running Receiver for Windows 4.2 or above.
- When you configure the authentication service on the StoreFront server, select the Domain pass-through check box. That setting enables Integrated Windows Authentication. You do not need to select the Smart card check box unless you also have non domain joined clients connecting to Storefront with smart cards.

For more information about using smart cards with StoreFront, refer to Configure the [authentication](http://docs.citrix.com/en-us/xenapp-and-xendesktop/7-1/cds-sec-wrapper.html) service in the StoreFront documentation.

# Configure smart card authentication

### Nov 28, 2014

Receiver for Windows supports the following smart card authentication features. For information about XenDesktop and StoreFront configuration, refer to the documentation for those components. This topic describes Receiver for Windows configuration for smart cards.

- Pass-through authentication (single sign-on) Pass-through authentication captures smart card credentials when users log on to Receiver. Receiver uses the captured credentials as follows:
	- Users of domain-joined devices who log on to Receiver with smart card credentials can start virtual desktops and applications without needing to re-authenticate.
	- Users of non-domain-joined devices who log on to Receiver with smart card credentials must enter their credentials again to start a virtual desktop or application.

Pass-through authentication requires StoreFront and Receiver configuration.

- Bimodal authentication Bimodal authentication offers users a choice between using a smart card and entering their user name and password. This feature is useful if the smart card cannot be used (for example, the user has left it at home or the logon certificate has expired). Dedicated stores must be set up per site to allow this, using the DisableCtrlAltDel method set to False to allow smart cards. Bimodal authentication requires StoreFront configuration. If NetScaler Gateway is present in the solution, is also requires configuration. Bimodal authentication also now gives the StoreFront administrator the opportunity to offer the end user both user name and password and smart card authentication to the same store by selecting them in the StoreFront Console. See [StoreFront](http://docs.citrix.com/en-us/storefront.html) documentation.
- Multiple certificat es Multiple certificates can be available for a single smart card and if multiple smart cards are in use. When a user inserts a smart card into a card reader, the certificates are available to all applications running on the user device, including Receiver. To change how certificates are selected, configure Receiver.
- Client certificate authentication Client certificate authentication requires NetScaler Gateway/Access Gateway and StoreFront configuration.
	- For access to StoreFront resources through NetScaler Gateway/Access Gateway, users might have to reauthenticate after removing a smart card.
	- When the NetScaler Gateway/Access Gateway SSL configuration is set to mandatory client certificate authentication, operation is more secure. However mandatory client certificate authentication is not compatible with bimodal authentication.
- Double hop sessions If a double-hop is required, a further connection is established between Receiver and the user's virtual desktop. Deployments supporting double hops are described in the XenDesktop documentation.
- Smart card-enabled applications Smart card-enabled applications, such as Microsoft Outlook and Microsoft Office, allow users to digitally sign or encrypt documents available in virtual desktop or application sessions.

### Prerequisit es

This topic assumes familiarity with the smart card topics in the XenDesktop and StoreFront documentation.

### Limit ations

- Certificates must be stored on a smart card, not the user device.
- Receiver for Windows does not save the user certificate choice, but can store the PIN when configured. The PIN is only cached in non-paged memory for the duration of the user session and is not stored to disk at any point.

https://docs.citrix.com **© 1999-2017 Citrix Systems, Inc. All rights reserved.** p.81

- Receiver for Windows does not reconnect sessions when a smart card is inserted.
- When configured for smart card authentication, Receiver for Windows does not support virtual private network (VPN) single-sign on or session pre-launch. To use VPN tunnels with smart card authentication, users must install the NetScaler Gateway Plug-in and log on through a web page, using their smart cards and PINs to authenticate at each step. Passthrough authentication to StoreFront with the NetScaler Gateway Plug-in is not available for smart card users.
- Receiver for Windows Updater communications with citrix.com and the Merchandising Server is not compatible with smart card authentication on NetScaler Gateway.

Caution: Some of the configuration described in this topic include registry edits. Using Registry Editor incorrectly can cause serious problems that can require you to reinstall the operating system. Citrix cannot guarantee that problems resulting from incorrect use of Registry Editor can be solved. Use Registry Editor at your own risk. Make sure you back up the registry before you edit it.

To configure Receiver, include the following command-line option when you install it:

ENABLE\_SSON=Yes

Single sign-on is another term for pass-through authentication. Enabling this setting prevents Receiver from displaying a second prompt for a PIN.

Alternatively, you can perform the configuration through these policy and registry changes:

- Administrative Templates > Classic Administrative Templates (ADM) > Citrix Components > Citrix Receiver > User authentication > Local user name and password
- Set SSONCheckEnabled to false in either of the following registry keys if the single sign-on component is not installed. The key prevents the Receiver authentication manager from checking for the single sign-on component, thus allowing Receiver to authenticate to StoreFront.

HKEY\_CURRENT\_USER\Software\Citrix\AuthManager\protocols\integratedwindows\

HKEY\_LOCAL\_MACHINE\Software\Citrix\AuthManager\protocols\integratedwindows\

Alternatively, it is possible to enable smart card authentication to Storefront instead of Kerberos. To enable smart card authentication to StoreFront instead of Kerberos, install Receiver with the command line options below. This requires administrator privileges. The machine does not need to be joined to a domain.

- /includeSSON installs single sign-on (pass-through) authentication. Enables credential caching and the use of passthrough domain-based authentication.
- If the user is logging on to the endpoint with a different method to smart card for Receiver authentication (for example, user name and password), the command line is:

/includeSSON LOGON\_CREDENTIAL\_CAPTURE\_ENABLE=No

This prevents the credentials being captured at log on time and allows Receiver to store the PIN when logging on to Receiver.

Go to Policy > Administrative Templates > Classic Administrative Templates (ADM) > Citrix Components > Citrix Receiver > User Authentication > Local user name and password. Enable pass-through authentication. Depending on the configuration and security settings, you may need to select the Allow pass-through authentication for all ICA option for pass-through authentication to work.

To configure StoreFront:

When you configure the authentication service, select the Smart card check box.

For more information about using smart cards with StoreFront, refer to Configure the [authentication](http://docs.citrix.com/en-us/storefront/2-6/dws-manage/dws-configure-auth-service.html) service in the StoreFront documentation.

- 1. Import the certificate authority root certificate into the device's keystore.
- 2. Install your vendor's cryptographic middleware.
- 3. Install and configure Receiver for Windows.

By default, if multiple certificates are valid, Receiver prompts the user to choose a certificate from the list. Alternatively, you can configure Receiver to use the default certificate (per the smart card provider) or the certificate with the latest expiry date. If there are no valid logon certificates, the user is notified, and given the option to use an alternate logon method if available.

A valid certificate must have all of these characteristics:

- The current time of the clock on the local computer is within the certificate validity period.
- The Subject public key must use the RSA algorithm and have a key length of 1024, 2048, or 4096 bits.
- Key Usage must contain Digital Signature.
- Subject Alternative Name must contain the User Principal Name (UPN).
- Enhanced Key Usage must contain Smart Card Logon and Client Authentication, or All Key Usages.
- One of the Certificate Authorities on the certificate's issuer chain must match one of the permitted Distinguished Names (DN) sent by the server in the TLS handshake.

Change how certificates are selected by using either of the following methods:

On the Receiver command line, specify the option AM\_CERTIFICATESELECTIONMODE={ Prompt | SmartCardDefault | LatestExpiry }.

Prompt is the default. For SmartCardDefault or LatestExpiry, if multiple certificates meet the criteria, Receiver prompts the user to choose a certificate.

Add the following key value to the registry key HKCU or HKLM\Software\[Wow6432Node\]Citrix\AuthManager: CertificateSelectionMode={ Prompt | SmartCardDefault | LatestExpiry }. Values defined in HKCU take precedence over values in HKLM to best assist the user in selecting a certificate.

By default, the PIN prompts presented to users are provided by Receiver rather than the smart card Cryptographic Service Provider (CSP). Receiver prompts users to enter a PIN when required and then passes the PIN to the smart card CSP. If your site or smart card has more stringent security requirements, such as to disallow caching the PIN per-process or per-session, you can configure Receiver to instead use the CSP components to manage the PIN entry, including the prompt for a PIN.

Change how PIN entry is handled by using either of the following methods:

- On the Receiver command line, specify the option AM\_SMARTCARDPINENTRY=CSP.
- Add the following key value to the registry key HKLM\Software\[Wow6432Node\]Citrix\AuthManager: SmartCardPINEntry=CSP.

# To enable certificate revocation list checking for improved security with Receiver

### Nov 19, 2014

When certificate revocation list (CRL) checking is enabled, Receiver checks whether or not the server's certificate is revoked. By forcing Receiver to check this, you can improve the cryptographic authentication of the server and the overall security of the TLS connection between a user device and a server.

You can enable several levels of CRL checking. For example, you can configure Receiver to check only its local certificate list or to check the local and network certificate lists. In addition, you can configure certificate checking to allow users to log on only if all CRLs are verified.

If you are making this change on a local computer, exit Receiver if it is running. Make sure all Receiver components, including the Connection Center, are closed.

- 1. As an administrator, open the Group Policy Editor by either running gpedit.msc locally from the Start menu when applying policies to a single computer or by using the Group Policy Management Console when applying domain policies. Note: If you already imported the icaclient template into the Group Policy Editor, you can omit Steps 2 to 5.
- 2. In the left pane of the Group Policy Editor, select the Administrative Templates folder.
- 3. From the Action menu, choose Add/Remove Templates.
- 4. Choose Add and browse to the Configuration folder for the Receiver (usually C:\Program Files\Citrix\ICA Client\Configuration) and select icaclient.adm.
- 5. Select Open to add the template and then Close to return to the Group Policy Editor.
- 6. In the Group Policy Editor, go to Administrative Templates > Classic Administrative Templates (ADM) > Citrix Components > Citrix Receiver > Network routing > TLS/SSL data encryption and server identification.
- 7. From the Action menu, choose Properties and select Enabled.
- 8. From the CRL verification drop-down menu, select one of the options.
	- Disabled. No certificate revocation list checking is performed.
	- Only check locally stored CRLs. CRLs that were installed or downloaded previously are used in certificate validation. Connection fails if the certificate is revoked.
	- Require CRLs for connection. CRLs locally and from relevant certificate issuers on the network are checked. Connection fails if the certificate is revoked or not found.
	- Retrieve CRLs from network. CRLs from the relevant certificate issuers are checked. Connection fails if the certificate is revoked.

If you do not set CRL verification, it defaults to Only check locally stored CRLs.

# Secure Receiver communication

### Mar 03, 2015

To secure the communication between XenDesktop sites or XenApp server farms and Receiver, you can integrate your Receiver connections using security technologies such as the following:

- Citrix NetScaler Gateway or Access Gateway. For information, refer to topics in this section as well as the NetScaler Gateway, Access Gateway, and StoreFront documentation. Note: Citrix recommends using NetScaler Gateway to secure communications between StoreFront servers and user devices.
- A firewall. Network firewalls can allow or block packets based on the destination address and port. If you are using Receiver through a network firewall that maps the server's internal network IP address to an external Internet address (that is, network address translation, or NAT), configure the external address.
- Trusted server configuration.
- For XenApp or Web Interface deployments only; not applicable to XenDesktop 7: A SOCKS proxy server or secure proxy server (also known as security proxy server, HTTPS proxy server). You can use proxy servers to limit access to and from your network and to handle connections between Receiver and servers. Receiver supports SOCKS and secure proxy protocols.
- For XenApp or Web Interface deployments only; not applicable to XenDesktop 7, XenDesktop 7.1, XenDesktop 7.5, or XenApp 7.5: SSL Relay solutions with Transport Layer Security (TLS) protocols.
- For XenApp 7.6 and XenDesktop 7.6, you can enable an SSL connection directly between users and VDAs. (See [SSL](http://docs.citrix.com/en-us/xenapp-and-xendesktop/7-6/xad-security-article/xad-ssl.html) for information about configuring SSL for XenApp 7.6 or XenDesktop 7.6.)

Receiver is compatible with and functions in environments where the Microsoft Specialized Security - Limited Functionality (SSLF) desktop security templates are used. These templates are supported on the Microsoft Windows XP, Windows Vista, and Windows 7 platforms. Refer to the Windows XP, Windows Vista, and Windows 7 security guides available at <http://technet.microsoft.com> for more information about the templates and related settings.

# Connect with NetScaler Gateway

#### Sep 29, 2016

To enable remote users to connect through NetScaler Gateway, configure NetScaler Gateway to work with StoreFront.

For StoreFront deployments: Allow connections from internal or remote users to StoreFront through NetScaler Gateway by integrating NetScaler Gateway and StoreFront. This deployment allows users to connect to StoreFront to access virtual desktops and applications. Users connect through Receiver.

For information about configuring these connections, refer to [Integrating](http://docs.citrix.com/en-us/netscaler-gateway/10-1/ng-xa-xd-integration-edocs-landing/ng-clg-integration-wrapper-con.html) NetScaler Gateway with XenMobile App Edition and the other topics under that node in Citrix Product Documentation. Information about the settings required for Receiver for Windows are in the following topics:

- [Configuring](http://docs.citrix.com/en-us/netscaler-gateway/10-1/ng-xa-xd-integration-edocs-landing/ng-clg-integration-wrapper-con/ng-clg-session-policies-overview-con.html) Session Policies and Profiles for XenMobile App Edition
- Creating the Session Profile for Receiver for [XenMobile](http://docs.citrix.com/en-us/netscaler-gateway/10-1/ng-xa-xd-integration-edocs-landing/ng-clg-integration-wrapper-con/ng-clg-session-policies-overview-con/ng-clg-appc-policies-wrapper-con/ng-clg-cloudgateway-receiver-session-policies-tsk.html) App Edition
- [Configuring](http://docs.citrix.com/en-us/netscaler-gateway/10-1/ng-xa-xd-integration-edocs-landing/ng-clg-integration-wrapper-con/ng-clg-receiver-custom-clientless-access-tsk.html) Custom Clientless Access Policies for Receiver

To enable remote users to connect through NetScaler Gateway to your Web Interface deployment, configure NetScaler Gateway to work with Web Interface, as described in Providing Access to Published Applications and Virtual Desktops Through the Web Interface and its sub-topics in Citrix Product [Documentation.](http://docs.citrix.com/en-us/netscaler-gateway/10-1/ng-xa-xd-integration-edocs-landing/ng-integrate-web-interface-apps-wrapper.html)

# Connect with Access Gateway Enterprise Edition

### Sep 29, 2016

To enable remote users to connect through Access Gateway, configure Access Gateway to work with StoreFront and AppController (a component of CloudGateway).

- For StoreFront deployments: Allow connections from internal or remote users to StoreFront through Access Gateway by integrating Access Gateway and StoreFront. This deployment allows users to connect to StoreFront to access virtual desktops and applications. Users connect through Receiver.
- For AppController deployments: Allow connections from remote users to AppController by integrating Access Gateway and AppController. This deployment allows users to connect to AppController to obtain their web and Software as a Service (SaaS) apps and provides ShareFile Enterprise services to Receiver users. Users connect through either Receiver or the Access Gateway Plug-in.

For information about configuring these connections, refer to Integrating Access Gateway with [CloudGateway](http://docs.citrix.com/en-us/netscaler-gateway/access-gateway-10/agee-xa-xd-integration-edocs-landing/agee-clg-integration-wrapper-con.html) and the other topics under that node in Citrix Product Documentation. Information about the settings required for Receiver for Windows are in the following topics:

- Configuring Session Policies and Profiles for [CloudGateway](http://docs.citrix.com/en-us/netscaler-gateway/access-gateway-10/agee-xa-xd-integration-edocs-landing/agee-clg-integration-wrapper-con/agee-clg-session-policies-overview-con.html)
- Creating the Session Profile for Receiver for [CloudGateway](http://docs.citrix.com/en-us/netscaler-gateway/access-gateway-10/agee-xa-xd-integration-edocs-landing/agee-clg-integration-wrapper-con/agee-clg-session-policies-overview-con/agee-clg-enterprise-policies-con/agee-storefront-session-policies-tsk.html) Enterprise
- Creating the Session Profile for Receiver for [CloudGateway](http://docs.citrix.com/en-us/netscaler-gateway/access-gateway-10/agee-xa-xd-integration-edocs-landing/agee-clg-integration-wrapper-con/agee-clg-session-policies-overview-con/agee-clg-express-policies-con/agee-clg-session-profiles-express-only-tsk.html) Express
- [Configuring](http://docs.citrix.com/en-us/netscaler-gateway/access-gateway-10/agee-xa-xd-integration-edocs-landing/agee-clg-integration-wrapper-con/agee-receiver-custom-clientless-access-tsk.html) Custom Clientless Access Policies for Receiver

To enable remote users to connect through Access Gateway to your Web Interface deployment, configure Access Gateway to work with Web Interface, as described in Configuring Access Gateway Enterprise Edition to Communicate with the Web Interface and its sub-topics in Citrix Product [Documentation.](http://docs.citrix.com/en-us/netscaler-gateway/access-gateway-10/agee-xa-xd-integration-edocs-landing/ag-integrate-apps-wrapper/agee-ag-wi-comm-wrapper-c.html)

# Connect with Secure Gateway

#### Oct 12, 2012

This topic applies only to deployments using the Web Interface.

You can use the Secure Gateway in either Normal mode or Relay mode to provide a secure channel for communication between Receiver and the server. No Receiver configuration is required if you are using the Secure Gateway in Normal mode and users are connecting through the Web Interface.

Receiver uses settings that are configured remotely on the server running the Web Interface to connect to servers running the Secure Gateway. See the topics for the Web Interface for information about configuring proxy server settings for Receiver.

If the Secure Gateway Proxy is installed on a server in the secure network, you can use the Secure Gateway Proxy in Relay mode. See the topics for the Secure Gateway for more information about Relay mode.

If you are using Relay mode, the Secure Gateway server functions as a proxy and you must configure Receiver to use:

- The fully qualified domain name (FQDN) of the Secure Gateway server.
- The port number of the Secure Gateway server. Note that Relay mode is not supported by Secure Gateway Version 2.0.

The FQDN must list, in sequence, the following three components:

- Host name
- Intermediate domain
- Top-level domain

For example: my\_computer.my\_company.com is an FQDN, because it lists, in sequence, a host name (my\_computer), an intermediate domain (my\_company), and a top-level domain (com). The combination of intermediate and top-level domain (my\_company.com) is generally referred to as the domain name.

# Connect through a firewall

#### Oct 12, 2012

Network firewalls can allow or block packets based on the destination address and port. If you are using a firewall in your deployment, Receiver must be able to communicate through the firewall with both the Web server and Citrix server. The firewall must permit HTTP traffic (often over the standard HTTP port 80 or 443 if a secure Web server is in use) for user device to Web server communication. For Receiver to Citrix server communication, the firewall must permit inbound ICA traffic on ports 1494 and 2598.

If the firewall is configured for Network Address Translation (NAT), you can use the Web Interface to define mappings from internal addresses to external addresses and ports. For example, if your XenApp or XenDesktop server is not configured with an alternate address, you can configure the Web Interface to provide an alternate address to Receiver. Receiver then connects to the server using the external address and port number. For more information, see the Web [Interface](http://docs.citrix.com/en-us/netscaler-gateway/10-1/ng-xa-xd-integration-edocs-landing/ng-integrate-web-interface-apps-wrapper.html) documentation.

# Enforce trust relations

#### Nov 20, 2014

Trusted server configuration is designed to identify and enforce trust relations involved in Receiver connections. This trust relationship increases the confidence of Receiver administrators and users in the integrity of data on user devices and prevents the malicious use of Receiver connections.

When this feature is enabled, Receivers can specify the requirements for trust and determine whether or not they trust a connection to the server. For example, a Receiver connecting to a certain address (such as https://\*.citrix.com) with a specific connection type (such as TLS) is directed to a trusted zone on the server.

When trusted server configuration is enabled, connected servers must reside in a Windows Trusted Sites zone. (For step-bystep instructions about adding servers to the Windows Trusted Sites zone, see the Internet Explorer online help.)

To enable trusted server configuration

If you are changing this on a local computer, close all Receiver components, including the Connection Center.

- 1. As an administrator, open the Group Policy Editor by either running gpedit.msc locally from the Start menu when applying policies to a single computer or by using the Group Policy Management Console when applying domain policies. Note: If you already imported the icaclient template into the Group Policy Editor, you can omit Steps 2 to 5.
- 2. In the left pane of the Group Policy Editor, select the Administrative Templates folder.
- 3. From the Action menu, choose Add/Remove Templates.
- 4. Choose Add and browse to the Receiver Configuration folder (usually C:\Program Files\Citrix\ICA Client\Configuration) and select icaclient.adm.
- 5. Select Open to add the template and then Close to return to the Group Policy Editor.
- 6. Expand the Administrative Templates folder under the User Configuration node.
- 7. In the Group Policy Editor, go to Administrative Templates > Classic Administrative Templates (ADM) > Citrix Components > Citrix Receiver > Network Routing > Configure trusted server configuration.
- 8. From the Action menu, choose Properties and select Enabled.

# Elevation level and wfcrun32.exe

#### May 01, 2013

When User Access Control (UAC) is enabled on devices running Windows 8, Windows 7, or Windows Vista, only processes at the same elevation/integrity level as wfcrun32.exe can launch virtual applications.

### Example 1:

When wfcrun32.exe is running as a normal user (un-elevated), other processes such as Receiver must be running as a normal user to launch applications through wfcrun32.

### Example 2:

When wfcrun32.exe is running in elevated mode, other processes such as Receiver, Connection Center, and third party applications using the ICA Client Object that are running in non-elevated mode cannot communicate with wfcrun32.exe.

# Connect Receiver through a proxy server

#### Jan 02, 2013

This topic applies only to deployments using Web Interface.

Proxy servers are used to limit access to and from your network, and to handle connections between Receivers and servers. Receiver supports SOCKS and secure proxy protocols.

When communicating with the server farm, Receiver uses proxy server settings that are configured remotely on the server running Receiver for Web or the Web Interface. For information about proxy server configuration, refer to StoreFront or Web Interface documentation.

In communicating with the Web server, Receiver uses the proxy server settings that are configured through the Internet settings of the default Web browser on the user device. You must configure the Internet settings of the default Web browser on the user device accordingly.

# Connect with Secure Sockets Layer (SSL) Relay

#### May 19, 2015

This topic does not apply to XenDesktop 7, XenDesktop 7.1, XenDesktop 7.5, or XenApp 7.5.

You can integrate Receiver with the Secure Sockets Layer (SSL) Relay service. Receiver supports TLS protocols. Receiver for Windows 4.2 supports TLS 1.0 only.

TLS (Transport Layer Security) is the latest, standardized version of the SSL protocol. The Internet Engineering Taskforce (IETF) renamed it TLS when it took over responsibility for the development of SSL as an open standard. TLS secures data communications by providing server authentication, encryption of the data stream, and message integrity checks. Some organizations, including U.S. government organizations, require the use of TLS to secure data communications. These organizations may also require the use of validated cryptography, such as FIPS 140 (Federal Information Processing Standard). FIPS 140 is a standard for cryptography.

By default, Citrix SSL Relay uses TCP port 443 on the XenApp server for TLS-secured communication. When the SSL Relay receives an TLS connection, it decrypts the data before redirecting it to the server, or, if the user selects TLS+HTTPS browsing, to the Citrix XML Service.

If you configure SSL Relay to listen on a port other than 443, you must specify the nonstandard listening port number to the plug-in.

You can use Citrix SSL Relay to secure communications:

- Between an TLS-enabled client and a server. Connections using TLS encryption are marked with a padlock icon in the Citrix Connection Center.
- With a server running the Web Interface, between the XenApp server and the Web server.

For information about configuring SSL Relay to secure your installation, refer to the XenApp documentation.

In addition to the System Requirements, you also must ensure that:

- The user device supports 128-bit encryption
- The user device has a root certificate installed that can verify the signature of the Certificate Authority on the server certificate
- Receiver is aware of the TCP listening port number used by the SSL Relay service in the server farm
- Any service packs or upgrades that Microsoft recommends are applied

If you are using Internet Explorer and you are not certain about the encryption level of your system, visit the Microsoft Web site at <http://www.microsoft.com> to install a service pack that provides 128-bit encryption.

Important: Receiver supports certificate key lengths of up to 4096 bits. Ensure that the bit lengths of your Certificate Authority root and intermediate certificates, and those of your server certificates, do not exceed the bit length your Receiver supports or connection might fail.

If you are changing this on a local computer, close all Receiver components, including the Connection Center.

1. As an administrator, open the Group Policy Editor by either running gpedit.msc locally from the Start menu when applying

https://docs.citrix.com 
<br> **Center 1999-2017 Citrix Systems, Inc. All rights reserved.** p.93

policies to a single computer or by using the Group Policy Management Console when applying domain policies. Note: If you already imported the icaclient template into the Group Policy Editor, you can omit Steps 2 to 5.

- 2. In the left pane of the Group Policy Editor, select the Administrative Templates folder.
- 3. From the Action menu, choose Add/Remove Templates.
- 4. Choose Add and browse to the plug-in Configuration folder (usually C:\Program Files\Citrix\ICA Client\Configuration) and select icaclient.adm.
- 5. Select Open to add the template and then Close to return to the Group Policy Editor.
- 6. In the Group Policy Editor, go to Administrative Templates > Classic Administrative Templates (ADM) > Citrix Components > Citrix Receiver > Network routing > TLS/SSL data encryption and server identification.
- 7. From the Action menu, choose Properties, select Enabled, and type a new port number in the Allowed SSL servers text box in the following format:

server:SSL relay port number

where SSL relay port number is the number of the listening port. You can use a wildcard to specify multiple servers. For example, \*.Test.com:SSL relay port number matches all connections to Test.com through the specified port.

If you are changing this on a local computer, close all Receiver components, including the Connection Center.

- 1. As an administrator, open the Group Policy Editor by either running gpedit.msc locally from the Start menu when applying policies to a single computer or by using the Group Policy Management Console when applying domain policies. Note: If you already added the icaclient template to the Group Policy Editor, you can omit Steps 2 to 5.
- 2. In the left pane of the Group Policy Editor, select the Administrative Templates folder.
- 3. From the Action menu, choose Add/Remove Templates.
- 4. Choose Add and browse to the Receiver Configuration folder (usually C:\Program Files\Citrix\ICA Client\Configuration) and select icaclient.adm.
- 5. Select Open to add the template and then Close to return to the Group Policy Editor.
- 6. In the Group Policy Editor, go to Administrative Templates > Classic Administrative Templates (ADM) > Citrix Components > Citrix Receiver > Network routing > TLS/SSL data encryption and server identification.
- 7. From the Action menu, choose Properties, select Enabled, and type a comma-separated list of trusted servers and the new port number in the Allowed SSL servers text box in the following format: servername:SSL relay port number,servername:SSL relay port number

where SSL relay port number is the number of the listening port. You can specify a comma-separated list of specific trusted SSL servers similar to this example:

csghq.Test.com:443,fred.Test.com:443,csghq.Test.com:444 which translates into the following in an example appsrv.ini file: [Word]

SSLProxyHost=csghq.Test.com:443

**[Excel]** 

SSLProxyHost=csghq.Test.com:444

[Notepad]

# Configure and enable Receivers for TLS

#### May 19, 2015

This topic does not apply to XenDesktop 7, XenDesktop 7.1, XenDesktop 7.5, or XenApp 7.5.

To force Receiver to connect with TLS, you must specify TLS on the Secure Gateway server or SSL Relay service. See the topics for the Secure Gateway or your SSL Relay service documentation for more information.

In addition, make sure the user device meets all system requirements.

To use TLS encryption for all Receiver communications, configure the user device, Receiver, and, if using Web Interface, the server running the Web Interface. For information about securing StoreFront communications, refer to topics under "Secure" in the StoreFront documentation.

To use TLS to secure communications between a TLS-enabled Receiver and the server farm, you need a root certificate on the user device that can verify the signature of the Certificate Authority on the server certificate.

Receiver supports the Certificate Authorities that are supported by the Windows operating system. The root certificates for these Certificate Authorities are installed with Windows and managed using Windows utilities. They are the same root certificates that are used by Microsoft Internet Explorer.

If you use your own Certificate Authority, you must obtain a root certificate from that Certificate Authority and install it on each user device. This root certificate is then used and trusted by both Microsoft Internet Explorer and Receiver.

You might be able to install the root certificate using other administration or deployment methods, such as:

- Using the Microsoft Internet Explorer Administration Kit (IEAK) Configuration Wizard and Profile Manager
- Using third-party deployment tools

Make sure that the certificates installed by your Windows operating system meet the security requirements for your organization or use the certificates issued by your organization's Certificate Authority.

- 1. To use TLS to encrypt application enumeration and launch data passed between Receiver and the server running the Web Interface, configure the appropriate settings using the Web Interface. You must include the computer name of the XenApp server that is hosting the SSL certificate.
- 2. To use secure HTTP (HTTPS) to encrypt the configuration information passed between Receiver and the server running the Web Interface, enter the server URL in the format https://servername. In the Windows notification area, right-click the Receiver icon and choose Preferences.
- 3. Right-click the Online Plug-in entry in the Plug-in Status and choose Change Server.

If you are changing this on a local computer, close all Receiver components, including the Connection Center.

1. As an administrator, open the Group Policy Editor by running gpedit.msc locally from the Start menu when applying this to a single computer or by using the Group Policy Management Console when using Active Directory. Note: If you already imported the icaclient template into the Group Policy Editor, you can omit Steps 2 to 5.

https://docs.citrix.com © 1999-2017 Citrix Systems, Inc. All rights reserved. p.96

- 2. In the left pane of the Group Policy Editor, select the Administrative Templates folder.
- 3. From the Action menu, choose Add/Remove Templates.
- 4. Choose Add and browse to the Receiver Configuration folder (usually C:\Program Files\Citrix\ICA Client\Configuration) and select icaclient.adm.
- 5. Select Open to add the template and then Close to return to the Group Policy Editor.
- 6. In the Group Policy Editor, go to Administrative Templates > Classic Administrative Templates (ADM) > Citrix Components > Citrix Receiver > Network routing > TLS/SSL data encryption and server identification.
- 7. From the Action menu, choose Properties, select Enabled, and from the drop-down menus, select the TLS settings.
	- Set TLS Version to TLS or Detect all to enable TLS. If Detect all is selected, Receiver connects using TLS encryption.
	- Set SSL cipher suite to Detect version to have Receiver negotiate a suitable cipher suite from the Government and Commercial cipher suits. You can restrict the cipher suites to either Government or Commercial.
	- Set CRL verification to Require CRLs for connection requiring Receiver to try to retrieve Certificate Revocation Lists (CRLs) from the relevant certificate issuers.

If you are changing this on a local computer, close all Receiver components, including the Connection Center.

To meet FIPS 140 security requirements, use the Group Policy template to configure the parameters or include the parameters in the Default.ica file on the server running the Web Interface. See the information about Web Interface for additional information about the Default.ica file.

- 1. As an administrator, open the Group Policy Editor by either running gpedit.msc locally from the Start menu when applying policies to a single computer or by using the Group Policy Management Console when applying domain policies. Note: If you already imported the icaclient template into the Group Policy Editor, you can omit Steps 3 to 5.
- 2. In the left pane of the Group Policy Editor, select the Administrative Templates folder.
- 3. From the Action menu, choose Add/Remove Templates.
- 4. Choose Add and browse to the Receiver Configuration folder (usually C:\Program Files\Citrix\ICA Client\Configuration) and select icaclient.adm.
- 5. Select Open to add the template and then Close to return to the Group Policy Editor.
- 6. In the Group Policy Editor, go to Administrative Templates > Classic Administrative Templates (ADM) > Citrix Components > Citrix Receiver > Network routing > TLS/SSL data encryption and server identification.
- 7. From the Action menu, choose Properties, select Enabled, and from the drop-down menus, select the correct settings.
	- Set TLS Version to TLS or Detect all to enable TLS. If Detect all is selected, Receiver tries to connect using TLS encryption.
	- Set SSL ciphersuite to Government.
	- Set CRL verification to Require CRLs for connection.

When using the Web Interface, specify the computer name of the server hosting the SSL certificate. See the information about Web Interface for more details about using TLS to secure communications between Receiver and the Web server.

- 1. From the Configuration settings menu, select Server Settings.
- 2. Select Use SSL/TLS for communications between clients and the Web server.
- 3. Save your changes.

Selecting SSL/TLS changes all URLs to use HTTPS protocol.

You can configure the XenApp server to use TLS to secure the communications between Receiver and the server.

- 1. From the Citrix management console for the XenApp server, open the Properties dialog box for the application you want to secure.
- 2. Select Advanced > Client options and ensure that you select Enable SSL and TLS protocols.
- 3. Repeat these steps for each application you want to secure.

When using the Web Interface, specify the computer name of the server hosting the SSL certificate. See the information about Web Interface for more details about using TLS to secure communications between Receiver and the Web server.

You can configure Receiver to use TLS to secure the communications between Receiver and the server running the Web Interface.

Ensure that a valid root certificate is installed on the user device. For more [information,](http://docs.citrix.com/en-us/receiver/windows/4-2/receiver-windows-install-wrapper/receiver-windows-cfg-command-line-42.html) see Install root certificates on user devices.

- 1. In the Windows notification area, right-click the Receiver icon and choose Preferences.
- 2. Right-click the Online Plug-in entry in the Plug-in Status and choose Change Server.
- 3. The Change Server screen displays the currently configured URL. Enter the server URL in the text box in the format https://servername to encrypt the configuration data using TLS.
- 4. Click Update to apply the change.
- 5. Enable TLS in the user device browser. For more information, see the online Help for the browser.

# ICA File Signing to protect against application or desktop launches from untrusted servers

### May 19, 2015

This topic applies only to deployments with Web Interface using Administrative Templates.

The ICA File Signing feature helps protect users from unauthorized application or desktop launches. Citrix Receiver verifies that a trusted source generated the application or desktop launch based on administrative policy and protects against launches from untrusted servers. You can configure this Receiver security policy for application or desktop launch signature verification using Group Policy Objects, StoreFront, or Citrix Merchandising Server. ICA file signing is not enabled by default. For information about enabling ICA file signing for StoreFront, refer to the StoreFront documentation.

For Web Interface deployments, the Web Interface enables and configures application or desktop launches to include a signature during the launch process using the Citrix ICA File Signing Service. The service can sign ICA files using a certificate from the computer's personal certificate store.

The Citrix Merchandising Server with Receiver enables and configures launch signature verification using the Citrix Merchandising Server Administrator Console > Deliveries wizard to add trusted certificate thumbprints.

To use Group Policy Objects to enable and configure application or desktop launch signature verification, follow this procedure:

- 1. As an administrator, open the Group Policy Editor by either running gpedit.msc locally from the Start menu when applying policies to a single computer or by using the Group Policy Management Console when applying domain policies. Note: If you already imported the ica-file-signing.adm template into the Group Policy Editor, you can omit Steps 2 to 5.
- 2. In the left pane of the Group Policy Editor, select the Administrative Templates folder.
- 3. From the Action menu, choose Add/Remove Templates.
- 4. Choose Add and browse to the Receiver Configuration folder (usually C:\Program Files\Citrix\ICA Client\Configuration) and select ica-file-signing.adm.
- 5. Select Open to add the template and then Close to return to the Group Policy Editor.
- 6. In the Group Policy Editor, go to Administrative Templates > Classic Administrative Templates (ADM) > Citrix Components > Citrix Receiver and navigate to Enable ICA File Signing.
- 7. If you choose Enabled, you can add signing certificate thumbprints to the white list of trusted certificate thumbprints or remove signing certificate thumbprints from the white list by clicking Show and using the Show Contents screen. You can copy and paste the signing certificate thumbprints from the signing certificate properties. Use the Policy drop-down menu to select Only allow signed launches (more secure) or Prompt user on unsigned launches (less secure).

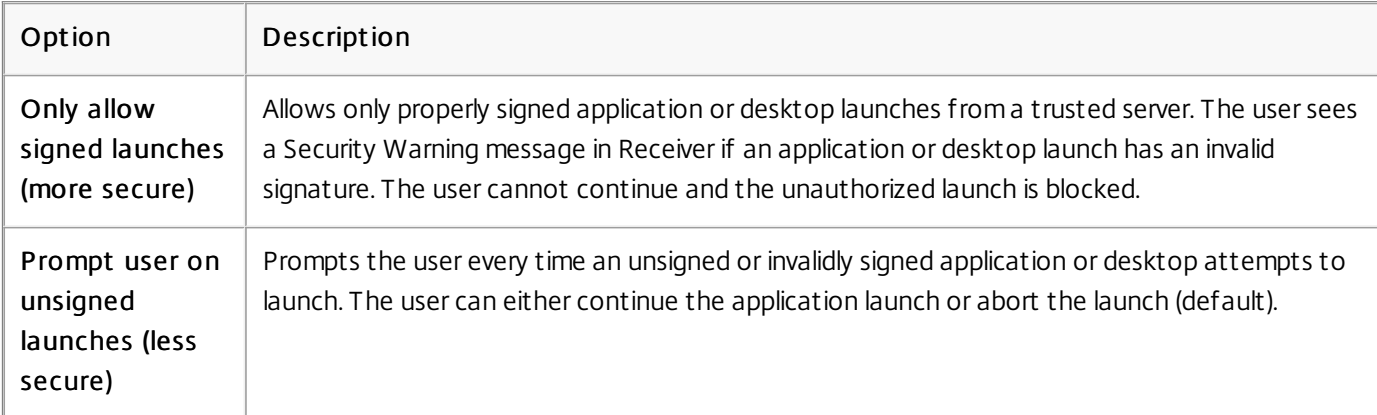

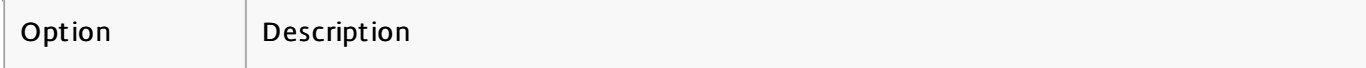

When selecting a digital signature certificate, Citrix recommends you choose from this prioritized list:

- 1. Buy a code-signing certificate or SSL signing certificate from a public Certificate Authority (CA).
- 2. If your enterprise has a private CA, create a code-signing certificate or SSL signing certificate using the private CA.
- 3. Use an existing SSL certificate, such as the Web Interface server certificate.
- 4. Create a new root CA certificate and distribute it to user devices using GPO or manual installation.

# Configure a Web browser and ICA file to enable single sign-on and manage secure connections to trusted servers

Dec 02, 2012

This topic applies only to deployments using Web Interface.

To use Single sign-on (SSO) and to manage secure connections to trusted servers, add the Citrix server's site address to the Local intranet or Trusted sites zones in Internet Explorer under Tools > Internet Options > Security on the user device. The address can include the wildcard (\*) formats supported by the Internet Security Manager (ISM) or be as specific as protocoll://URL[:port].

The same format must be used in both the ICA file and the sites entries. For example, if you use a fully qualified domain name (FQDN) in the ICA file, you must use an FQDN in the sites zone entry. XenDesktop connections use only a desktop group name format.

Supported formats (including wildcards)

http[s]://10.2.3.4

http[s]://10.2.3.\*

http[s]://hostname

http[s]://fqdn.example.com

http[s]://\*.example.com

http[s]://cname.\*.example.com

http[s]://\*.example.co.uk

desktop://group-20name

ica[s]://xaserver1

ica[s]://xaserver1.example.com

Launch SSO or use secure connections with a Web site

Add the exact address of the Web Interface site in the sites zone.

Example Web site addresses

https://my.company.com

http://10.20.30.40

http://server-hostname:8080

https://SSL-relay:444

https://docs.citrix.com © 1999-2017 Citrix Systems, Inc. All rights reserved. p.101

### XenDesktop connections with Desktop Viewer

Add the address in the form desktop://Desktop Group Name. If the desktop group name contains spaces, replace each space with -20.

### Custom ICA entry formats

Use one of the following formats in the ICA file for the Citrix server site address. Use the same format to add it to the Local intranet or Trusted sites zones in Internet Explorer under Tools > Internet Options > Security on the user device:

Example of ICA file HttpBrowserAddress entry

HttpBrowserAddress=XMLBroker.XenappServer.example.com:8080

Examples of ICA file XenApp server address entries

If the ICA file contains only the XenApp server **Address** field, use one of the following entry formats:

icas://10.20.30.40:1494

icas://my.xenapp-server.company.com

ica://10.20.30.40

# To set client resource permissions

#### Oct 30, 2014

This topic applies only to deployments using Web Interface.

You can set client resource permissions using trusted and restricted site regions by:

- Adding the Web Interface site to the Trusted Site list
- Making changes to new registry settings

Note: Due to enhancements to Receiver, the .ini procedure available in earlier versions of the plug-in/Receiver is replaced with these procedures.

Caution: Editing the registry incorrectly can cause serious problems that may require you to reinstall your operating system. Citrix cannot guarantee that problems resulting from the incorrect use of Registry Editor can be solved. Use Registry Editor at your own risk. Be sure to back up the registry before you edit it.

To add the Web Interface site to the trusted site list

- 1. From the Internet Explorer Tools menu, choose Internet Options > Security.
- 2. Select the Trusted sites icon and click the Sites button.
- 3. In the Add this website to the zone text field, type the URL to your Web Interface site and click Add.
- 4. Download the registry settings from <http://support.citrix.com/article/CTX133565> and make any registry changes. Use SsonRegUpx86.reg for Win32 user devices and SsonRegUpx64.reg for Win64 user devices.
- 5. Log off and then log on to the user device.

To change client resource permissions in the registry

- 1. Download the registry settings from <http://support.citrix.com/article/CTX133565> and import the settings on each user device. Use SsonRegUpx86.reg for Win32 user devices and SsonRegUpx64.reg for Win64 user devices.
- 2. In the registry editor, navigate to HKEY\_LOCAL\_MACHINE\SOFTWARE\Citrix\ICA Client\Client Selective Trust and in the appropriate regions, change the default value to the required access values for any of the following resources:

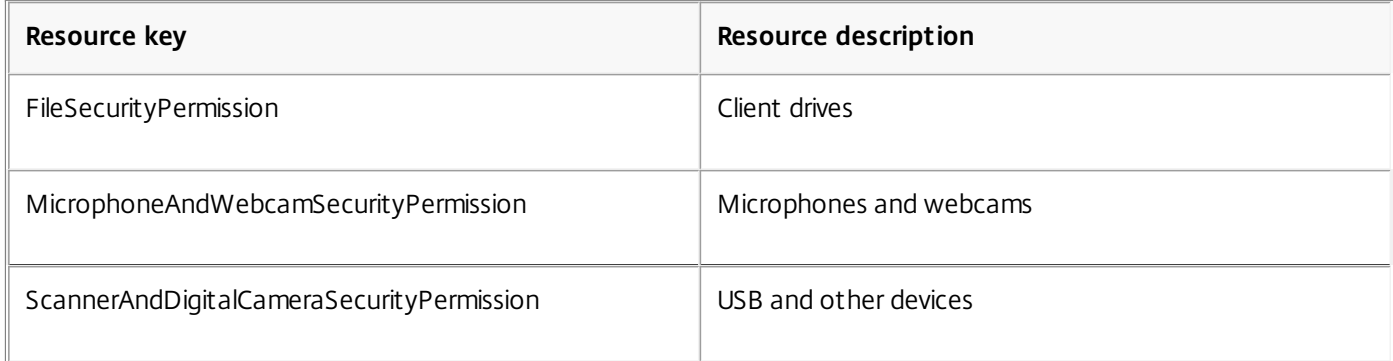

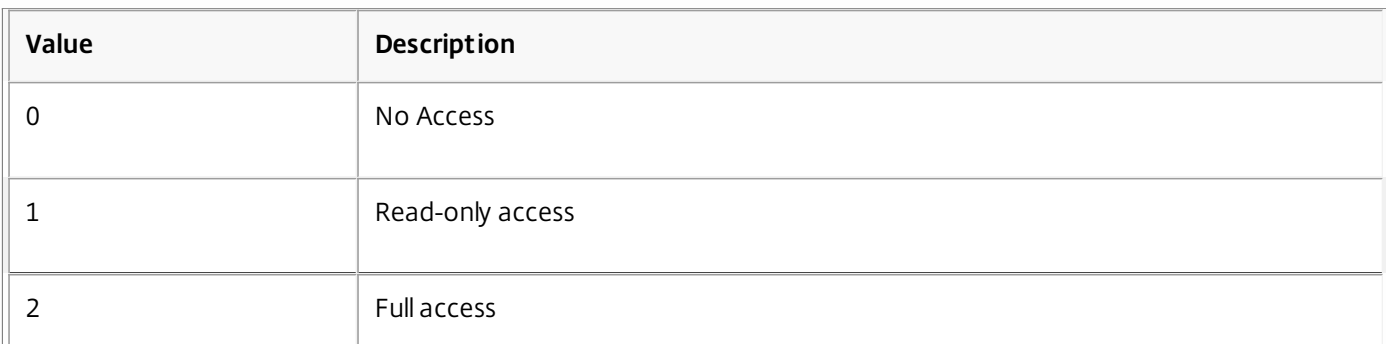

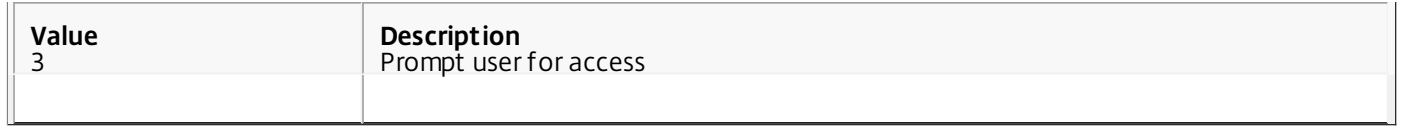

# Receiver Desktop Lock

#### Apr 21, 2015

You can use the Receiver Desktop Lock when users do not need to interact with the local desktop. Users can still use the Desktop Viewer (if enabled), however it has only the required set of options on the toolbar: Ctrl+Alt+Del, Preferences, Devices, and Disconnect.

The Receiver Desktop Lock works on domain-joined machines, which are SSON-enabled (Single Sign-On) and store configured. It does not support PNA sites. Previous versions of Desktop Lock are not supported when you upgrade to Receiver for Windows 4.2.x.

You must install Citrix Receiver for Windows with the /includeSSON flag. You must configure the store and single sign-on, either using the adm file or cmdline option.

Then, install the Receiver Desktop Lock as an administrator using the CitrixReceiverDesktopLock.MSI available at [citrix.com/downloads](http://www.citrix.com/downloads).

### **System requirements for Citrix Receiver Desktop Lock**

- Supported on Windows XP (Embedded Edition), Windows 7 (including Embedded Edition), Windows 7 Thin PC, Windows 8, and Windows 8.1.
- Connects to StoreFront through native protocols only.
- Domain-joined end points.
- User devices must be connected to a local area network (LAN) or wide area network (WAN).

Note: Support for Windows XP ended on April 8, 2014, when Microsoft ended extended support for Windows XP. **Local App Access**

Caution: Enabling Local App Access may permit local desktop access, unless a full lock down has been applied with the Group Policy Object template, or a similar policy. See Configure Local App Access and URL [redirection](http://docs.citrix.com/en-us/xenapp-and-xendesktop/7-6/xad-build-new-enviroment/xad-laa-intro/xad-laa-config.html) in XenApp and XenDesktop for more information.

### **Working with Receiver Desktop Lock**

- You can use Receiver Desktop Lock with the following Receiver for Windows features:
	- 3Dpro, Flash, USB, HDX Insight, Microsoft Lync 2013 plug-in, and local app access
	- Domain, two-factor, or smart card authentication only
- Disconnecting the Receiver Desktop Lock session logs out the end device.
- Flash redirection is disabled on Windows 8 and later versions. Flash redirection is enabled on Windows 7.
- The Desktop Viewer is optimized for Receiver Desktop Lock with no Home, Restore, Maximize, and Display properties.
- Ctrl+Alt+Del is available on the Viewer toolbar.
- Most windows shortcut keys are passed to the remote session, with the exception of Windows+L. For details, see Passing [Windows](http://docs.citrix.com/en-us/receiver/windows/4-2/receiver-windows-desktop-lock.html) shortcut keys to the remote session.
- Ctrl+F1 triggers Ctrl+Alt+Del when you disable the connection or Desktop Viewer for desktop connections.

To install Receiver Desktop Lock

This procedure installs Receiver for Windows so that virtual desktops appear using Receiver Desktop Lock. For deployments that use smart cards, see To [configure](http://docs.citrix.com/en-us/receiver/windows/4-2/receiver-windows-desktop-lock.html) smart cards for use with devices running Receiver Desktop Lock.

1. Log on using a local administrator account.

2. At a command prompt, run the following command (located in the Citrix Receiver and Plug-ins > Windows > Receiver folder on the installation media). For Receiver for Windows 4.2:

CitrixReceiver.exe

## /includeSSON

STORE0="DesktopStore;https://my.storefront.server/Citrix/MyStore/discovery;on;Desktop Store" For command details, see the Receiver for Windows install [documentation](http://docs.citrix.com/en-us/receiver/windows/4-2/receiver-windows-install-wrapper/receiver-windows-cfg-command-line-42.html) at Configure and install Receiver for Windows using command-line parameters.

- 3. In the same folder on the installation media, double-click CitrixReceiverDesktopLock.MSI . The Desktop Lock wizard opens. Follow the prompts.
- 4. When the installation completes, restart the user device. If you have permission to access a desktop and you log on as a domain user, the device appears using Receiver Desktop Lock.

To allow administration of the user device after installation, the account used to install CitrixReceiverDesktopLock.msi is excluded from the replacement shell. If that account is later deleted, you will not be able to log on and administer the device.

To run a **silent install** of Receiver Desktop Lock, use the following command line: msiexec /i CitrixReceiverDesktopLock.msi /qn

## To configure Receiver Desktop Lock

Grant access to only one virtual desktop running Receiver Desktop Lock per user.

Using Active Directory policies, prevent users from hibernating virtual desktops.

Use the same administrator account to configure Receiver Desktop Lock as you did to install it.

- Ensure that the icaclient.adm and icaclient\_usb.adm files are loaded into Group Policy (where the policies appear in Computer Configuration or User Configuration > Administrative Templates > Classic Administrative Templates (ADM) > Citrix Components). The .adm files are located in %Program Files%\Citrix\ICA Client\Configuration\.
- USB preferences When a user plugs in a USB device, that device is automatically remoted to the virtual desktop; no user interaction is required. The virtual desktop is responsible for controlling the USB device and displaying it in the user interface.
	- Enable the USB policy rule.
	- In Citrix Receiver > Remoting client devices > Generic USB Remoting, enable and configure the Existing USB Devices and New USB Devices policies.
- Drive mapping In Citrix Receiver > Remoting client devices, enable and configure the Client drive mapping policy.
- Microphone In Citrix Receiver > Remoting client devices, enable and configure the Client microphone policy.

To configure smart cards for use with devices running Receiver Desktop Lock

## 1. Configure StoreFront.

- 1. Configure the XML Service to use DNS Address Resolution for Kerberos support.
- 2. Configure StoreFront sites for HTTPS access, create a server certificate signed by your domain certificate authority, and add HTTPS binding to the default website.
- 3. Ensure pass-through with smart card is enabled (enabled by default).
- 4. Enable Kerberos.
- 5. Enable Kerberos and Pass-through with smart card.
- 6. Enable Anonymous access on the IIS Default Web Site and use Integrated Windows Authentication.

https://docs.citrix.com © 1999-2017 Citrix Systems, Inc. All rights reserved. p.106

- 7. Ensure the IIS Default Web Site does not require SSL and ignores client certificates.
- 2. Use the Group Policy Management Console to configure Local Computer Policies on the user device.
	- 1. Import the icaclient.adm template from %Program Files%\Citrix\ICA Client\Configuration\.
	- 2. Expand Administrative Templates > Classic Administrative Templates (ADM) > Citrix Components > Citrix Receiver > User authentication.
	- 3. Enable Smart card authentication.
	- 4. Enable Local user name and password.
- 3. Configure the user device before installing Receiver Desktop Lock.
	- 1. Add the URL for the Delivery Controller to the Windows Internet Explorer Trusted Sites list.
	- 2. Add the URL for the first Delivery Group to the Internet Explorer Trusted Sites list in the form desktop://deliverygroup-name.
	- 3. Enable Internet Explorer to use automatic logon for Trusted Sites.

When Receiver Desktop Lock is installed on the user device, a consistent smart card removal policy is enforced. For example, if the Windows smart card removal policy is set to Force logoff for the desktop, the user must log off from the user device as well, regardless of the Windows smart card removal policy set on it. This ensures that the user device is not left in an inconsistent state. This applies only to user devices with the Receiver Desktop Lock.

### To remove Receiver Desktop Lock

Be sure to remove both of the components listed below.

- 1. Log on with the same local administrator account that was used to install and configure Receiver Desktop Lock.
- 2. From the Windows feature for removing or changing programs:
	- Remove Citrix Receiver Desktop Lock.
	- Remove Citrix Receiver.

### Passing Windows shortcut keys to the remote session

Most windows shortcut keys are passed to the remote session. This section highlights some of the common ones.

### **Windows**

- Win+D Minimize all windows on the desktop.
- Alt+Tab Change active window.
- Ctrl+Alt+Delete via Ctrl+F1 and the Desktop Viewer toolbar.
- Alt+Shift+Tab
- Windows+Tab
- Windows+Shift+Tab
- Windows+All Character keys

### **Windows 8**

- Win+C Open charms.
- Win+Q Search charm.
- Win+H Share charm.
- Win+K Devices charm.
- Win+I Settings charm.
- Win+Q Search apps.
- Win+W Search settings.
- Win+F Search files.

### **Windows 8 apps**

- Win+Z Get to app options.
- Win+. Snap app to the left.
- Win+Shift+. Snap app to the right.
- Ctrl+Tab Cycle through app history.
- Alt+F4 Close an app.

### **Desktop**

- Win+D Open desktop.
- Win+, Peek at desktop.
- Win+B Back to desktop.

### **Other**

- Win+U Open Ease of Access Center.
- Ctrl+Esc Start screen.
- Win+Enter Open Windows Narrator.
- Win+X Open system utility settings menu.
- Win+PrintScrn Take a screen shot and save to pictures.
- Win+Tab Open switch list.
- Win+T Preview open windows in taskbar.